# **NOKIA**<br>N72

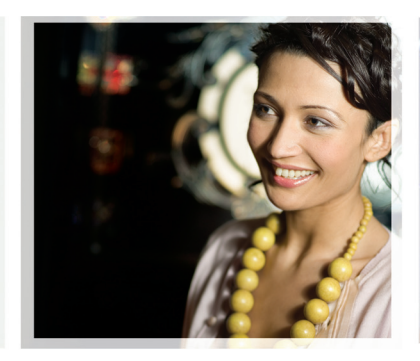

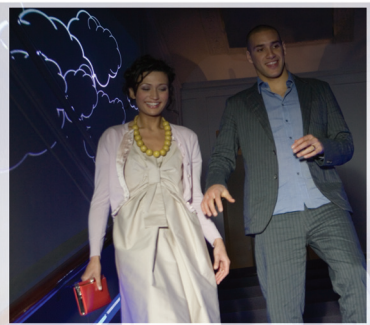

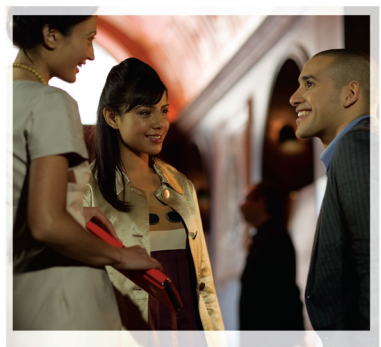

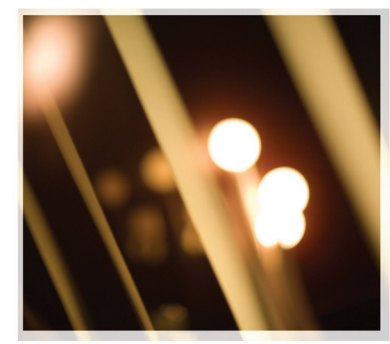

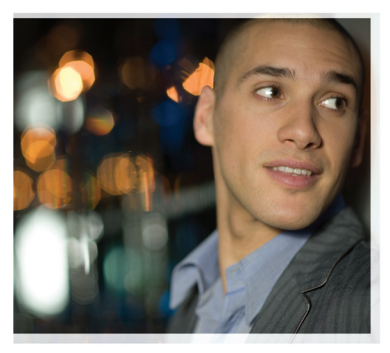

#### Nokia N72-5

# $C<sub>0434</sub>$

CONFORMITEITSVERKLARING Hierbij verklaart NOKIA CORPORATION dat het toestel RM-180 in overeenstemming is met de essentiële eisen en de andere relevante bepalingen van richtlijn 1999/5/ EG. Een kopie van de conformiteitsverklaring kunt u vinden op de volgende website:

#### http://www.nokia.com/phones/declaration\_of\_conformity/

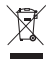

De doorgestreepte container wil zeggen dat het product binnen de Europese gemeenschap voor gescheiden afvalverzameling moet worden aangeboden aan het einde van de levensduur van het product. Dit geldt voor het apparaat, maar ook voor alle toebehoren die van dit symbool zijn voorzien. Bied deze producten niet aan bij het gewone huisvuil.

Copyright © 2006 Nokia. Alle rechten voorbehouden

Onrechtmatige reproductie, overdracht, distributie of opslag van dit document of een gedeelte ervan in enige vorm zonder voorafgaande geschreven toestemming van Nokia is verboden.

Nokia, Nokia Connecting People, Pop-Port en Visual Radio zijn handelsmerken of gedeponeerde handelsmerken van Nokia Corporation. Namen van andere producten en bedrijven kunnen handelsmerken of handelsnamen van de respectievelijke eigenaren zijn.

Nokia tune is een geluidsmerk van Nokia Corporation.

#### symbian

This product includes software licensed from Symbian Software Ltd © 1998-200(6). Symbian and Symbian OS are trademarks of Symbian Ltd.

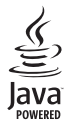

Java™ and all Java-based marks are trademarks or registered trademarks of Sun Microsystems, Inc.

Stac ®, LZS ®, ©1996, Stac, Inc., ©1994-996 Microsoft Corporation. Includes one or more U.S. Patents: No. 4701745, 5016009, 5126739, 5146221, and 5414425. Other patents pending.

Hi/fn ®, LZS ®.©1988-98. Hi/fn. Includes one or more U.S. Patents: No. 4701745. 5016009, 5126739, 5146221, and 5414425. Other patents pending.

Part of the software in this product is © Copyright ANT Ltd. 1998. All rights reserved. US Patent No 5818437 and other pending patents. T9 text input software

Copyright © 1997-2006. Tegic Communications, Inc. All rights reserved

This product is licensed under the MPEG-4 Visual Patent Portfolio License (i) for personal and noncommercial use in connection with information which has been encoded in compliance with the MPEG-4 Visual Standard by a consumer engaged in a personal and noncommercial activity and (ii) for use in connection with MPEG-4 video provided by a licensed video provider. No license is granted [or shall be implied for any other use. Additional information including that relating](http://www.mpegla.com)  to promotional, internal and commercial uses may be obtained from MPEG LA, LLC. [See <h](http://www.mpegla.com)ttp://www.mpegla.com>.

Dit product is gelicentieerd onder de MPEG-4 Visual Patent Portfolio License (i) voor privé- en niet-commercieel gebruik in verband met informatie die is geëncodeerd volgens de visuele norm MPEG-4 door een consument in het kader van een privé- en niet-commerciële activiteit en (ii) voor gebruik in verband met MPEG-4-videomateriaal dat door een gelicentieerde videoaanbieder is verstrekt. Voor ieder ander gebruik is of wordt expliciet noch impliciet een licentie verstrekt. Aanvullende informatie, waaronder informatie over het gebruik voor promotionele [doeleinden, intern gebruik en commercieel gebruik, is verkrijgbaar bij MPEG LA, LLC.](http://www.mpegla.com)  [Zie <h](http://www.mpegla.com)ttp://www.mpegla.com>.

Nokia voert een beleid dat gericht is op continue ontwikkeling. Nokia behoudt zich het recht voor zonder voorafgaande kennisgeving wijzigingen en verbeteringen aan te brengen in de producten die in dit document worden beschreven.

In geen geval is Nokia aansprakelijk voor enig verlies van gegevens of inkomsten of voor enige bijzondere, incidentele, onrechtstreekse of indirecte schade.

De inhoud van dit document wordt zonder enige vorm van garantie verstrekt. Tenzij vereist krachtens het toepasselijke recht, wordt geen enkele garantie gegeven betreffende de nauwkeurigheid, betrouwbaarheid of inhoud van dit document, hetzij uitdrukkelijk hetzij impliciet, daaronder mede begrepen maar niet beperkt tot impliciete garanties betreffende de verkoopbaarheid en de geschiktheid voor een bepaald doel. Nokia behoudt zich te allen tijde het recht voor zonder voorafgaande kennisgeving dit document te wijzigen of te herroepen. De beschikbaarheid van bepaalde producten kan per regio verschillen. Neem hiervoor contact op met de dichtstbijzijnde Nokia-leverancier.

Dit apparaat bevat mogelijk onderdelen, technologie of software die onderhevig zijn aan wet- en regelgeving betreffende export van de V.S. en andere landen. Omleiding in strijd met de wetgeving is verboden. FCC-/INDUSTRY CANADA-KENNISGEVING

Het apparaat kan storing veroorzaken bij tv's of radio's (bijvoorbeeld als u een telefoon gebruikt in de directe omgeving van ontvangstapparatuur). Mogelijk kan door de FCC of Industry Canada worden vereist dat u de telefoon niet langer gebruikt als dergelijke storing niet kan worden weggenomen. Als u hulp nodig hebt, kunt u contact opnemen met uw lokale elektriciteitsbedrijf. Dit apparaat voldoet aan deel 15 van de FCC-regels. De werking is onderhevig aan de volgende twee voorwaarden: (1) Dit apparaat mag geen schadelijke storing veroorzaken, en (2) dit apparaat moet ontvangen storing accepteren, inclusief storing die ongewenste werking tot gevolg kan hebben.

ISSUE 1 NL, 9247429

# **Inhoudsopgave**

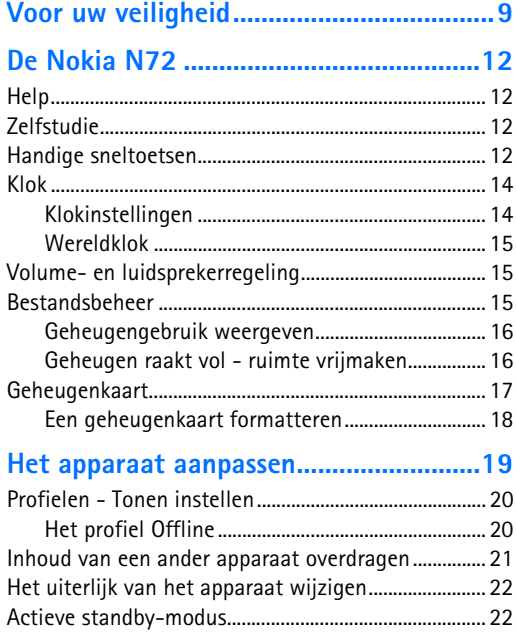

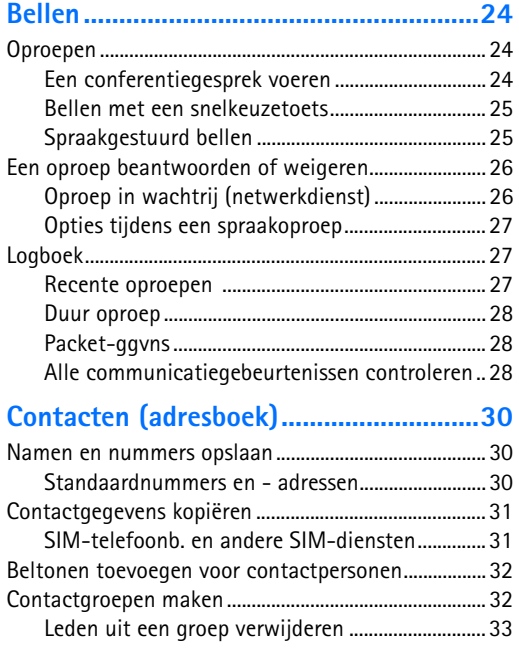

#### **[Camera en Galerij ................................... 34](#page-33-0)**

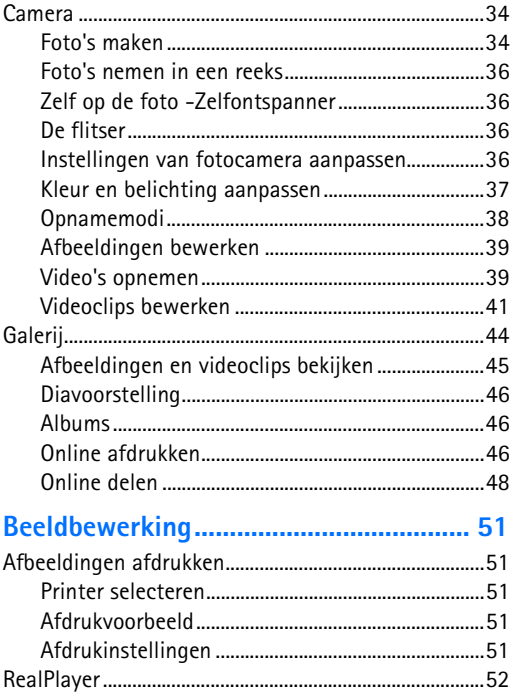

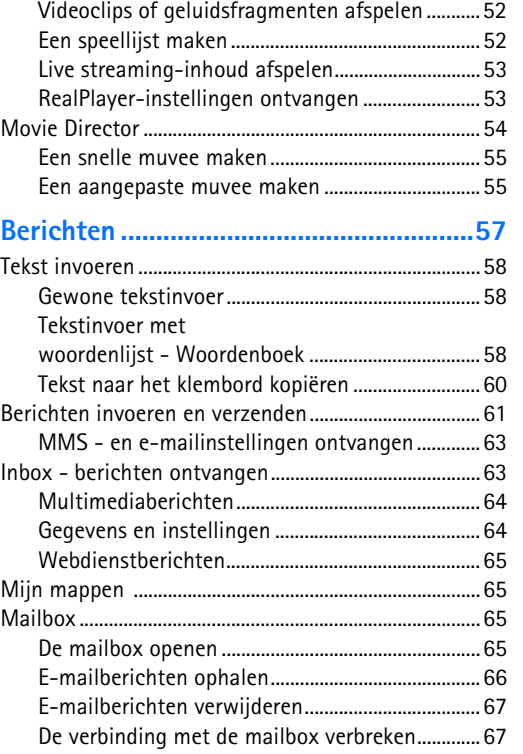

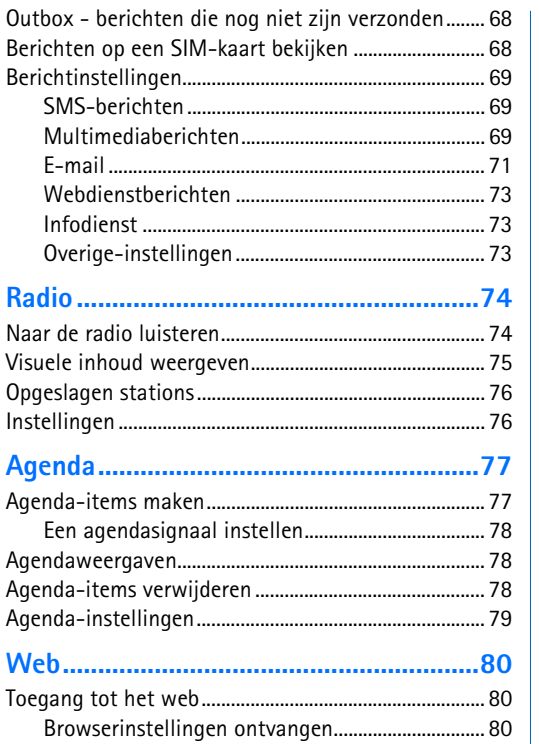

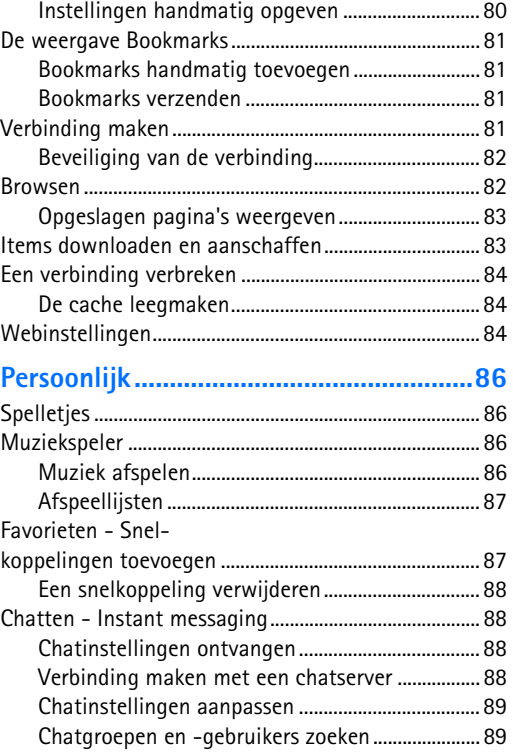

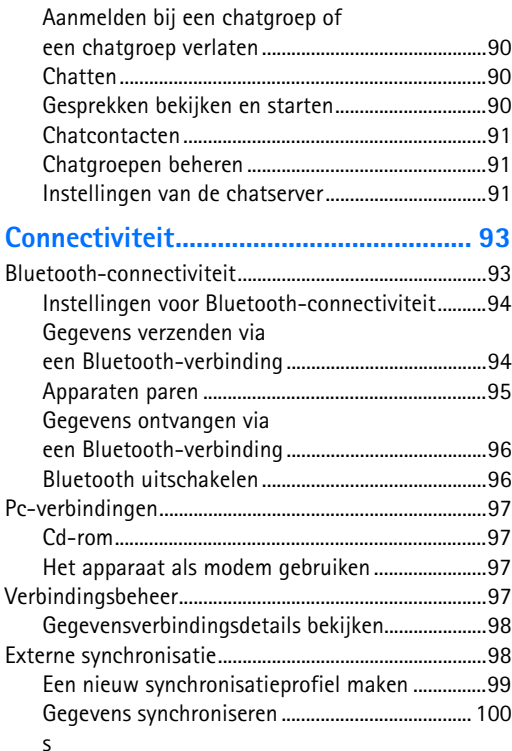

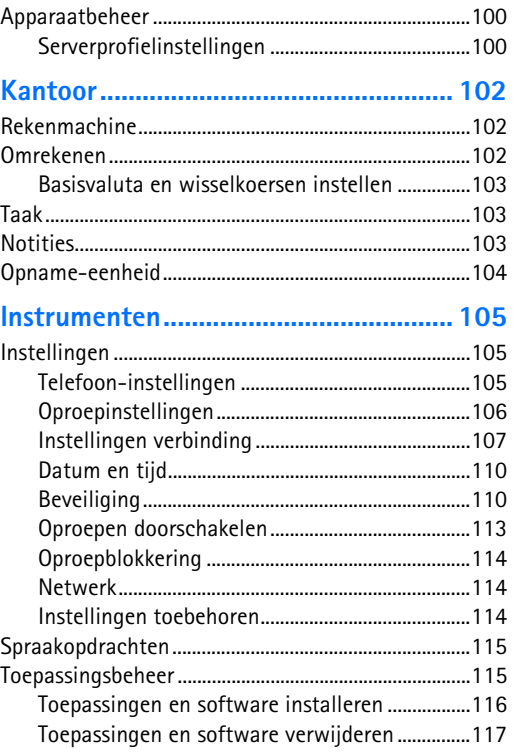

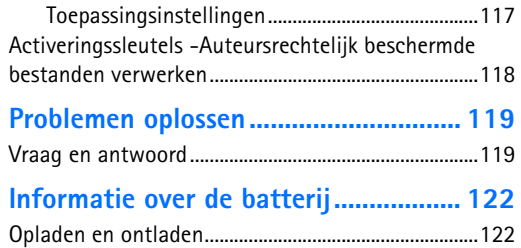

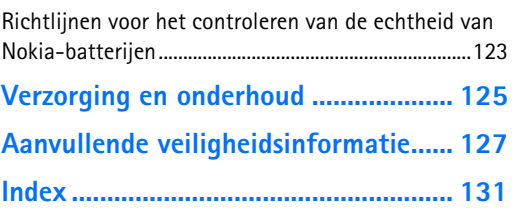

# <span id="page-8-0"></span>**Voor uw veiligheid**

Lees deze eenvoudige richtlijnen. Het niet opvolgen van de richtlijnen kan gevaarlijk of onwettig zijn. Lees de volledige gebruikershandleiding voor meer informatie.

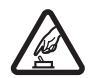

#### **SCHAKEL HET APPARAAT ALLEEN IN ALS**

**HET VEILIG IS** Schakel het apparaat niet in als het gebruik van mobiele telefoons verboden is of als dit storing of gevaar zou kunnen opleveren.

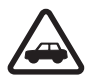

#### **VERKEERSVEILIGHEID HEEFT VOORRANG**

Houd u aan de lokale wetgeving. Houd terwijl u rijdt uw handen vrij om uw voertuig te besturen. De verkeersveiligheid dient uw eerste prioriteit te hebben terwijl u rijdt.

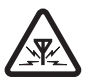

**STORING** Alle draadloze apparaten kunnen gevoelig zijn voor storing. Dit kan de werking van het apparaat negatief beïnvloeden.

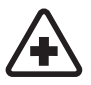

## **SCHAKEL HET APPARAAT UIT IN**

**ZIEKENHUIZEN** Houd u aan alle mogelijke beperkende maatregelen. Schakel het apparaat uit in de nabijheid van medische apparatuur.

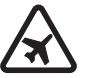

#### **SCHAKEL HET APPARAAT UIT IN VLIEGTUIGEN** Houd u aan alle mogelijke beperkende maatregelen. Draadloze apparatuur kan storingen veroorzaken in vliegtuigen.

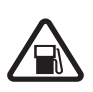

#### **SCHAKEL HET APPARAAT UIT TIJDENS HET TANKEN** Gebruik het apparaat niet in een benzinestation. Gebruik het apparaat niet in de nabijheid van brandstof of chemicaliën.

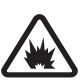

#### **SCHAKEL HET APPARAAT UIT IN DE BUURT VAN EXPLOSIEVEN** Houd u aan alle mogelijke beperkende maatregelen. Gebruik het apparaat niet waar explosieven worden gebruikt.

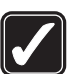

#### **GEBRUIK HET APPARAAT VERSTANDIG**

Gebruik het apparaat alleen in de normale positie zoals in de productdocumentatie wordt uitgelegd. Raak de antenne niet onnodig aan.

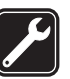

**DESKUNDIG ONDERHOUD** Dit product mag alleen door deskundigen worden geïnstalleerd of gerepareerd.

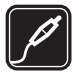

#### **TOEBEHOREN EN BATTERIJEN** Gebruik

alleen goedgekeurde toebehoren en batterijen. Sluit geen incompatibele producten aan.

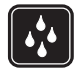

**WATERBESTENDIGHEID** Het apparaat is niet waterbestendig. Houd het apparaat droog.

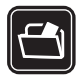

**MAAK BACK-UPS** Maak een back-up of een gedrukte kopie van alle belangrijke gegevens.

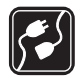

#### **AANSLUITEN OP ANDERE APPARATEN**

Wanneer u het apparaat op een ander apparaat aansluit, dient u eerst de handleiding van het desbetreffende apparaat te raadplegen voor uitgebreide veiligheidsinstructies. Sluit geen incompatibele producten aan.

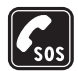

**ALARMNUMMER KIEZEN** Controleer of de telefoonfunctie van het apparaat ingeschakeld en operationeel is. Druk zo vaak als nodig is op de beëindigingstoets om het scherm leeg te maken en terug te keren naar het startscherm. Toets het alarmnummer in en druk op de beltoets. Geef op waar u zich bevindt. Beëindig het gesprek pas wanneer u daarvoor toestemming hebt gekregen.

## **Informatie over het apparaat**

Het draadloze apparaat dat in deze handleiding wordt beschreven, is goedgekeurd voor gebruik in het EGSM 900/1800/1900-netwerk. Neem contact op met uw serviceprovider voor meer informatie over netwerken.

Houd u bij het gebruik van de functies van dit apparaat aan alle regelgeving en eerbiedig de privacy en legitieme rechten van anderen.

Houd u, wanneer u beelden of video-opnamen maakt of gebruikt, aan alle regelgeving en eerbiedig de lokale gewoonten, privacy en legitieme rechten van anderen.

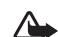

**Waarschuwing:** als u andere functies van dit apparaat wilt gebruiken dan de alarmklok, moet het apparaat zijn ingeschakeld. Schakel het apparaat niet in wanneer het gebruik van draadloze apparatuur storingen of gevaar kan veroorzaken.

## **Netwerkdiensten**

Om de telefoon te kunnen gebruiken, moet u zijn aangemeld bij een aanbieder van draadloze diensten. Veel van de functies van dit apparaat zijn afhankelijk van de functies die beschikbaar zijn in het draadloze netwerk. Deze netwerkdiensten zijn mogelijk niet in alle netwerken beschikbaar. Het kan ook zijn dat u specifieke regelingen moet treffen met uw serviceprovider voordat u de netwerkdiensten kunt gebruiken. Mogelijk krijgt u van uw serviceprovider extra instructies voor het gebruik van de diensten en informatie over de bijbehorende kosten. Bij sommige netwerken gelden beperkingen die het gebruik van netwerkdiensten negatief kunnen beïnvloeden. Zo bieden sommige netwerken geen ondersteuning voor bepaalde taalafhankelijke tekens en diensten.

Het kan zijn dat uw serviceprovider verzocht heeft om bepaalde functies uit te schakelen of niet te activeren in uw apparaat. In dat geval worden deze functies niet in het menu van uw apparaat weergegeven. Uw apparaat kan ook speciaal geconfigureerd zijn. Deze configuratie kan menunamen, de menuvolgorde en symbolen betreffen. Neem voor meer informatie contact op met uw serviceprovider.

Dit apparaat ondersteunt WAP 2.0-protocollen (HTTP en SSL) die werken met TCP/IP-protocollen. Voor een aantal functies van dit apparaat, zoals MMS, browsen, e-mail en het downloaden van inhoud via een browser of MMS, is mogelijk netwerkondersteuning nodig voor deze technologieën.

Raadpleeg de leverancier van uw SIM-kaart voor informatie over het gebruik van SIM-diensten. Dit kan de serviceprovider, netwerkoperator of een andere leverancier zijn.

## **Uitbreidingen, batterijen en opladers**

Schakel het apparaat altijd uit en ontkoppel de lader voordat u de batterij verwijdert.

Controleer het modelnummer van uw lader voordat u deze bij dit apparaat gebruikt. Dit apparaat is bedoeld voor gebruik met de volgende voedingsbronnen: DC-4-, AC-3-en AC-4-lader of een AC-1-, ACP-8-, ACP-9-, ACP-12-, LCH-8-, LCH-9- of LCH-12-lader indien gebruikt met de CA-44-adapter die bij het apparaat wordt geleverd.

De batterij die bestemd is voor gebruik met dit apparaat is de BL-5C.

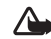

**Waarschuwing:** gebruik alleen batterijen, laders en toebehoren die door Nokia zijn goedgekeurd voor gebruik met dit model. Het gebruik van alle andere types kan de goedkeuring of garantie doen vervallen en kan gevaarlijk zijn.

Vraag uw leverancier naar de beschikbaarheid van goedgekeurde toebehoren. Trek altijd aan de stekker en niet aan het snoer als u toebehoren losmaakt.

# <span id="page-11-0"></span>**De Nokia N72**

Modelnummer: Nokia N72-5 Hierna aangeduid als de Nokia N72.

<span id="page-11-1"></span>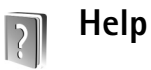

Het apparaat beschikt over contextgevoelige Help. U hebt vanuit elke toepassing of vanuit het hoofdmenu toegang tot de Help.

Als u vanuit een geopende toepassing de Help voor de huidige weergave wilt openen, selecteert u **Opties** > **Help**.

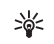

**Voorbeeld:** als u instructies wilt bekijken over het maken van een contactkaart, maakt u een contactkaart en selecteert u **Opties** > **Help**.

Tijdens het lezen van de instructies kunt u teruggaan naar de toepassing die op de achtergrond geopend is door  $\mathcal{L}$ ingedrukt te houden.

Als u Help wilt openen vanuit het hoofdmenu selecteert u **Instrum.** > **Help**. Selecteer de gewenste toepassing om een lijst met Help-onderwerpen weer te geven. Als u Help-onderwerpen wilt zoeken met behulp van trefwoorden, selecteert u **Opties** > **Zoeken op trefw.**.

Wanneer u een Help-onderwerp leest, kunt u op  $\odot$  of  $\odot$ drukken als u andere verwante onderwerpen wilt bekijken.

<span id="page-11-2"></span>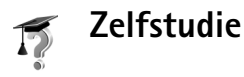

De zelfstudie bevat informatie over enkele functies van het apparaat.

Als u de zelfstudie wilt openen via het menu, drukt u op  $\Omega$ en selecteert u **Persoonlijk** > **Zelfstudie** en de sectie die u wilt bekijken. Plaats de geheugenkaart die bij het apparaat is geleverd in het apparaat om ervoor te zorgen dat u beschikt over alle zelfstudieonderwerpen.

## <span id="page-11-3"></span>**Handige sneltoetsen**

Gebruik sneltoetsen om het apparaat snel optimaal te kunnen gebruiken. Raadpleeg de desbetreffende hoofdstukken in deze gebruikershandleiding voor meer informatie over de functies.

#### **Foto's maken**

• Druk op  $\odot$  om de beeldinstellingen aan te passen voordat u een foto maakt.

- Nadat u een foto hebt gemaakt, drukt u op  $\Box$  om deze te verzenden **Via multimedia**, **Via e-mail** of **Via Bluetooth**. Zie ['Berichten'](#page-56-0) op pag. [57](#page-56-0) en ['Bluetooth-connectiviteit'](#page-92-1) op pag. [93](#page-92-1) voor meer informatie.
- Druk op  $\mathsf{\Gamma}$  om een afbeelding te verwijderen.
- Druk op  $\odot$  of op de sluitertoets van de camera om een nieuwe foto te maken.

#### **Videoclips opnemen**

- Druk op  $\odot$  om de video-instellingen aan te passen voordat u een video opneemt.
- Nadat u een videoclip hebt opgenomen, drukt u op om deze te verzenden **Via multimedia**, **Via e-mail** of **Via Bluetooth**. Videoclips in een. MP4-indeling kunnen niet als multimediabericht worden verzonden. Zie ['Berichten'](#page-56-0) op pag. [57](#page-56-0) en ['Bluetooth-connectiviteit'](#page-92-1) op pag. [93](#page-92-1) voor meer informatie.
- Druk op  $\Gamma$  als u een videoclip wilt verwijderen.

#### **Tekst en lijsten bewerken**

- Als u een item in een lijst wilt markeren, gaat u erheen en drukt u tegelijkertijd op  $\Diamond$  en  $\circ$ .
- Als u meerdere items in een lijst wilt markeren, houdt u  $\mathcal{S}_1$  ingedrukt en drukt u tegelijkertijd op  $\mathcal{S}_2$  of  $\mathcal{S}_3$ . Als u de selectie wilt beëindigen, laat u achtereenvolgens  $\odot$  en  $\otimes$  los.
- Zo kopieert en plakt u tekst: Houd  $\Diamond$  ingedrukt om letters en woorden te selecteren. Druk tegelijkertijd op  $\odot$  of  $\odot$ . Alle tekst die u zo selecteert, wordt

gemarkeerd. Houd  $\Diamond$  ingedrukt en kies **Kopiëren** om de tekst naar het klembord te kopiëren. Houd ingedrukt en kies **Plakken** om de tekst in een document in te voegen.

#### **Standby-modus**

- Houd  $\mathcal{L}$  ingedrukt om te schakelen tussen geopende toepassingen. Als er onvoldoende geheugen is, is het mogelijk dat toepassingen automatisch worden gesloten. Voordat een toepassing wordt gesloten, worden niet-opgeslagen gegevens opgeslagen. Als toepassingen op de achtergrond worden uitgevoerd, vergt dit extra batterijcapaciteit en neemt de gebruiksduur van de batterij af.
- Als u het profiel wilt wijzigen, drukt u op  $(i)$  en selecteert u een profiel.
- Als u wilt schakelen tussen de profielen **Algemeen** en **Stil**, houdt u # ingedrukt. Als u twee telefoonlijnen hebt, wordt met deze actie geschakeld tussen de twee liinen.
- Als u de lijst met laatst gekozen nummers wilt openen, drukt u op  $\Box$ .
- Houd  $\rightarrow$  ingedrukt om spraakopdrachten te gebruiken.
- Als u een Web wilt starten, houdt u **0** ingedrukt. Zie ['Web'](#page-79-0) op pag. [80](#page-79-0).

Raadpleeg ['Actieve standby-modus',](#page-21-1) p. [22](#page-21-1) voor meer sneltoetsen die beschikbaar zijn in de standby-modus.

#### **Toetsenbordvergrendeling**

- Zo vergrendelt u de toetsen: druk in de standby-modus op  $\subset$  en op  $*$ .
- Zo heft u de vergrendeling op: druk op  $\tau$  en op  $*$ .
- Druk op  $(i)$  als u de verlichting van het display wilt inschakelen wanneer de toetsenbordvergrendeling is ingeschakeld.

Wanneer de toetsenbordvergrendeling is ingeschakeld, kunt u mogelijk nog wel het geprogrammeerde alarmnummer bellen.

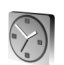

#### <span id="page-13-0"></span>**Klok**

#### Druk op en selecteer **Klok**.

Selecteer **Opties** > **Alarm instellen** om een nieuw alarm in te stellen. Voer de alarmtijd in en selecteer **OK.** Als het alarm actief is, wordt  $\Omega$  weergegeven.

Als u het alarm wilt uitschakelen, selecteert u **Stop**. Als het alarm afgaat, kunt u het gedurende vijf minuten uitschakelen door **Snooze** te selecteren. Daarna gaat het alarm weer af. U kunt dit maximaal vijf keer doen.

Als het tijdstip voor het alarmsignaal is aangebroken terwijl het apparaat is uitgeschakeld, schakelt het apparaat zichzelf in en wordt het waarschuwingssignaal afgespeeld. Als u **Stop** selecteert, wordt u gevraagd of het apparaat moet worden geactiveerd voor oproepen. Selecteer **Nee** als u het apparaat wilt uitschakelen of **Ja** als u het apparaat wilt gebruiken om te bellen en gebeld te worden. Selecteer **Ja** niet wanneer het gebruik van draadloze telefoons storingen of gevaar kan opleveren.

Als u een alarm wilt annuleren, selecteert u **Klok** > **Opties** > **Alarm uitschakelen**.

#### <span id="page-13-1"></span>**Klokinstellingen**

Als u de klokinstellingen wilt wijzigen, selecteert u **Opties** > **Instellingen** in de klok. Als u de tijd of de datum wilt wijzigen, selecteert u **Tijd** of **Datum**.

Als u de klok wilt wijzigen die wordt weergegeven in standby-modus, bladert u omlaag en selecteert u **Type klok** > **Analoog** of **Digitaal**.

Als u wilt toestaan dat de tijd-, datum-en tijdzonegegevens op het apparaat worden bijgewerkt door het netwerk van de mobiele telefoon (netwerkdienst), bladert u omlaag en selecteert u **Autom. tijd aanp.**. De instelling **Autom. tijd aanp.** wordt pas actief als u het apparaat opnieuw hebt ingeschakeld.

Als u de alarmtoon wilt wijzigen, bladert u omlaag en selecteert u **Alarmtoon klok**.

Als u de status van de zomertijd wilt aanpassen, bladert u omlaag en selecteert u **Zomertijd**. Selecteer **Aan** om één uur toe te voegen aan de tijd van **Mijn huidige stad**. Zie

['Wereldklok'](#page-14-3) op pag. [15](#page-14-3). Wanneer de zomertijd actief is, wordt  $\frac{1}{2}$ : weergegeven in de beginweergave van de klok. Deze instelling wordt niet weergegeven als **Autom. tijd aanp.** is ingeschakeld.

#### <span id="page-14-3"></span><span id="page-14-0"></span>**Wereldklok**

Open Klok en druk op om de weergave Wereldklok te openen. In de weergave Wereldklok kunt u de tijd in verschillende steden zien.

Als u steden aan de lijst wilt toevoegen, selecteert u **Opties** > **Stad toevoegen**. Voer de eerste letters van de naam van de stad in. Het zoekveld verschijnt automatisch en de overeenkomende steden worden weergegeven. Selecteer een stad. U kunt maximaal 15 steden aan de lijst toevoegen.

Als u de huidige stad wilt instellen, gaat u naar de gewenste stad en selecteert u **Opties** > **Mijn huidige stad**. De stad wordt weergegeven in de beginweergave van de klok en de tijd op het apparaat wordt aangepast aan de geselecteerde stad. Controleer of de tijd juist is en overeenkomt met de tijdzone.

## <span id="page-14-1"></span>**Volume- en luidsprekerregeling**

Druk op  $\odot$  of  $\odot$  als u het volume wilt verhogen of verlagen tijdens een actieve

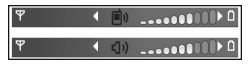

oproep of wanneer u naar een geluid luistert.

Door de ingebouwde luidspreker kunt u vanaf een korte afstand spreken en luisteren zonder dat u het apparaat aan uw oor moet houden. Geluidstoepassingen maken standaard gebruik van de luidspreker.

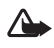

**Waarschuwing:** houd het apparaat niet dicht bij uw oor wanneer de luidspreker wordt gebruikt, aangezien het volume erg luid kan zijn.

Als u de luidspreker wilt gebruiken tijdens een oproep, start u een oproep en drukt u op **Opties** > **Luidspreker insch.**.

Als u de luidspreker wilt uitschakelen tijdens een actieve oproep of wanneer u naar een geluid luistert, selecteert u **Opties** > **Telefoon insch.**.

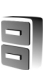

#### <span id="page-14-2"></span>**Bestandsbeheer**

Voor veel functies van het apparaat wordt geheugen gebruikt voor het opslaan van gegevens. Het gaat hierbij om functies voor contactpersonen, berichten, afbeeldingen, beltonen, agenda en taken, documenten en gedownloade toepassingen. De hoeveelheid beschikbaar geheugen is afhankelijk van de hoeveelheid gegevens die al in het geheugen van het apparaat is opgeslagen. U kunt een compatibele geheugenkaart gebruiken als extra opslagruimte. Geheugenkaarten zijn herschrijfbaar, zodat u gegevens erop kunt opslaan en verwijderen.

Als u wilt bladeren in bestanden en mappen in het geheugen van het apparaat of op een geheugenkaart (indien ingevoegd), drukt u op  $\bullet$  en selecteert u **Instrum.** > **Best.beh.** De weergave van het apparaatgeheugen ( $\Box$ ) wordt geopend. Druk op  $\odot$ om de weergave van de geheugenkaart te openen  $(\mathbf{F})$ .

Als u bestanden wilt verplaatsen of kopiëren naar een map, drukt u tegelijk op  $\Diamond$  en  $\circ$  om een bestand te markeren en selecteert u **Opties** > **Verplaats naar map** of **Kopiëren naar map**.

Als u naar een bestand wilt zoeken, selecteert u **Opties** > **Zoeken** en het geheugen waarin u wilt zoeken. Voer vervolgens een zoektekst in die overeenkomt met de bestandsnaam.

**Tip!** Met Nokia Phone Browser in Nokia PC Suite kunt u de verschillende geheugens in het apparaat bekijken. Zie de cd-rom die bij het apparaat is geleverd.

#### <span id="page-15-0"></span>**Geheugengebruik weergeven**

Als u wilt bekijken welke typen gegevens het apparaat bevat en hoeveel geheugen wordt gebruikt door de verschillende gegevenstypen, selecteert u **Opties** > **Gegevens geheugen**. Ga naar **Vrij geheug.** om de hoeveelheid beschikbaar geheugen in het apparaat te bekijken.

Als u de hoeveelheid beschikbaar geheugen op de geheugenkaart wilt bekijken wanneer deze in het apparaat is geplaatst, drukt u op  $\bigcirc$  om de weergave van de geheugenkaart te openen en selecteert u **Opties** > **Gegevens geheugen**.

#### <span id="page-15-1"></span>**Geheugen raakt vol - ruimte vrijmaken**

U ontvangt een melding op het apparaat als het geheugen op het apparaat of het geheugen van de geheugenkaart bijna vol raakt.

Als u geheugen wilt vrijmaken, kopieert u via bestandsbeheer gegevens naar een geheugenkaart. Markeer de bestanden die u wilt verplaatsen en selecteer **Opties > Verplaats naar map** > **Geheugenkaart** en een map.

**Tip!** Als u geheugen op het apparaat of op de geheugenkaart wilt vrijmaken, gebruikt u Image Store in Nokia PC Suite om foto's en videoclips over te brengen naar een compatibele pc. Zie de cd-rom die bij het apparaat is geleverd.

Als u gegevens wilt verwijderen om geheugen vrij te maken, gebruikt u **Best.beh.** of gaat u naar de desbetreffende toepassing. U kunt bijvoorbeeld de volgende items verwijderen:

• Berichten in de mappen **Inbox**, **Ontwerpen** en **Verzonden** in **Berichten**

- Opgehaalde e-mailberichten in het geheugen van het apparaat.
- Opgeslagen webpagina's.
- Opgeslagen afbeeldingen, video's of geluidsbestanden.
- Contactgegevens.
- Agendanotities.
- Gedownloade toepassingen. Zie ook ['Toepassingsbeheer'](#page-114-1) op pag. [115.](#page-114-1)
- Andere gegevens die u niet meer nodig hebt.

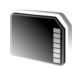

#### <span id="page-16-0"></span>**Geheugenkaart**

**Opmerking:** in dit apparaat wordt een multimediakaart (RS-MMC-kaart) gebruikt van het type Reduced Size Dual Voltage (1,8 of 3V). Gebruik alleen RS-MMC-kaarten met tweevoudig voltage als u verzekerd wilt zijn van compatibiliteit tussen de onderdelen. Informeer bij de fabrikant of leverancier van de RS-MMC-kaart naar de compatibiliteit van de geheugenkaart.

Gebruik alleen door Nokia goedgekeurde RS-MMC-apparaat. Nokia volgt de goedgekeurde industrienormen voor geheugenkaarten, maar mogelijk werken niet alle andere merken met dit apparaat of zijn deze compatibel met dit apparaat.

Houd alle geheugenkaarten buiten bereik van kleine kinderen.

#### Druk op  $\mathcal{L}$  en selecteer **Instrum.** > **Geheugen**.

U kunt een geheugenkaart gebruiken als extra opslagruimte. Het is bovendien verstandig de gegevens in het apparaatgeheugen regelmatig naar de geheugenkaart te kopiëren. U kunt de gegevens later op het apparaat herstellen.

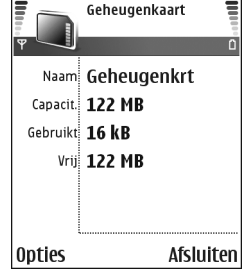

U kunt de geheugenkaart niet gebruiken als het klepje van de geheugenkaartsleuf is geopend.

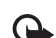

**Belangrijk:** verwijder de geheugenkaart nooit tijdens een bewerking waarbij de kaart wordt gebruikt. Wanneer u de kaart tijdens een dergelijke bewerking verwijdert, kan schade ontstaan aan de geheugenkaart en het apparaat en kunnen de gegevens die op de kaart zijn opgeslagen, beschadigd raken.

Als u een back-up van het apparaatgeheugen wilt maken op een geheugenkaart, selecteert u **Opties** > **Reservekopie**.

Als u de informatie van de geheugenkaart wilt terugzetten in het apparaatgeheugen, selecteert u **Opties** > **Herst. vanaf kaart**.

**Tip!** Als u de naam van een geheugenkaart wilt 举 wijzigen, selecteert u **Opties** > **Naam geh.kaart**.

#### <span id="page-17-0"></span>**Een geheugenkaart formatteren**

Wanneer een geheugenkaart wordt geformatteerd, gaan alle gegevens op de kaart definitief verloren.

Sommige geheugenkaarten zijn voorgeformatteerd. Andere kaarten moet u zelf eerst formatteren. Raadpleeg uw leverancier om te achterhalen of u de geheugenkaart moet formatteren voor het eerste gebruik.

U formatteert een geheugenkaart door **Opties** > **Geh.kaart formatt.** te selecteren. Selecteer **Ja** ter bevestiging. Voer na het formatteren een naam in voor de geheugenkaart en selecteer **OK**.

# <span id="page-18-0"></span>**Het apparaat aanpassen**

Het kan zijn dat uw serviceprovider verzocht heeft om bepaalde functies uit te schakelen of niet te activeren in uw apparaat. In dat geval worden deze functies niet in het menu van uw apparaat weergegeven. Het kan ook zijn dat het apparaat speciaal voor uw netwerkprovider is geconfigureerd. Deze configuratie kan menunamen, de menuvolgorde en symbolen betreffen. Neem voor meer informatie contact op met uw serviceprovider.

- Zie ['Actieve standby-modus'](#page-21-2) op pag. [22](#page-21-2) als u het standby-display wilt gebruiken voor snelle toegang tot de toepassingen die u vaak gebruikt.
- Zie ['Het uiterlijk van het](#page-21-3)  [apparaat wijzigen'](#page-21-3) op pag. [22](#page-21-3) en als u de achtergrondafbeelding of de weergave tijdens de energiebesparing voor de standby-modus wilt wijzigen.

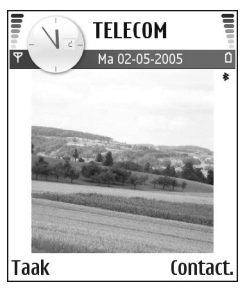

- Zie ['Profielen Tonen](#page-19-2)  [instellen'](#page-19-2) op pag. [20](#page-19-2) als u de beltonen wilt aanpassen.
- Zie ['Standby-modus'](#page-104-3) op pag. [105](#page-104-3) als u de sneltoetsen wilt wijzigen voor de verschillende toetsaanslagen van

de bladertoets en de linker- en rechterselectietoetsen in de standby-modus. De snelkoppelingen voor de bladertoets zijn niet beschikbaar als de actieve standby-modus is ingeschakeld.

- Als u de klok in de standby-modus wilt wijzigen, drukt u op en selecteert u **Klok** > **Opties** > **Instellingen** > **Type klok** > **Analoog** of **Digitaal**.
- Als u de alarmtoon van de klok wilt wijzigen, drukt u op en selecteert u **Klok** > **Opties** > **Instellingen** > **Alarmtoon klok** en selecteert u een toon.
- Als u de signaaltoon van de agenda wilt wijzigen, drukt u op en selecteert u **Agenda** > **Opties** > **Instellingen** > **Agenda-alarmtoon** en selecteert u een toon.
- Als u de welkomsttekst wilt wijzigen in een tekst of afbeelding, drukt u op  $\mathcal{G}$  en selecteert u **Instrum.** > **Instellingen** > **Telefoon** > **Algemeen** > **Welkomstnotitie / logo**.
- Als u een afzonderlijke beltoon aan een contactpersoon wilt toewijzen, drukt u op  $\mathcal{G}$  en selecteert u **Contacten**. Zie ['Beltonen toevoegen voor](#page-31-0)  [contactpersonen'](#page-31-0) op pag. [32.](#page-31-0)
- Als u een snelkeuzetoets aan een contactpersoon wilt toewijzen, drukt u in de standby-modus op een cijfertoets  $\begin{pmatrix} 1 \\ 1 \end{pmatrix}$  is gereserveerd voor de voicemailbox)

en drukt u op . Selecteer **Ja** en selecteer vervolgens een contactpersoon.

• Als u het hoofdmenu opnieuw wilt indelen, selecteert u in het hoofdmenu **Opties** > **Verplaatsen**, **Verplaats naar map** of **Nieuwe map**. Weinig gebruikte toepassingen kunt u in mappen plaatsen en veelgebruikte toepassingen kunt u van een map naar het hoofdmenu verplaatsen.

<span id="page-19-2"></span>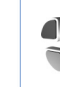

## <span id="page-19-0"></span>**Profielen - Tonen instellen**

Als u de beltonen, berichtensignaaltonen en andere tonen voor verschillende gebeurtenissen, situaties of bellergroepen wilt instellen en aanpassen, drukt u op  $\Omega$ en selecteert u **Instrum.** > **Profielen**. Als het geselecteerde profiel niet het profiel **Algemeen** is, wordt de profielnaam in de standby-modus boven in de weergave vermeld.

Druk in de standby-modus op  $(n)$  om het profiel te wijzigen. Ga naar het profiel dat u wilt activeren en selecteer **OK**.

Als u een profiel wilt wijzigen, drukt u op  $\mathcal{E}_i$  en selecteert u **Instrum.** > **Profielen**. Ga naar het profiel en selecteer **Opties** > **Aanpassen**. Ga naar de instelling die u wilt wijzigen en druk op  $\odot$  om de opties te openen. Tonen die zijn opgeslagen op de geheugenkaart, worden

aangegeven met  $\overline{\mathbf{I}}$ . U kunt elke beltoon in de lijst beluisteren voordat u een toon kiest. Druk op een willekeurige toets om het geluid te stoppen.

**Tip!** In de lijst met tonen kunt u met **Beltoondownl.** ২ৡ্ een lijst met bookmarks openen. U kunt een bookmark selecteren en verbinding maken met een webpagina om tonen te downloaden.

Als u een nieuw profiel wilt maken, selecteert u **Opties** > **Nieuw maken**.

## <span id="page-19-1"></span>**Het profiel Offline**

Met het profiel **Offline** kunt u het apparaat gebruiken zonder verbinding te maken met het draadloze netwerk. Wanneer u het profiel **Offline** activeert, wordt de verbinding met het draadloze netwerk verbroken, zoals wordt aangegeven met  $\times$  in het symbool voor de signaalsterkte. Er zijn geen draadloze telefoonsignalen naar en van het apparaat mogelijk. Berichten die u wilt verzenden worden in de Outbox geplaatst, zodat u deze later kunt verzenden.

́∕ो

**Waarschuwing:** in het off line profiel kunt u geen gesprekken voeren of ontvangen, behalve oproepen naar bepaalde alarmnummers, of andere functies gebruiken waarvoor netwerkdekking is vereist. Als u wilt bellen, moet u de telefoonfunctie eerst activeren door een ander profiel te kiezen. Als het toestel is vergrendeld, voert u de blokkeringscode in.

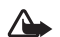

**Waarschuwing:** u kunt het profiel **Offline** alleen gebruiken als het apparaat is ingeschakeld. Schakel het apparaat niet in als het gebruik van mobiele apparaten verboden is of als dit storing of gevaar zou kunnen opleveren.

Als u het profiel **Offline** wilt verlaten, drukt u op (i) en selecteert u een ander profiel. Via het apparaat wordt de draadloze overdracht opnieuw ingeschakeld (mits het signaal sterk genoeg is). Als er een Bluetooth-verbinding actief was toen u het profiel **Offline** inschakelde, wordt Bluetooth weer gedeactiveerd. De Bluetooth-verbinding wordt automatisch opnieuw geactiveerd zodra u het profiel **Offline** verlaat. Zie ['Instellingen voor](#page-93-0)  [Bluetooth-connectiviteit'](#page-93-0) op pag. [94.](#page-93-0)

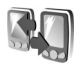

#### <span id="page-20-0"></span>**Inhoud van een ander apparaat overdragen**

U kunt contactpersonen, agendagegevens, afbeeldingen, videoclips en geluidsfragmenten via Bluetooth kopiëren vanaf een compatibel Serie 60-apparaat van Nokia.

Vanwege copyrightbescherming kan het voorkomen dat bepaalde afbeeldingen, muziek (waaronder beltonen) en andere items niet kunnen worden gekopieerd, gewijzigd, overgebracht of doorgestuurd.

U kunt de Nokia N72 zonder SIM-kaart gebruiken. Als u het apparaat inschakelt zonder SIM-kaart, wordt automatisch het profiel Offline geactiveerd. Hierdoor kunt u de SIM-kaart gebruiken in een ander apparaat.

Ter voorkoming van dubbele items kunt u gegevens van hetzelfde type (bijvoorbeeld contactpersonen) slechts eenmaal overbrengen van het andere apparaat naar de Nokia N72.

Activeer Bluetooth op beide apparaten voordat u de overdracht start. Druk op elk apparaat op  $\mathcal{L}_i$  en selecteer **Connect.** > **Bluetooth**. Selecteer **Bluetooth** > **Aan**. Geef een naam op voor elk apparaat.

Ga als volgt te werk om inhoud over te brengen:

- **1** Druk op en selecteer **Instrum.** > **Transfer** op de Nokia N72. Volg de instructies op het scherm.
- **2** Het apparaat zoekt naar andere apparaten met Bluetooth-connectiviteit. Wanneer de zoekactie is voltooid, selecteert u het andere apparaat in de lijst.
- **3** U wordt gevraagd een code in te voeren op de Nokia N72. Voer een code in (1-16 cijfers) en selecteer **OK**. Voer dezelfde code ook in op het andere apparaat en selecteer **OK**.
- **4** De toepassing **Transfer** wordt als bericht verzonden naar het andere apparaat.
- **5** Open het bericht om **Transfer** te installeren op het andere apparaat en volg de instructies op het scherm.

**6** Selecteer vanaf de Nokia N72 de inhoud die u van het andere apparaat wilt kopiëren.

De inhoud wordt gekopieerd vanuit het geheugen en de geheugenkaart van het andere apparaat naar de Nokia N72 en de bijbehorende geheugenkaart. De tijd die hiervoor nodig is, is afhankelijk van de hoeveelheid gegevens die moet worden overgedragen. U kunt het kopiëren annuleren en later doorgaan. De toepassing **Transfer** wordt toegevoegd aan het hoofdmenu van het andere apparaat.

<span id="page-21-3"></span>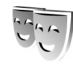

## <span id="page-21-0"></span>**Het uiterlijk van het apparaat wijzigen**

Als u het uiterlijk van het display wilt wijzigen, zoals de achtergrondafbeelding en pictogrammen, drukt u op  $\clubsuit$ en selecteert u **Instrum.** > **Thema's**. Het actieve thema wordt aangegeven met . In **Thema's** kunt u elementen van andere thema's groeperen of afbeeldingen uit de **Galerij** selecteren om thema's verder aan te passen. Thema's die zijn opgeslagen op de geheugenkaart, worden aangegeven met  $\blacksquare$ . De thema's op de geheugenkaart zijn niet beschikbaar als de geheugenkaart zich niet in het apparaat bevindt. Als u de thema's die op de geheugenkaart zijn opgeslagen zonder de geheugenkaart wilt gebruiken, moet u de thema's eerst opslaan in het geheugen van het apparaat.

Als u een browserverbinding wilt openen en meer thema's wilt downloaden, selecteert u **Themadownloads**.

Als u een thema wilt activeren, selecteert u dit en kiest u **Opties** > **Toepassen**.

Als u een voorbeeld van een thema wilt bekijken, selecteert u dit en kiest u **Opties** > **Bekijken**.

Als u thema's wilt bewerken, selecteert u een thema en kiest u **Opties** > **Bewerken** om de volgende opties te wijzigen:

**Achtergrond** - De afbeelding die u wilt weergeven als achtergrondafbeelding in de standby-modus.

**Energiespaarstand** - Het type energiebesparing op het display: datum en tijd of een tekst die u zelf hebt getypt. Zie ook ['Weergave'](#page-105-1) op pag. [106](#page-105-1).

**Afb. in Favorieten** - De achtergrondafbeelding voor de toepassing **Favorieten**.

Als u bij het bewerken van een thema voor het geselecteerde thema de oorspronkelijke instellingen wilt herstellen, selecteert u **Opties** > **Oorspr. th. herst.**.

## <span id="page-21-2"></span><span id="page-21-1"></span>**Actieve standby-modus**

Via het standby-display hebt u snel toegang tot de toepassingen die u regelmatig gebruikt. Standaard is de actieve standby-modus ingeschakeld.

Druk op , selecteer **Instrum.** > **Instell.** > **Telefoon** > **Standby-modus** > Actief standby en druk op  $\odot$  om de actieve standby-modus in of uit te schakelen.

Boven aan de actieve standbydisplay worden de standaardtoepassingen weergegeven.

Ga naar een toepassing of item en druk op  $\circledbullet$ .

Als de actieve standby-modus is ingeschakeld, kunt u niet gebruikmaken van de standaardsnelkoppelingen voor de bladertoets die

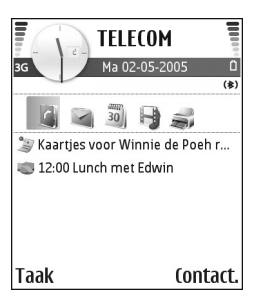

beschikbaar zijn in de standby-modus.

#### **Ga als volgt te werk om standaardsnelkoppelingen van de toepassing te wijzigen:**

- **1** Druk op  $\sqrt{?}$ , selecteer **Instrum.** > **Instell.** > Telefoon > **Standby-modus** > **Toep. actief standby** en druk op  $\odot$ .
- **2** Markeer een snelkoppeling voor een toepassing en selecteer **Opties** > **Wijzigen** .
- **3** Selecteer een nieuwe toepassing in de lijst en druk op  $\odot$ .

Sommige snelkoppelingen zijn vaste koppelingen die u niet kunt wijzigen.

# <span id="page-23-0"></span>**Bellen**

## <span id="page-23-1"></span>**Oproepen**

- ২∳্ **Tip!** Druk op  $\odot$  om het volume tijdens een gesprek harder te zetten of op  $\odot$  om het volume zachter te zetten. Als u het volume hebt ingesteld op **Dempen**, kunt u het volume niet aanpassen met de bladertoets. Als u het volume wilt aanpassen, selecteert u **Dmp oph.** en drukt u op  $\left(\begin{matrix} \bullet & \bullet \\ \bullet & \bullet \end{matrix}\right)$ .
- **1** Voer in de standby-modus het telefoonnummer, inclusief het netnummer, in. Druk op  $\Gamma$  om een nummer te verwijderen.

Voor internationale gesprekken drukt u tweemaal op voor het teken **+** (duidt de internationale

toegangscode aan), kiest u vervolgens het landnummer, het netnummer (eventueel zonder voorloopnul) en het abonneenummer.

- **2** Druk op  $\qquad \bullet$  om het nummer te bellen.
- **3** Druk op  $\equiv$  om het gesprek te beëindigen (of de oproep te annuleren).

Als u op  $\Rightarrow$  drukt, wordt een gesprek altijd beëindigd, ook als een andere toepassing actief is.

Als u wilt bellen vanuit **Contacten**, drukt u op  $\sqrt{s}$  en selecteert u **Contacten**. Ga naar de gewenste naam of voer in het zoekveld de eerste letters van de naam in. De gevonden namen worden getoond. Druk op

om een nummer te kiezen. Selecteer het oproeptype **Spraakoproep**.

U moet de contactpersonen kopiëren van de SIM-kaart naar **Contacten** voordat u op deze manier kunt bellen. Zie ['Contactgegevens kopiëren'](#page-30-0) op pag. [31.](#page-30-0)

Houd  $\overline{\mathbf{1}}$  ingedrukt in de standby-modus als u uw voicemailbox (netwerkdienst) wilt bellen. Zie ook ['Oproepen doorschakelen'](#page-112-0) op pag. [113.](#page-112-0)

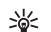

**Tip!** Als u het nummer van uw voicemailbox wilt wijzigen, drukt u op  $\sqrt{s}$  en selecteert u **Instrum.** > **Voicemail** > **Opties** > **Nummer wijzigen**. Voer het nummer in (dit krijgt u van de serviceprovider) en selecteer **OK**.

Als u een recent gekozen nummer wilt bellen, drukt u in de standby-modus op  $\Box$  om een lijst weer te geven met de 20 laatstgekozen nummers. Ga naar het gewenste nummer en druk op  $\Box$  om het nummer te bellen.

#### <span id="page-23-2"></span>**Een conferentiegesprek voeren**

- **1** Bel de eerste deelnemer.
- **2** Als u de volgende deelnemer wilt bellen, selecteert u **Opties** > **Nieuwe oproep**. Het eerste gesprek wordt automatisch in de wachtstand geplaatst.

**3** Als de nieuwe oproep wordt beantwoord, kunt u de eerste deelnemer in het conferentiegesprek opnemen. Hiervoor selecteert u **Opties** > **Conferentie**. Herhaal stap 2 om de volgende deelnemer aan het gesprek toe te voegen en selecteer **Opties** > **Conferentie** > **Toev. aan confer.**.

Conferentiegesprekken tussen maximaal zes deelnemers (inclusief uzelf) worden ondersteund. Als u een privé-gesprek wilt voeren met een van de deelnemers, selecteert u **Opties** > **Conferentie** > **Privé**. Selecteer een deelnemer en selecteer **Privé**. Het conferentiegesprek wordt in de wachtstand geplaatst. De andere deelnemers kunnen ondertussen met elkaar doorpraten. Als u het privé-gesprek hebt beëindigd, selecteert u **Opties** > **Toev. aan confer.** om terug te keren naar het conferentiegesprek.

Als u een deelnemer uit het conferentiegesprek wilt verwijderen, selecteert u **Opties** > **Conferentie** > **Deelnemer verwijd.**. Blader vervolgens naar de desbetreffende deelnemer en selecteer **Verwijd.**.

**4** Druk op  $\equiv$  om het actieve conferentiegesprek te beëindigen.

#### <span id="page-24-0"></span>**Bellen met een snelkeuzetoets**

Als u snelkeuze wilt activeren, drukt u op  $\mathcal{L}$  en selecteert u **Instrum.** > **Instell.** > **Bellen** > **Snelkeuze** > **Aan**.

Als u een telefoonnummer wilt toewijzen aan een van de snelkeuzetoetsen ( $\overline{2}$  -  $\overline{9}$  ), drukt u op  $\sqrt[6]{\overline{2}}$  en selecteert u **Instrum.** > **Snelkeuze**. Ga naar de toets waaraan u het telefoonnummer wilt toewijzen en selecteer **Opties** > **Toewijz.** 1 is gereserveerd voor de voicemailbox.

Als u wilt bellen in de standby-modus, drukt u op de snelkeuzetoets en vervolgens op  $\Box$ .

#### <span id="page-24-1"></span>**Spraakgestuurd bellen**

Het apparaat ondersteunt uitgebreide spraakopdrachten. Uitgebreide spraakopdrachten zijn niet afhankelijk van de stem van de spreker. De gebruiker hoeft dus niet op voorhand spraaklabels op te nemen. In plaats daarvan maakt het apparaat een spraaklabel voor de contactgegevens en vergelijkt het ingesproken spraaklabel daarmee. De spraakherkenning in het apparaat past zich aan de stem van de hoofdgebruiker aan, zodat de spraakopdrachten beter worden herkend.

Het spraaklabel voor een contactpersoon is de naam of bijnaam die op de contactkaart is opgeslagen. Als u het samengestelde spraaklabel wilt beluisteren, opent u een contactkaart en selecteert u **Opties** > **Sprklabel afspelen**.

#### **Bellen via een spraaklabel**

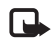

**Opmerking:** het gebruik van spraaklabels kan moeilijkheden opleveren in een drukke omgeving of tijdens een noodgeval. Voorkom dus onder alle omstandigheden dat u uitsluitend van spraaklabels afhankelijk bent.

Wanneer u spraakgestuurd bellen gebruikt, wordt de luidspreker gebruikt. Houd het apparaat op een korte afstand als u het spraaklabel inspreekt.

- 1 Houd  $\rightarrow$  ingedrukt om het spraakgestuurd bellen te starten. Als u een compatibele hoofdtelefoon gebruikt met de toets voor de hoofdtelefoon, houdt u de toets voor de hoofdtelefoon ingedrukt als u spraakgestuurd bellen wilt starten.
- **2** U hoort een korte toon en de tekst **Spreek nu** wordt weergegeven. Spreek duidelijk de naam of bijnaam uit van de persoon zoals deze op de contactkaart is opgeslagen.
- **3** Het apparaat speelt een samengesteld spraaklabel af voor de herkende contactpersoon in de geselecteerde apparaattaal en geeft de naam en het nummer weer. Na een time-out van 1,5 seconde wordt het nummer gekozen.

Als de herkende contactpersoon niet correct is, selecteert u **Volgende** als u een lijst met andere overeenkomsten wilt bekijken of **Stoppen** als u spraakgestuurd bellen wilt annuleren.

Als onder één naam meerdere nummers zijn opgeslagen, wordt het standaardnummer geselecteerd als dit is ingesteld. Anders wordt het eerste beschikbare nummer uit de volgende nummers geselecteerd: **Mobiel**, **Mobiel (thuis)**, **Mobiel (werk)**, **Telefoon**, **Telefoon (thuis)** en **Tel. (werk)**.

## <span id="page-25-0"></span>**Een oproep beantwoorden of weigeren**

Druk op  $\Box$  om de oproep te beantwoorden.

Als u bij een inkomende oproep de beltoon wilt uitschakelen, selecteert u **Stil**.

**Tip!** Als er een compatibele hoofdtelefoon is ২ৡ্ aangesloten op het apparaat, kunt u een oproep beantwoorden en beëindigen door op de toets voor de hoofdtelefoon te drukken.

Als u een oproep niet wilt beantwoorden, drukt u op om deze te weigeren. De beller hoort een bezettoon. Als u de functie **Doorschakel-instellingen** > **Indien bezet** hebt geactiveerd om oproepen door te schakelen, worden geweigerde oproepen ook doorgeschakeld. Zie ['Oproepen](#page-112-0)  [doorschakelen',](#page-112-0) op pag. [113.](#page-112-0)

Wanneer u een inkomende oproep weigert, kunt u ook een SMS-bericht naar de beller verzenden, waarin u aangeeft waarom u de oproep niet hebt beantwoord. Selecteer **Opties** > **SMS verzenden**. U kunt de tekst bewerken voordat u deze verzendt. Zie ook **Opr. weig. met SMS** op pag. [106.](#page-105-0)

## <span id="page-25-1"></span>**Oproep in wachtrij (netwerkdienst)**

U kunt een oproep beantwoorden terwijl u al een gesprek voert als u de functie **Oproep in wachtrij** (netwerkdienst)

hebt geactiveerd via **Instrum.** > **Instellingen** > **Bellen** > **Oproep in wachtrij**.

**Tip!** Zie ['Profielen - Tonen instellen'](#page-19-0) op pag. [20](#page-19-0) voor meer informatie over het aanpassen van beltonen aan omstandigheden en gebeurtenissen (als u bijvoorbeeld wilt dat het apparaat niet hoorbaar overgaat).

Druk op  $\Box$  om de oproep in de wachtrij te beantwoorden. Het eerste gesprek wordt in de wachtstand gezet.

Als u tussen de twee gesprekken wilt schakelen, selecteert u **Wisselen** Selecteer **Opties** > **Doorverbinden** om het actieve gesprek en het gesprek in de wachtstand met elkaar te verbinden en zelf de verbinding te verbreken. Druk op  $\equiv$  om het actieve gesprek te beëindigen. Als u beide oproepen wilt beëindigen, selecteert u **Opties** > **Alle oproep. beëind.**

#### <span id="page-26-0"></span>**Opties tijdens een spraakoproep**

Veel van de opties die beschikbaar zijn tijdens een spraakoproep, zijn netwerkdiensten. Via **Opties** kunt u tijdens een gesprek de volgende functies activeren: **Dempen** of **Dmp oph.**, **Aannemen**, **Weigeren**, **Wisselen**, **Standby** of **Oproep activeren**, **Telefoon insch.**, **Luidspreker insch.** of **Handsfree insch.** (als er een compatibele hoofdtelefoon met Bluetooth-technologie is aangesloten), **Actieve opr. beëind.** of **Alle oproep.** 

**beëind.**, **Nieuwe oproep**, **Conferentie** en **Doorverbinden**. Selecteer een van de volgende opties:

**Vervangen** - Hiermee beëindigt u een actieve oproep en vervangt u deze door de oproep in de wachtstand te beantwoorden.

**DTMF verzenden** - Hiermee kunt u DTMF-tonen verzenden (bijvoorbeeld een wachtwoord). Voer de DTMF-reeks in of zoek ernaar in **Contacten**. Als u een wachtteken (**w**) of een pauzeteken (**p**) wilt invoeren, drukt u herhaaldelijk op . Selecteer **OK** om de toon te verzenden.

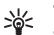

**Tip!** U kunt DTMF-tonen toevoegen aan de velden **Telefoonnummer** of **DTMF** op een contactkaart.

<span id="page-26-1"></span>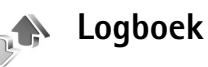

#### <span id="page-26-2"></span>**Recente oproepen**

Als u de telefoonnummers wilt bijhouden van gemiste en ontvangen oproepen en gekozen nummers drukt u op en selecteert u **Persoonlijk** > **Logboek** > **Recente opr.**. Gemiste en ontvangen oproepen worden alleen geregistreerd als het netwerk deze functies ondersteunt,

het apparaat aan staat en zich binnen het bereik van de netwerkdienst bevindt.

২∳<

**Tip!** Als in de standby-modus wordt gemeld dat u oproepen hebt gemist, selecteert u **Tonen** om de gemiste oproepen weer te geven. U kunt terugbellen door naar het nummer of de naam te gaan en op te drukken.

Als u alle lijsten met recente oproepen wilt wissen, selecteert u **Opties** > **Wis recente oproep.** in de weergave Recente oproepen. Als u een van de lijsten met oproepen wilt wissen, opent u de betreffende lijst en selecteert u **Opties** > **Lijst wissen**. Als u een afzonderlijk item wilt wissen, opent u de lijst, gaat u naar het gewenste item en drukt u op  $\Gamma$ .

#### <span id="page-27-0"></span>**Duur oproep**

Als u de duur van inkomende en uitgaande oproepen wilt bijhouden, drukt u op  $\mathcal{G}$  en selecteert u **Persoonlijk** > **Logboek** > **Duur oproep**.

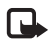

**Opmerking:** de uiteindelijke gespreksduur die door de serviceprovider in rekening wordt gebracht kan variëren, afhankelijk van de netwerkfuncties, afrondingen, belastingen,

enzovoort.

Als u gespreksduurgegevens wilt wissen, selecteert u **Opties** > **Timers op nul**. U hebt hiervoor de

blokkeringscode nodig. Zie ['Beveiliging'](#page-109-1), ['Telefoon en SIM'](#page-109-2) op pag. [110.](#page-109-2)

#### <span id="page-27-1"></span>**Packet-ggvns**

Als u wilt controleren hoeveel gegevens er zijn verzonden en ontvangen tijdens pakketgegevensverbindingen, drukt u op en selecteert u **Persoonlijk** > **Logboek** > **Packet-ggvns**. De kosten van pakketgegevensverbindingen worden bijvoorbeeld mogelijk gebaseerd op de hoeveelheid verzonden / ontvangen gegevens.

#### <span id="page-27-2"></span>**Alle communicatiegebeurtenissen controleren**

Pictogrammen in **Logboek**:

- Inkomend
- Uitgaand
- Gemiste communicatiegebeurtenissen

Als u alle geregistreerde spraak- en video-oproepen, SMS-berichten of gegevensverbindingen wilt controleren, drukt u op  $\mathcal{G}$ . selecteert u **Persoonlijk** > **Logboek** en drukt u op de bladertoets naar rechts om het algemene logboek te openen. U kunt per communicatiegebeurtenis de

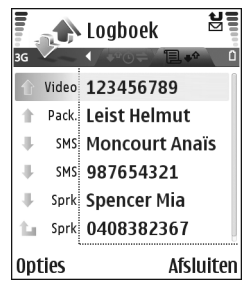

afzender of ontvanger, het telefoonnummer, de serviceprovider of het toegangspunt bekijken. Via een filter kunt u specifieke gegevens bekijken en op basis van de logboekgegevens nieuwe contactkaarten maken.

- **Youth Tip!** Als u tijdens een actieve oproep de duur van de spraakoproep wilt weergeven op het hoofddisplay, selecteert u **Opties** > **Instellingen** > **Duur oproep tonen** > **Ja**.
- **Tip!** Druk op en selecteer **Berichten** > **Verzonden** 毖 om een lijst met verzonden berichten te bekijken.

Subgebeurtenissen, zoals een SMS-bericht dat in delen wordt verzonden via een pakketgegevensverbinding, gelden als één communicatiegebeurtenis. Verbindingen met uw mailbox, de multimediaberichtencentrale of webpagina's worden weergegeven als pakketgegevensverbindingen.

Als u het logboek wilt filteren, selecteert u **Opties** > **Filter** en een filter.

Als u de inhoud van het logboek, de lijst met recente oproepen en de leveringsrapporten definitief wilt wissen, selecteert u **Opties** > **Logboek wissen**. Selecteer **Ja** ter bevestiging.

Als u de optie **Duur vermelding log** wilt instellen, selecteert u **Opties** > **Instellingen** > **Duur vermelding log**. De gebeurtenissen worden een bepaald aantal dagen bewaard, waarna ze automatisch worden gewist om geheugen vrij te maken. Als u **Geen logboek** selecteert, worden de lijst met recente oproepen, de leveringsrapporten van berichten en de volledige inhoud van het logboek definitief verwijderd.

Als u de details van een communicatiegebeurtenis wilt bekijken, bladert u in de algemene logboekweergave naar een gebeurtenis en drukt u op de bladertoets.

**Tip!** In de detailweergave kunt u een 毖 telefoonnummer naar het klembord kopiëren en het bijvoorbeeld in een SMS-bericht plakken. Selecteer **Opties** > **Nummer kopiëren**.

**Pakketgegevensteller en timer voor verbinding**: Als u wilt bekijken hoeveel gegevens, gemeten in kilobytes, zijn overgebracht en hoelang een pakketgegevensverbinding heeft geduurd, gaat u naar een inkomende of uitgaande gebeurtenis die wordt aangegeven met **Pack.** en selecteert u **Opties** > **Gegevens bekijken**.

# <span id="page-29-0"></span>**Contacten (adresboek)**

Druk op en selecteer **Contacten**. In **Contacten** kunt u een persoonlijke beltoon of miniatuurafbeelding toevoegen aan een contactkaart. Ook kunt u contactgroepen maken, zodat u een SMS of e-mail kunt verzenden naar meerdere ontvangers tegelijk. U kunt ontvangen contactgegevens (visitekaartjes) opslaan in Contacten. Zie ['Gegevens en instellingen'](#page-63-1) op pag. [64](#page-63-1). Contactgegevens kunnen alleen worden verzonden naar of ontvangen van compatibele apparaten.

**Tip!** Maak regelmatig een back-up van de ২ৡ্ apparaatgegevens op de geheugenkaart. U kunt de gegevens, zoals contactpersonen, later zo nodig weer terugzetten op het apparaat. Zie ['Geheugenkaart'](#page-16-0) op pag. [17.](#page-16-0) U kunt ook Nokia PC Suite gebruiken om een back-up van de contactpersonen op te slaan op een compatibele pc. Zie de cd-rom die bij het apparaat is geleverd.

## <span id="page-29-1"></span>**Namen en nummers opslaan**

- **1** Selecteer **Opties** > **Nieuw contact**.
- **2** Vul de gewenste velden in en selecteer **Gereed**.

Als u contactkaarten wilt bewerken in **Contacten**, gaat u naar de contactkaart die u wilt bewerken en selecteert u **Opties** > **Bewerken**.

Als u een contactkaart wilt verwijderen uit **Contacten**, selecteert u een kaart en drukt u op  $\Gamma$ . Als u meerdere contactkaarten tegelijk wilt verwijderen, drukt u op  $\Diamond$  en  $\odot$  om de contactpersonen te markeren en drukt u op  $\Box$ om ze te verwijderen.

**Tip!** Als u contactkaarten wilt toevoegen en bewerken, gebruikt u Nokia Contacts Editor in Nokia PC Suite. Zie de cd-rom die bij het apparaat is geleverd.

Als u een miniatuurafbeelding aan een contactkaart wilt toevoegen, opent u het visitekaartje en selecteert u **Opties** > **Bewerken** > **Opties** > **Thumbnail toevoeg.** De miniatuur wordt weergegeven zodra de bijbehorende contactpersoon belt.

**Tip!** Als u contactgegevens wilt verzenden, ২ৡ্ selecteert u het kaartje dat u wilt verzenden. Selecteer **Opties** > **Zenden** > **Via SMS**, **Via multimedia**, **Via e-mail** of **Via Bluetooth**. Zie ['Berichten'](#page-56-0) op pag. [57](#page-56-0) en ['Gegevens verzenden via](#page-93-1)  [een Bluetooth-verbinding'](#page-93-1) op pag. [94.](#page-93-1)

#### <span id="page-29-2"></span>**Standaardnummers en - adressen**

U kunt standaardnummers of -adressen toewijzen aan een contactkaart. Op deze manier kunt u eenvoudig de contactpersoon bellen of een bericht naar hem of haar verzenden via een bepaald nummer of adres als een contactpersoon meerdere nummers of adressen heeft. Het standaardnummer wordt ook gebruikt als u belt met spraaklabels.

- **1** Selecteer een contactpersoon in Contacten en druk op  $\odot$ .
- **2** Selecteer **Opties** > **Standaardnummers**.
- **3** Selecteer een standaardnummer waaraan u een nummer of adres wilt toevoegen en selecteer **Toewijz.**.
- **4** Selecteer het nummer of adres dat u als standaard wilt instellen.

## <span id="page-30-0"></span>**Contactgegevens kopiëren**

Als u telefoonnummers hebt opgeslagen op de SIM-kaart, kopieert u deze naar **Contacten**. Items die alleen op de SIM-kaart zijn opgeslagen, worden niet weergegeven in de map met contactpersonen. Voor inkomende oproepen en berichten kan het nummer niet aan de naam worden gekoppeld.

Wanneer u een nieuwe SIM-kaart in het apparaat hebt geplaatst en u **Contacten** de eerste keer opent, wordt u gevraagd of u de contactgegevens op de SIM-kaart naar het geheugen van het apparaat wilt kopiëren. Selecteer **Ja** om de gegevens naar de map met contactpersonen te kopiëren.

Als u afzonderlijke namen en nummers van een SIM-kaart naar het apparaat wilt kopiëren, drukt u op  $\mathcal{G}$  en selecteert u **Contacten** > **Opties** > **SIM-contacten** > **SIM-telefoonboek**. Selecteer de namen die u wilt kopiëren en kies vervolgens **Opties** > **Kopie naar Contact.**

Als u contactpersonen naar de SIM-kaart wilt kopiëren, drukt u op en selecteert u **Contacten**. Selecteer de namen die u wilt kopiëren en selecteer **Opties** > **Kopieer naar SIM** of **Opties** > **Kopiëren** > **Naar SIM-telef.boek**. Alleen de velden van de contactkaart die door de SIM-kaart worden ondersteund, worden gekopieerd.

- 惢
	- **Tip!** U kunt uw contactpersonen synchroniseren met een compatibele pc waarop Nokia PC Suite is geïnstalleerd. Zie de cd-rom die bij het apparaat is geleverd.

#### <span id="page-30-1"></span>**SIM-telefoonboek en andere SIM-diensten**

Raadpleeg de leverancier van uw SIM-kaart voor informatie over het gebruik van SIM-diensten. Dit kan de serviceprovider, netwerkoperator of een andere leverancier zijn.

Druk op en selecteer **Contacten** > **Opties** > **SIM-contacten** > **SIM-telefoonb.** om de namen en nummers te bekijken die op de SIM-kaart zijn opgeslagen. In het SIM-telefoonboek kunt u nummers toevoegen,

bewerken of kopiëren naar Contacten en kunt u oproepen doen.

Als u de lijst met vaste nummers wilt bekijken, selecteert u **Opties** > **SIM-contacten** > **Nrs. vaste contacten**. Deze instelling wordt alleen weergegeven als deze wordt ondersteund door de SIM-kaart.

Als u de oproepen vanaf het apparaat wilt beperken tot geselecteerde telefoonnummers, selecteert u **Opties** > **Vaste nrs. activeren**. Als u nieuwe telefoonnummers wilt toevoegen aan de lijst met vaste nummers, selecteert u **Opties** > **Nieuw SIM-contact**. Voor deze functies hebt u de PIN2-code nodig.

Wanneer u **Vaste nummers** gebruikt, zijn pakketgegevensverbindingen niet mogelijk, behalve wanneer u SMS-berichten verzendt via een pakketgegevensverbinding. In dit geval moeten het nummer van de berichtencentrale en het telefoonnummer van de ontvanger worden opgenomen in de lijst met vaste nummers.

Wanneer de functie Vaste nummers is ingeschakeld, kunt u soms wel het geprogrammeerde alarmnummer kiezen.

## <span id="page-31-0"></span>**Beltonen toevoegen voor contactpersonen**

Als een contactpersoon of groepslid u belt, wordt de beltoon voor die persoon afgespeeld als het nummer van de beller wordt meegezonden met de oproep en door het apparaat wordt herkend.

- **1** Druk op  $\odot$  om een contactkaart te openen of ga naar de groepenlijst en selecteer een contactgroep.
- **2** Selecteer **Opties** > **Beltoon**. Er wordt een lijst met beltonen weergegeven.
- **3** Selecteer de beltoon die u wilt gebruiken voor de afzonderlijke contactpersoon of de gehele groep.

U verwijdert de beltoon door **Standaard beltoon** te selecteren in de lijst met beltonen.

## <span id="page-31-1"></span>**Contactgroepen maken**

- **Druk in Contacten op**  $\odot$  **om de groepenlijst te openen.**
- **2** Selecteer **Opties** > **Nieuwe groep**.
- **3** U kunt de standaardnaam **Groep ...** gebruiken of zelf een naam typen. Selecteer vervolgens **OK**.
- **4** Open de groep en selecteer **Opties** > **Leden toevoegen**.
- **5** Ga naar een contactpersoon en druk op  $\odot$  om deze te markeren. Herhaal dit voor alle contactpersonen die u wilt toevoegen.
- **6** Selecteer **OK** om de contactpersonen aan de groep toe te voegen.

Als u de naam van een groep wilt wijzigen, selecteert u **Opties** > **Naam wijzigen**. Voer vervolgens de nieuwe naam in en selecteer **OK**.

#### <span id="page-32-0"></span>**Leden uit een groep verwijderen**

- **1** Open in de groepenlijst de groep die u wilt wijzigen.
- **2** Ga naar de gewenste contactpersoon en selecteer **Opties** > **Verwijder uit groep**.
- **3** Selecteer **Ja** om de contactpersoon uit de groep te verwijderen.
- **Tip!** Als u wilt controleren tot welke groep ≍®্ een contactpersoon behoort, gaat u naar die contactpersoon en selecteert u **Opties** > **Hoort bij groepen**.

# <span id="page-33-0"></span>**Camera en Galerij**

#### <span id="page-33-1"></span>**Camera**

De Nokia N72 heeft een camera met een hoge resolutie achter op het apparaat waarmee u foto's kunt maken en video's kunt opnemen.

Open het klepje van de cameralens achter op het apparaat om de camera te activeren. De toepassing **Camera** wordt gestart wanneer u de camera activeert. Het opnamebeeld is nu zichtbaar.

In **Camera** kunt u foto's nemen en video's opnemen. Selecteer **Opties** > **Afbeeldingsmodus** of **Videomodus** als u wilt schakelen tussen het vastleggen van foto's en video's.

De foto's en videoclips worden automatisch opgeslagen in de **Galerij**. De foto's die u met de camera neemt, hebben de JPEG-indeling en de videoclips worden opgenomen in de bestandsindeling 3GPP met de bestandsextensie .3gp (videokwaliteitsmodus **Normaal**) of in de

MP4-bestandsindeling (videokwaliteitsmodus **Hoog**). Zie ['Video-instellingen'](#page-39-0) op pag. [40](#page-39-0). U kunt afbeeldingen en video's ook verzenden via een multimediabericht, als e-mailbijlage of via Bluetooth-verbinding.

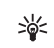

**Tip!** U kunt een afbeelding invoegen in een contactkaart. Zie ['Namen en nummers opslaan'](#page-29-1)  op pag. [30.](#page-29-1)

De Nokia N72 ondersteunt een beeldresolutie van maximaal 1600 x 1200 pixels met de camera achter op het apparaat. De beeldresolutie kan in deze documentatie anders worden weergegeven.

#### <span id="page-33-2"></span>**Foto's maken**

Als u de instellingen voor belichting en kleur wilt wijzigen voordat u een foto neemt, selecteert u **Opties** > **Afbeeldingsinstell.** > **Opnamemodus**, **Flits**, **Witbalans** of **Kleurtoon**. Zie ['Kleur en belichting aanpassen'](#page-36-1) op pag. [37](#page-36-1) en ['Opnamemodi'](#page-37-1) op pag. [38.](#page-37-1)

**Tip!** Druk op de toets  $\odot$  of gebruik de sluitertoets ২∳< van de camera (rechts op het apparaat) om een foto te nemen.

Symbolen voor de camera:

- De symbolen voor het apparaatgeheugen ( $\left(\frac{1}{n}\right)$ ) en de geheugenkaart  $\left(\frac{1}{2}\right)$  (1) geven aan waar afbeeldingen worden opgeslagen.
- Het afbeeldingssymbool (2) geeft aan hoeveel afbeeldingen, afhankelijk van de geselecteerde

beeldkwaliteit, er in het resterende geheugen van het apparaat of op de geheugenkaart passen.

- Het modussymbool (3) geeft de huidige modus aan. Zie ['Opnamemodi'](#page-37-1) op pag. [38.](#page-37-1)
- Het flitssymbool (4) geeft aan of de flits is ingesteld op Automatisch ( $4^A$ ). **Geforceerd** ( $\blacktriangle$ ) of  $Uit$  ( $\mathbf{\hat{x}}$ ).
- Het resolutiesymbool (5) geeft de geselecteerde afbeeldingskwaliteit aan. Zie ['Instellingen van](#page-35-4)  [fotocamera aanpassen'](#page-35-4) op pag. [36.](#page-35-4)

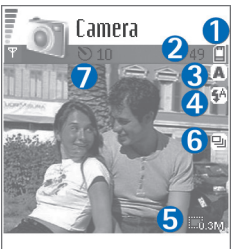

**Activeren** Annuleer

- Het reeksmodussymbool (6) geeft aan dat de reeksmodus actief is. Zie ['Foto's nemen in een reeks'](#page-35-5) op pag. [36.](#page-35-5)
- Het zelfontspannersymbool (7) geeft aan dat de zelfontspanner is geactiveerd. Zie ['Zelf op de foto](#page-35-6)  [-Zelfontspanner'](#page-35-6) op pag. [36.](#page-35-6)

Het opslaan van een vastgelegde afbeelding kan langer duren als u de instellingen voor zoomen, belichting of kleur hebt gewijzigd.

Houd rekening met het volgende wanneer u een foto neemt:

- Het is raadzaam beide handen te gebruiken, zodat de camera niet beweegt.
- Gebruik de juiste modus voor elke omgeving als u foto-of video-opnamen maakt in een wisselende omgeving. Zie ['Opnamemodi'](#page-37-1) op pag. [38](#page-37-1).
- De kwaliteit van een ingezoomde foto is lager dan die van een niet-ingezoomde foto.
- Als u binnen een minuut niet op een toets drukt, wordt de batterijspaarstand geactiveerd. Druk op  $\odot$  om door te gaan met het nemen van foto's.

Houd rekening met het volgende wanneer u een foto hebt gemaakt:

- Druk op  $\Gamma$  als u de foto niet wilt bewaren.
- Als u de afbeelding wilt verzenden **Via multimedia**, **Via e-mail** of **Via Bluetooth**, selecteert u . Zie ['Berichten'](#page-56-0) op pag. [57](#page-56-0) en ['Bluetooth-connectiviteit'](#page-92-1)  op pag. [93](#page-92-1) voor meer informatie. Deze optie is niet beschikbaar tijdens een actief gesprek.
- Als u tijdens een actief gesprek een afbeelding wilt verzenden, selecteert u **Opties** > **Verz. naar beller**.
- Als u de foto wilt bewerken, selecteert u **Opties** > **Bewerken**. Zie ['Afbeeldingen bewerken'](#page-38-2) op pag. [39.](#page-38-2)
- Als u de foto wilt afdrukken, selecteert u **Opties** > **Afdrukken**. Zie ['Afbeeldingen afdrukken'](#page-50-1) op pag. [51](#page-50-1).

#### <span id="page-35-5"></span><span id="page-35-0"></span>**Foto's nemen in een reeks**

Als u wilt instellen dat er een reeks foto's wordt genomen met één druk op de toets  $\odot$  of op de sluitertoets van de camera, selecteert u **Opties** > **Reeksmodus**. Als u de toets  $\odot$  of de sluitertoets ingedrukt houdt, worden er foto's genomen totdat u de knop loslaat. U kunt maximaal 100 foto's maken, afhankelijk van het beschikbare geheugen.

U kunt de reeksmodus ook gebruiken in combinatie met de **Zelfontsp. activeren**. Zie ['Zelf op de foto -Zelfontspanner'](#page-35-6)  op pag. [36](#page-35-6). Als u de zelfontspanner hebt geactiveerd, kunnen er maximaal zes foto's worden genomen.

<span id="page-35-1"></span>De foto's worden automatisch opgeslagen in de **Galerij**.

#### <span id="page-35-6"></span>**Zelf op de foto -Zelfontspanner**

Met de zelfontspanner kunt u het nemen van een foto uitstellen, zodat u zelf ook op de foto komt te staan. U schakelt de zelfontspanner in door **Opties** > **Zelfontsp. activeren** > **10 seconden**, **20 seconden** of **30 seconden** te selecteren. Selecteer **Activeren** om de zelfontspanner te activeren. Wanneer de zelfontspanner is geactiveerd, knippert het zelfontspannersymbool  $(\mathcal{S})$  en hoort u een geluidssignaal. De foto wordt genomen wanneer de geselecteerde vertraging is verstreken. U kunt de reeksmodus ook gebruiken in combinatie met de **Zelfontsp. activeren**. Zie ['Foto's nemen in een reeks'](#page-35-5) op pag. [36](#page-35-5).

## <span id="page-35-2"></span>**De flitser**

Houd een veilige afstand aan wanneer u de flitser gebruikt. Richt de flitser niet van dichtbij op mensen of dieren. Dek de flitser niet af wanneer u een foto maakt.

De camera heeft een LED-flitser voor omstandigheden met weinig licht. Beschikbare flitsermodi: **Automatisch** ( $\frac{1}{2}$ A), Geforceerd ( $\angle$ ) en Uit ( $\angle$ ).

Selecteer **Opties** > **Afbeeldingsinstell.** > **Flits** > **Geforceerd** als u de flitser wilt gebruiken.

Als de flitser in een situatie met veel licht is ingesteld op **Uit** of **Automatisch**, wordt een zwak flitslicht gebruikt bij het nemen van de foto. Zo kan de persoon van wie u een foto neemt, zien wanneer de foto wordt genomen. Dit zwakke flitslicht heeft geen effect op de belichting van de foto.

#### <span id="page-35-4"></span><span id="page-35-3"></span>**Instellingen van fotocamera aanpassen**

U kunt twee soorten instellingen gebruiken voor de fotocamera: de **Afbeeldingsinstell.**-instellingen en de begininstellingen. Zie ['Kleur en belichting aanpassen'](#page-36-1) op pag. [37](#page-36-1) als u de instellingen van **Afbeeldingsinstell.** wilt wijzigen. Als u de camera sluit, worden de standaardinstellingen voor video's weer hersteld, terwijl de begininstellingen gehandhaafd blijven tot u deze weer wijzigt. Als u de begininstellingen wilt wijzigen, selecteert u **Opties** > **Instellingen** en maakt u een keuze uit de volgende opties:
**Afbeeldingskwaliteit** - **Hoog - Afdrukken**, **Normaal** 

**-E-mail** of **Laag - MMS**. Hoe hoger de kwaliteit, hoe meer geheugenruimte de afbeelding inneemt. De kwaliteit van een ingezoomde foto is lager dan die van een niet-ingezoomde foto. Selecteer **Hoog - Afdrukken** (resolutie 1600x1200) als u de afbeelding wilt afdrukken. Selecteer **Normaal - E-mail** (resolutie 1024x768) als u de afbeelding via e-mail wilt verzenden. Selecteer **Laag -MMS** (resolutie 640x480) als u de afbeelding via MMS wilt verzenden.

**Uitleg:** resolutie is een maateenheid voor de scherpte en helderheid van een afbeelding. Resolutie verwijst naar het aantal pixels in een afbeelding. Hoe meer pixels, des te gedetailleerder de afbeelding en des te meer geheugen wordt verbruikt.

**Naar album** - Hiermee kunt u de afbeelding opslaan in een bepaald album in de galerij. Als u **Ja** kiest, wordt een lijst met beschikbare albums geopend.

**Digitale zoom** - Selecteer **Aan** als u maximaal wilt inzoomen, maar genoegen neemt met een lagere beeldresolutie.

**Opgen. afb. tonen** - Selecteer **Ja** als u de vastgelegde afbeelding wilt bekijken nadat deze is gemaakt, of selecteer **Nee** als u direct wilt doorgaan met het nemen van foto's.

**Stand.naam afbeeld.** - Stel een standaardnaam in voor de foto's die u neemt. U kunt de datum vervangen door uw eigen tekst (bijvoorbeeld 'Vakantie\_2006').

**Gebruikt geheugen** - Hiermee selecteert u de opslaglocatie voor afbeeldingen.

### <span id="page-36-0"></span>**Kleur en belichting aanpassen**

Als u de kleuren en belichting van de camera nauwkeuriger wilt instellen of als u effecten wilt toevoegen aan uw foto's of video's, selecteert u **Opties** > **Afbeeldingsinstell.** of **Video-instellingen** en selecteert u een van de volgende opties:

**Opnamemodus** - Hiermee selecteert u een modus voor de omgeving waarin u fotografeert. Zie ['Opnamemodi'](#page-37-0) op pag. [38.](#page-37-0) Elke modus heeft eigen belichtingsinstellingen die zijn afgestemd op een specifieke omgeving.

**Flits** (alleen foto's en de camera) - Hiermee stelt u de flitser in op **Automatisch**, **Geforceerd** of **Uit**. Zie ['De](#page-35-0)  [flitser'](#page-35-0) op pag. [36](#page-35-0).

**Witbalans** - Hiermee selecteert u de huidige belichtingssituatie in de lijst. Met behulp van deze optie kunt u de kleuren van de camera nauwkeuriger instellen.

**Kleurtoon** - Hiermee selecteert u een kleureffect in de lijst.

Het display wordt aangepast aan de nieuwe instellingen en u ziet hoe de foto's of video's er uit zullen zien.

Wanneer u de camera sluit, worden de

standaardinstellingen weer actief. Als u een nieuwe modus selecteert, worden de instellingen vervangen door die van de geselecteerde modus. Zie ['Opnamemodi'](#page-37-0) op pag. [38.](#page-37-0) U kunt de beeldinstellingen ook wijzigen nadat u een modus hebt geselecteerd.

# <span id="page-37-0"></span>**Opnamemodi**

Met opnamemodi krijgt u automatisch de juiste instellingen voor kleur en belichting voor de huidige omgeving. U selecteert een modus voor de foto- of filmsessie in een lijst met modi. Elke modus heeft specifieke instellingen die zijn afgestemd op de omgeving waarin de opnamen worden gemaakt. Selecteer **Opties** > **Afbeeldingsinstell.** / **Video-instellingen** > **Opnamemodus**:

#### **Videomodi**

**Normaal** (  $\bigcirc$  ) (standaard) - Deze modus is geschikt voor elke omgeving.

**Nacht** (**1**) - Deze modus is geschikt voor een omgeving met weinig licht.

#### **Afbeeldingsmodi**

**Automatisch** (  $\boxed{\text{Area}}$  ) (standaard) - Deze modus is geschikt voor elke omgeving.

**Gebruiker gedef.** (**1**) - Gebruik deze modus om een aangepaste scène samen te stellen met uw eigen instellingen voor flits, witbalans en kleurtoon.

**Portret** (  $\bullet$  ) - Gebruik deze modus om portretfoto's te maken en bijvoorbeeld iemand vanaf borsthoogte of in een zittende positie te fotograferen.

Landschap ( $\|\cdot\|$ ) - Gebruik deze modus als u foto's wilt nemen van onderwerpen op grotere afstand.

**Nacht** (**1**) - Deze modus is geschikt voor een omgeving met weinig licht.

**Sport** ( $\leq$ ) - Gebruik deze modus als u onderwerpen wilt fotograferen die snel bewegen. Met deze modus wordt de beeldresolutie verlaagd van 1600x1200 tot 800x600. Zie **Afbeeldingskwaliteit**, op pag. [36.](#page-35-1)

Als u fotografeert, wordt standaard de modus **Automatisch** gebruikt. Als u echter de modus **Gebruiker gedef.** selecteert, wordt deze ingesteld als standaardmodus.

Als u een eigen modus geschikt wilt maken voor een bepaalde omgeving, selecteert u de modus **Gebruiker gedef.**. In een door de gebruiker gedefinieerde modus kunt u de volgende opties aanpassen: **Gebaseerd op modus**, **Flits**, **Witbalans**, **Kleurtoon**, and **Gebr.modus herstellen**. Als u de instellingen van een andere modus wilt kopiëren, selecteert u **Gebaseerd op modus** en vervolgens de gewenste modus.

# **Afbeeldingen bewerken**

Als u een nieuwe foto of de foto's in de **Galerij** wilt bewerken, selecteert u **Opties** > **Bewerken**.

Selecteer **Effect toepassen** als u de foto wilt bijsnijden en draaien, kenmerken zoals helderheid, kleur, contrast, compressie en resolutie wilt aanpassen of een effect, tekst, illustratie of kader aan de foto wilt toevoegen.

Als u een afbeelding wilt bijsnijden, selecteert u **Opties** > **Effect toepassen** > **Snijden**. Selecteer **Handmatig** als u de afbeelding handmatig wilt bijsnijden of selecteer een vooraf gedefinieerde hoogte- en breedteverhouding uit de lijst. Als u **Handmatig** selecteert, verschijnt er linksboven in de afbeelding een kruis weergegeven. Als u het kruis wilt verplaatsen en het gebied wilt selecteren dat moet worden bijgesneden, beweegt u de bladertoets. Selecteer **Instellen**. Er verschijnt een tweede kruis in de rechterbenedenhoek. Selecteer opnieuw het gebied dat moet worden bijgesneden en selecteer **Snijden**.

Als u een illustratie wilt toevoegen aan een afbeelding, selecteert u **Opties** > **Effect toepassen** > **Pictogram**. Selecteer het gewenste item in de lijst en druk op  $\odot$ . Als u het item wilt verplaatsen, draaien, vergroten of verkleinen, selecteert u **Opties** > **Verplaatsen**, **Formaat wijzigen** of **Roteren**.

Als u tekst wilt toevoegen aan een afbeelding, selecteert u **Opties** > **Effect toepassen** > **Tekst**. Voer de tekst in en selecteer **OK**. Als u de tekst wilt bewerken, selecteert u **Opties** > **Verplaatsen**, **Formaat wijzigen**, **Roteren** of **Kleur selecteren**.

Sneltoetsen in de afbeeldingseditor:

- Als u een afbeelding wilt bekijken op het volledige scherm, drukt u op  $*$ . Druk nogmaals op  $*$  om terug te keren naar de normale weergave.
- Als u wilt in- of uitzoomen, drukt u op  $\overline{5}$  of  $\overline{0}$ .

### **Video's opnemen**

Selecteer **Opties** > **Afbeeldingsmodus** of **Videomodus** als u wilt schakelen tussen het vastleggen van foto's en video's. Open de **Videomodus**.

Als u de instellingen voor belichting en kleur wilt wijzigen voordat u gaat filmen, selecteert u **Opties** > **Video-instellingen** > **Opnamemodus**, **Witbalans** of **Kleurtoon**. Zie ['Kleur en belichting aanpassen'](#page-36-0) op pag. [37](#page-36-0).

Als u een modus wilt selecteren, selecteert u **Opties** > **Video-instellingen** > **Opnamemodus**. Zie ['Opnamemodi'](#page-37-0)  op pag. [38](#page-37-0).

1 Druk op  $\odot$  om de opname te starten. Het opnamepictogram • wordt weergegeven. De LED-indicator begint te branden en u hoort een geluid ten teken dat de opname is gestart. Dit heeft geen effect op de belichting van de video.

- **2** U kunt de opname op elk gewenst moment onderbreken door op **Pauze** te drukken. Het pauzepictogram ( $\Box$ ) knippert op het display. De video-opname wordt automatisch gestopt als u de opname onderbreekt en gedurende één minuut niet op een toets drukt.
- **3** Selecteer **Doorgaan** om de opname te hervatten.
- **4** Selecteer **Stop** om de opname te stoppen. De videoclip wordt automatisch opgeslagen in de map **Afbeeldingen en video** van **Galerij**. Zie ['Galerij'](#page-43-0) op pag. [44.](#page-43-0)

Symbolen voor de videorecorder:

- De symbolen voor het apparaatgeheugen  $(\blacksquare)$ en de geheugenkaart  $(\blacksquare)$ (1) geven aan waar de video wordt opgeslagen.
- Het symbool voor de huidige videolengte (2) geeft de verstreken en resterende tijd aan.

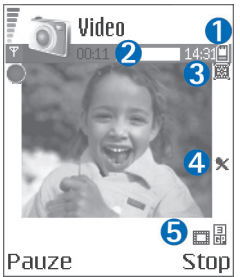

- Het modussymbool (3) geeft de huidige modus aan. Zie ['Opnamemodi'](#page-37-0) op pag. [38](#page-37-0).
- Het microfoonsymbool (4) geeft aan dat de microfoon wordt gedempt.

• Het videokwaliteitsymbool (5) geeft de geselecteerde videokwaliteit aan.

#### **Nadat u een videoclip hebt opgenomen:**

- Als u de zojuist opgenomen videoclip direct wilt afspelen, selecteert u **Opties** > **Afspelen**.
- Druk op  $\Gamma$  als u de video niet wilt bewaren.
- Als u wilt teruggaan naar de zoeker om een nieuwe videoclip op te nemen, drukt u op  $\odot$ .
- Als u de video wilt verzenden **Via multimedia**, **Via e-mail** of **Via Bluetooth**, selecteert u . Zie ['Berichten'](#page-56-0) op pag. [57](#page-56-0) en ['Bluetooth-connectiviteit'](#page-92-0) op pag. [93](#page-92-0) voor meer informatie. Deze optie is niet beschikbaar tijdens een actief gesprek.
- Als u tijdens een actief gesprek een videoclip wilt verzenden, selecteert u **Opties** > **Verz. naar beller**.
- Als u de videoclip wilt bewerken, selecteert u **Opties** > **Bewerken**. Zie ['Videoclips bewerken'](#page-40-0) op pag. [41.](#page-40-0)

### <span id="page-39-0"></span>**Video-instellingen**

U kunt twee soorten instellingen gebruiken voor de videorecorder: de **Video-instellingen**-instellingen en de begininstellingen. Zie ['Kleur en belichting aanpassen'](#page-36-0) op pag. [37](#page-36-0) als u de instellingen van **Video-instellingen** wilt wijzigen. Als u de camera sluit, worden de standaardinstellingen voor video's weer hersteld, terwijl de begininstellingen gehandhaafd blijven tot u deze weer

wijzigt. Als u de begininstellingen wilt wijzigen, selecteert u **Opties** > **Instellingen** en maakt u een keuze uit de volgende opties:

**Geluidsopname** - Selecteer **Aan** om zowel beeld als geluid op te nemen.

**Videokwaliteit** - Stel de kwaliteit van de videoclip in op **Hoog**, **Normaal** of **Delen**. Als u **Hoog** of **Normaal** selecteert, wordt de lengte van de video-opname beperkt tot de beschikbare ruimte op de geheugenkaart en tot maximaal één uur per clip. Als u de videofilm op een compatibele tv of pc wilt bekijken, selecteert u de videokwaliteit **Hoog**. U hebt dan een CIF-resolutie (352x288) en de bestandsindeling .mp4.

Videoclips in een .MP4-indeling kunnen niet als multimediabericht worden verzonden. Als u de videoclip op een mobiele telefoon wilt bekijken, selecteert u de kwaliteit **Normaal**, zodat u een QCIF-resolutie (176x144) en de bestandsindeling .3gpp hebt. Als u de videoclip via MMS wilt verzenden, selecteert u **Delen** (QCIF-resolutie, bestandsindeling .3gpp).

Videoclips met de kwaliteit **Normaal** kunnen maximaal 300 kB groot zijn (een lengte van ongeveer 20 seconden). U kunt deze dan eenvoudig als multimediabericht verzenden naar een compatibel apparaat. Het kan zijn dat in een aantal netwerken alleen het verzenden van multimediaberichten met een maximumformaat van 100 kB wordt ondersteund. Neem voor meer informatie contact op met de serviceprovider of netwerkoperator.

**Naar album** - Hiermee kunt u de opgenomen videoclip opslaan in een bepaald album in de **Galerij**. Selecteer **Ja** om een lijst met beschikbare albums te openen.

**Opgen. video tonen** - Hier kunt u selecteren of de videoclip automatisch moet worden afgespeeld zodra de opname is voltooid.

**Standrd.naam video** - Definieer een naam of selecteer de datum.

**Gebruikt geheugen** - Geef op welke geheugenopslag u wilt gebruiken: apparaatgeheugen of geheugenkaart.

### <span id="page-40-0"></span>**Videoclips bewerken**

U kunt videoclips bewerken in **Galerij**.

Als u videoclips wilt bewerken of aangepaste videoclips wilt maken, gaat u naar een videoclip en selecteert u **Opties** > **Bewerken**. U kunt aangepaste videoclips maken door videoclips te combineren en in te korten en afbeeldingen, geluidsfragmenten, overgangen en effecten toe te voegen. Overgangen zijn visuele effecten die u kunt toevoegen aan het begin en het einde van de video of tussen de videoclips.

In de video-editor zijn twee tijdbalken te zien: een voor de videoclip en een voor het geluid. De afbeeldingen, tekst of overgangen die u toevoegt aan een videoclip, worden weergegeven op de tijdbalk van de videoclip. Schuif naar links of naar rechts om een tijdbalk te doorlopen. Schuif omhoog of omlaag om een andere tijdbalk te selecteren.

#### **Video, geluid, afbeeldingen, tekst en overgangen bewerken**

Als u aangepaste videoclips wilt maken, selecteert u een of meer videoclips en kiest u **Opties** > **Bewerken**.

Druk op  $\left(\bullet\right)$  en  $\left(\bullet\right)$  om tussen de videoclip en het geluidsfragment te schakelen.

Als u de video wilt wijzigen, selecteert u een van de volgende opties:

#### **Videoclip bewerken**:

**Knippen** - Hiermee kort u de videoclip in de weergave voor het knippen van videoclips in.

**Voeg kleureffect toe** - Hiermee voegt u een kleureffect toe aan de videoclip.

**Vertraagd afspelen** - Hiermee vertraagt u de snelheid van de videoclip.

**Dempen** / **Geluid aan** - Hiermee dempt u het oorspronkelijke geluid van de videoclip of geeft u het vrij.

**Verplaatsen** - Hiermee verplaatst u de videoclip naar de geselecteerde locatie.

**Verwijderen** - Hiermee verwijdert u de videoclip uit de video.

**Dupliceren** - Hiermee maakt u een kopie van de geselecteerde videoclip.

**Tekst bewerken** (alleen beschikbaar als u tekst hebt toegevoegd) - Hiermee kunt u tekst verplaatsen, verwijderen of dupliceren, de kleur en stijl van de tekst wijzigen, bepalen hoe lang de tekst in beeld is en effecten toepassen op de tekst.

**Afbeeld. bewerken** (alleen beschikbaar als u een afbeelding hebt toegevoegd) - Hiermee kunt u een afbeelding verplaatsen, verwijderen of dupliceren, bepalen hoe lang de afbeelding in beeld is en een achtergrond en kleureffect toepassen op de afbeelding.

#### **Bewerk geluidsclip**:

**Knippen** - Hiermee kort u het geluidsfragment in de weergave voor het knippen van geluidsfragmenten in.

**Verplaatsen** - Hiermee verplaatst u het geluidsfragment naar de geselecteerde locatie.

**Verwijderen** - Hiermee verwijdert u het geluidsfragment uit de video.

**Dupliceren** - Hiermee maakt u een kopie van het geselecteerde geluidsfragment.

**Duur instellen** - Hiermee wijzigt u de lengte van het geluidsfragment.

**Overgang bewerken** - Er zijn drie typen overgangen: aan het begin van een video, aan het einde van een video en tussen videoclips in. U kunt een beginovergang selecteren wanneer de eerste overgang van de video actief is.

#### **Invoegen**:

**Videoclip** - Hiermee voegt u de geselecteerde videoclip in.

Er wordt een miniatuur van de videoclip weergegeven in de beginweergave. Een miniatuur bestaat uit het eerste niet-zwarte beeld van de videoclip. De naam en lengte van de geselecteerde videoclip worden ook weergegeven.

**TODO** 

 $n \rightarrow \infty$ Opties

**Afbeelding** - Hiermee voegt u de geselecteerde afbeelding in. Er wordt een miniatuur van de afbeelding weergegeven in de beginweergave.

**Tekst** - Hiermee voegt u tekst in de videoclip in. U kunt een titel, ondertitel of aftiteling toevoegen.

**Geluidsclip** - Hiermee voegt u het geselecteerde geluidsfragment in. De naam en lengte van het geselecteerde geluidsfragment worden weergegeven in de beginweergave.

**Nieuwe geluidsclip** - Hiermee neemt u een nieuw geluidsfragment op de geselecteerde locatie op.

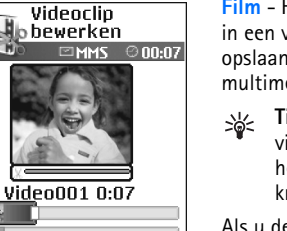

Terug

**Film** - Hiermee kunt u een voorbeeld van de film bekijken in een volledig scherm of als een miniatuur, de film opslaan of verzenden of de film inkorten zodat deze als multimediabericht kan worden verzonden.

**Tip!** Als u een screenshot wilt maken van een videoclip, selecteert u **Opties** > **Snapshot maken** in het miniatuurvoorbeeld of in de weergave voor het knippen van video.

Als u de videoclip wilt opslaan, selecteert u **Opties** > **Film** > **Opslaan**. Als u **Gebruikt geheugen** wilt definiëren, selecteert u **Opties** > **Instellingen**. Standaard wordt het apparaatgeheugen gebruikt.

₩

**Tip!** U kunt in de weergave **Instellingen** de volgende items definiëren: **Standrd.naam video**, **Stand.naam afbeeld.**, **Resolutie** en **Gebruikt geheugen**.

Selecteer **Zenden** > **Via multimedia**, **Via e-mail** of **Via Bluetooth** als u de video wilt verzenden. Neem contact op met uw serviceprovider of netwerkoperator voor meer informatie over de maximale grootte van de multimediaberichten die u kunt verzenden. Als de video te groot is om in een multimediabericht te verzenden, wordt  $\nabla$  weergegeven.

**Tip!** Als u een videoclip wilt verzenden die groter ২ৡ্ is dan de maximaal toegestane grootte voor multimediaberichten, kunt u de clip verzenden via Bluetooth. Zie ['Gegevens verzenden via een](#page-93-0)  [Bluetooth-verbinding'](#page-93-0) op pag. [94.](#page-93-0) U kunt de video's ook naar de pc verzenden via de draadloze Bluetooth-technologie of via een geheugenkaartlezer (toebehoren).

<span id="page-43-1"></span><span id="page-43-0"></span>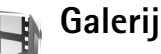

Als u de afbeeldingen, videoclips, geluidsfragmenten, speellijsten en koppelingen naar streaming-media wilt opslaan en ordenen, drukt u op en selecteert u **Galerij**. Als u de galerij wilt openen vanuit de toepassing **Camera**, selecteert u **Opties** > **Ga naar Galerij**. In **Camera** is alleen de map **Afbeeldingen en video** beschikbaar.

**Tip!** Als u vanuit **Galerij** 惢 wilt overschakelen naar de camera, selecteert **Opties >Naar camera > Camera** in de map **Afbeeldingen en video**.

Selecteer **Afbeeldingen en**  video **H**, Tracks **, Geluidsfragn** , **Koppelingen** of **Alle bestanden en** en druk op  $\odot$ om deze map te openen.

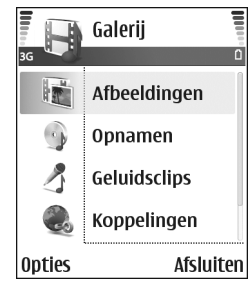

U kunt mappen openen en hierin bladeren. Daarnaast kunt u items markeren, kopiëren en naar mappen verplaatsen. U kunt videoclips, .RAM-bestanden en koppelingen naar streaming-media openen en afspelen in de toepassing RealPlayer. Zie ['RealPlayer'](#page-51-0) op pag. [52](#page-51-0). U kunt muzieknummers afspelen en beheren in de toepassing Muziekspeler. Zie ['Muziekspeler'](#page-85-0) op pag. [86](#page-85-0).

**Tip!** U kunt afbeeldingen overbrengen van het apparaat naar een compatibele pc waarop Nokia Phone Browser beschikbaar is in Nokia PC Suite. Zie de cd-rom die bij het apparaat is geleverd.

Als u bestanden wilt kopiëren of verplaatsen naar de geheugenkaart of het geheugen van het apparaat, selecteert u een bestand en vervolgens **Opties** >

#### **Organiseren** > **Kop. naar geh.kaart** / **Verpl. naar geh.kaart** of **Kop. naar telef.geh.** / **Verpl. naar telef.geh.**. Bestanden die zijn opgeslagen op de geheugenkaart, worden aangegeven met  $\Box$

Als u via de browser bestanden wilt downloaden naar de **Galerij** in een van de hoofdmappen, selecteert u **Graf. dwnloads** of **Videodownlds**, **Trackdownlds** of **Geluidsdownlds**. De browser wordt geopend, waarna u een bookmark kunt selecteren voor de website waarvan u wilt downloaden.

### **Afbeeldingen en videoclips bekijken**

De foto's en videoclips die u met de camera hebt gemaakt, worden opgeslagen in de map **Afbeeldingen en video** in de **Galerij**. De kwaliteit van een videoclip wordt aangeduid met een van de volgende pictogrammen: (Hoog), (Normaal) en (Delen). Afbeeldingen en videoclips kunnen ook naar u worden verzonden in een multimediabericht, als e-mailbijlage of via een Bluetooth-verbinding. Als u een ontvangen afbeelding of videoclip in de galerij of de mediaspeler wilt bekijken, moet u deze opslaan in het geheugen van het apparaat of op een geheugenkaart.

Open de map **Afbeeldingen en video** in de **Galerij**. De bestanden met afbeeldingen en videoclips worden opeenvolgend op datum weergegeven. Het aantal

bestanden is te zien op het display. Ga naar links of naar rechts om door de bestanden te bladeren. Houd  $\binom{•}{\bullet}$  of  $\binom{•}{\bullet}$ ingedrukt om cyclisch door de bestanden te bladeren.

Als u een afbeelding of videoclip wilt bewerken, selecteert u **Opties** > **Bewerken**. Er verschijnt een editor voor afbeeldingen of video's.

Selecteer **Opties** > **Verkleinen** als u geheugenruimte wilt besparen nadat u de afbeeldingen hebt afgedrukt of geüpload en u toch een kleine versie van de afbeelding op het apparaat wilt bewaren.

Als u een afbeelding of een videoclip wilt toevoegen aan een album in de galerij, selecteert u **Opties** > **Naar album**. Zie ['Albums'](#page-45-0) op pag. [46](#page-45-0).

Als u aangepaste videoclips wilt maken, selecteert u een of meer videoclips in de galerij en kiest u **Opties** > **Bewerken**. Zie ['Videoclips bewerken'](#page-40-0) op pag. [41](#page-40-0).

Als u uw afbeeldingen wilt afdrukken op een printer die op het apparaat is aangesloten of als afdrukbestand wilt opslaan op de MMC-kaart, selecteert u **Opties** > **Afdrukken**. Zie ['Afbeeldingen afdrukken'](#page-50-0) op pag. [51.](#page-50-0)

Als u een afbeelding wilt zoomen, selecteert u **Opties** > **Inzoomen**. De zoomfactor verschijnt boven in het display. De zoomfactor wordt niet permanent opgeslagen.

Als u een afbeelding of videoclip wilt verwijderen, drukt  $u$  op  $C$ .

# **Diavoorstelling**

Met **Diavoorstelling** kunt u afbeeldingen en videoclips bekijken op het volledige scherm. Selecteer een van de volgende opties:

- **Starten** Hiermee start u de diavoorstelling.
- **Afspelen** Hiermee opent u de toepassing RealPlayer.
- **Onderbreken** Hiermee onderbreekt u de diavoorstelling.
- **Doorgaan** Hiermee hervat u de diavoorstelling.
- **Einde** Hiermee sluit u de diavoorstelling.

Druk op (<sup>®</sup>) (sneller) of a (langzamer) om het **Tempo** aan te passen. Druk op  $\odot$  (vorige) of  $\odot$  (volgende) om door de miniaturen te bladeren.

Als u geluid wilt toevoegen aan de diavoorstelling, selecteert u **Opties** > **Diavoorstelling** > **Muziekinstellingen** en kiest u een van de volgende opties:

- **Muziek** Selecteer **Aan** of **Uit**.
- **Track** Selecteer een muziekbestand in de lijst.
- Volume Druk op  $\odot$  om het volume te verlagen of druk op  $\odot$  om het volume te verhogen.

# <span id="page-45-0"></span>**Albums**

U kunt afbeeldingen en videoclips eenvoudig beheren in albums. Als u de lijst met albums wilt weergeven, gaat u naar de map **Afbeeldingen en video** en selecteert u **Opties** > **Albums**. De albums zijn alfabetisch gerangschikt. Druk op  $\odot$  als u de inhoud van een album wilt bekijken.

Als u een nieuw album wilt maken, selecteert u **Opties** > **Nieuw album**. Voer de naam van het album in en selecteer **OK**.

Als u een foto of videoclip wilt toevoegen aan een album in de galerij, bladert u naar de foto of videoclip en selecteert u **Opties** > **Naar album**. Er verschijnt een lijst met albums. Selecteer het gewenste album en druk op  $\odot$  om de foto of videoclip aan het album toe te voegen.

Druk op  $\Gamma$  om een bestand uit een album te verwijderen. Het bestand wordt niet verwijderd uit de map **Afbeeldingen en video** in de **Galerij**.

# **Online afdrukken**

口

**Opmerking:** of deze dienst beschikbaar is, is afhankelijk van het land of de regio waarin u zich bevindt. De dienst is mogelijk slechts in een beperkt aantal talen beschikbaar.

Met de toepassing **On line afdr.** kunt u foto's online afdrukken en verschillende producten bestellen met de door u gekozen foto, zoals mokken of muismatjes. Welke producten beschikbaar zijn, is afhankelijk van de serviceprovider.

Om **On line afdr.** te kunnen gebruiken, moet u zich abonneren op de service bij een serviceprovider die online afdrukken ondersteunt en moet u ten minste één configuratiebestand voor de afdrukservice hebben geïnstalleerd. De bestanden zijn verkrijgbaar bij afdrukserviceproviders die **On line afdr.** ondersteunen.

U kunt alleen afbeeldingen in de JPEG-indeling afdrukken.

Vanwege copyrightbescherming kan het voorkomen dat bepaalde afbeeldingen, muziek (waaronder beltonen) en andere items niet kunnen worden gekopieerd, gewijzigd, overgebracht of doorgestuurd.

- **1** Druk op  $\Omega$  en selecteer Galerij > Afbeeldingen en **video**. Selecteer een of meer foto's en vervolgens **Opties** > **Afdrukken** > **Afdrukken bestellen**.
- **2** Selecteer een serviceprovider in de lijst.
- **3** Selecteer **Opties** en kies een van de volgende opties:

**Openen** - Hiermee maakt u verbinding met de serviceprovider.

**Verwijderen** - Hiermee verwijdert u de serviceprovider uit de lijst. Als u de laatste serviceprovider uit de lijst verwijdert, is de optie **Afdrukken bestellen** niet beschikbaar voordat u ten minste één configuratiebestand hebt geïnstalleerd.

**Logboek** - Hiermee kunt de details van eerdere bestellingen bekijken: de naam van de serviceprovider, het totale bedrag en de status van de bestelling.

Wanneer u verbinding hebt met de server van de serviceprovider wordt de afdrukweergave geopend en worden de foto's weergegeven die u in **Galerij** hebt geselecteerd.

**4** Selecteer **Opties** en kies een van de volgende opties:

**Voorbeeld** - Hiermee kunt u de foto bekijken voordat u een afdruk bestelt. Blader omhoog of omlaag om de foto's te bekijken.

**Nu bestellen** - Hiermee plaatst u uw bestelling.

**Productbest. wijzigen** - Hiermee kunt u de productdetails en het aantal exemplaren van de geselecteerde foto wijzigen. In de productorderweergave kunt u selecteren welk product en welk type u wilt bestellen. Welke opties en producten beschikbaar zijn, is afhankelijk van de serviceprovider.

Blader naar links of naar rechts en wijzig de fotodetails van de andere foto's in de bestelling.

**Klantgegevens wijzigen** - Hiermee wijzigt u de klant-en bestellingsgegevens. U kunt de klantgegevens kopiëren uit de lijst met contacten.

**Afbeelding toevoegen** - Hiermee voegt u meer foto's toe aan de bestelling.

**Afb. verwijderen** - Hiermee verwijdert u foto's uit de bestelling.

**Logboek** - Hiermee kunt de details van eerdere bestellingen bekijken.

Wanneer de bestelling is verzonden, wordt **Bestelling verzonden** weergegeven.

### **Online delen**

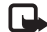

**Opmerking:** of deze dienst beschikbaar is, is afhankelijk van het land of de regio waarin u zich bevindt. De dienst is mogelijk slechts in een beperkt aantal talen beschikbaar.

Met de toepassing **Publiceren** kunt u uw foto's en video's delen in online albums, weblogs of andere sharingservices op internet. U kunt content uploaden, nog niet voltooide posts als concept opslaan en er later verder aan werken en de content van de albums bekijken. Welke typen content worden ondersteund, is afhankelijk van de serviceprovider.

Vanwege copyrightbescherming kan het voorkomen dat bepaalde afbeeldingen, muziek (waaronder beltonen) en andere items niet kunnen worden gekopieerd, gewijzigd, overgebracht of doorgestuurd.

#### **Aan de slag**

Om **Publiceren** [te kunnen gebruiken, moet u zich op de](www.nokia.com/support/phones/N72)  service abonneren bij een serviceprovider die het online delen van foto's aanbiedt. U kunt zich doorgaans op de service abonneren op de internetpagina van de [serviceprovider. Neem contact op met uw serviceprovider](www.nokia.com/support/phones/N72)  voor meer informatie over het abonneren op de service. [Zie](www.nokia.com/support/phones/N72) www.nokia.com/support/phones/N72 voor meer informatie over compatibele serviceproviders.

Wanneer u de service voor de eerste keer opent in de toepassing **Publiceren** wordt u gevraagd uw gebruikersnaam en wachtwoord in te voeren. U kunt de instellingen later openen via **Opties** > **Instellingen** in de toepassing **Publiceren**. Zie ['Instellingen voor Online delen'](#page-48-0)  op pag. [49.](#page-48-0)

#### **Bestanden uploaden**

Druk op en selecteer **Galerij** > **Afbeeldingen en video**, de bestanden die u wilt uploaden, en vervolgens **Opties** > **Zenden** > **Webupload**. U kunt de toepassing **Publiceren** ook openen vanuit de hoofdcamera.

De weergave **Serviceselectie** wordt geopend. Als u een nieuwe account bij een service wilt maken, selecteert u **Opties** > **Nieuwe account toev.** of het servicepictogram met de tekst **Account maken** in de lijst met services. Als u een nieuwe account offline hebt gemaakt of een account of service-instellingen hebt gewijzigd via een

internetbrowser op een compatibele pc, selecteert u **Opties** > **Services ophalen** om de lijst met services in uw apparaat bij te werken. Druk op de bladertoets om een service te selecteren.

Wanneer u de service selecteert, worden de geselecteerde foto's en video's weergegeven in de bewerkingsstatus. U kunt de bestanden openen en bekijken, herindelen, er tekst aan toevoegen of nieuwe bestanden toevoegen.

Als u het uploaden naar internet wilt annuleren en de gemaakte post als een concept wilt opslaan, selecteert u **Terug** > **Opslaan als concept**. Als het uploaden al is gestart, selecteert u **Annuleer** > **Opslaan als concept**.

Als u verbinding wilt maken met de service en de bestanden naar internet wilt uploaden, selecteert u **Opties** > **Uploaden** of drukt u op  $\Box$ .

#### **De online service openen**

Als u geüploade foto's en video's in de online service wilt bekijken en items in uw apparaat wilt ontwerpen en verzenden, selecteert u in de map **Afbeeldingen en video Opties** > **Online services**. Als u een nieuwe account offline hebt gemaakt of een account of service-instellingen hebt gewijzigd via een internetbrowser op een compatibele pc, selecteert u **Opties** > **Services ophalen** om de lijst met services in uw apparaat bij te werken. Selecteer een service in de lijst.

Selecteer nadat u een service hebt geopend een van de volgende opties:

- **Openen in webbrowser** Hiermee maakt u verbinding met de geselecteerde service en kunt u de geüploade en conceptalbums in de webbrowser bekijken. De weergave is afhankelijk van de serviceprovider.
- **Concepten** Hiermee kunt u de conceptitems bekijken en bewerken en ze naar internet uploaden.
- **Verzonden** Hiermee kunt u de laatste 20 items bekijken die u met uw apparaat hebt gemaakt.
- **Nieuwe post** Hiermee kunt u een nieuw item maken.

Welke opties beschikbaar zijn, is afhankelijk van de serviceprovider.

#### <span id="page-48-0"></span>**Instellingen voor Online delen**

Als u de instellingen voor **Publiceren** wilt bewerken, selecteert u in de toepassing **Publiceren Opties** > **Instellingen**.

#### **Mijn accounts**

In **Mijn accounts** kunt u nieuwe accounts maken of bestaande accounts bewerken. Als u een nieuwe account wilt maken, selecteert u **Opties** > **Nieuwe account toev.**. Als u een bestaande account wilt bewerken, selecteert u een account en vervolgens **Opties** > **Bewerken**. Selecteer een van de volgende opties:

**Accountnaam** - Hiermee kunt u een naam invoeren voor de account.

**Serviceprovider** - Hiermee kunt u de serviceprovider selecteren die u wilt gebruiken. U kunt de serviceprovider niet wijzigen voor een bestaande account. In dit geval moet u een nieuwe account maken voor de nieuwe serviceprovider. Als u een account verwijdert in **Mijn accounts** worden de aan de account gerelateerde services ook van uw apparaat verwijderd, inclusief de items die naar de service zijn verzonden.

**Gebruikersnaam** en **Wachtwoord** - Hier voert u de gebruikersnaam en het wachtwoord in die u voor uw account hebt ingesteld toen u zich bij de online service registreerde.

**Grootte uploadafb.** - Hiermee bepaalt u de grootte waarin u de foto's naar de service wilt uploaden.

#### **Toepassingsinstellingen**

**Grootte weerg.afb.** - Hiermee bepaalt u de grootte waarin de foto op het display van uw apparaat wordt weergegeven. Deze instelling heeft geen invloed op de grootte van de geüploade foto.

**Grootte weerg.tekst** - Hiermee bepaalt u de lettergrootte waarin tekst in concept- en verzonden items wordt weergegeven of wanneer u tekst toevoegt aan of bewerkt in een nieuw item.

#### **Geavanceerd**

**Serviceproviders** - Hiermee bekijkt of bewerkt u instellingen van serviceproviders, voegt u een

nieuwe serviceprovider toe of bekijkt u details van een serviceprovider. Als u de serviceprovider verandert, gaat alle informatie van **Mijn accounts** van de vorige serviceprovider verloren. U kunt de instellingen van vooraf gedefinieerde serviceproviders niet wijzigen.

**Standaardtoeg.punt** - Hiermee verandert u het toegangspunt dat wordt gebruikt om verbinding te maken met de online service en selecteert u het gewenste toegangspunt.

# **Beeldbewerking**

# <span id="page-50-0"></span>**Afbeeldingen afdrukken**

Als u afbeeldingen wilt afdrukken met **Afb. afdrukken**, selecteert u de afdrukoptie in de galerij, camera, afbeeldingseditor of afbeeldingsviewer.

Met **Afb. afdrukken** kunt u afbeeldingen afdrukken via een gegevenskabel, een Bluetooth-verbinding of de geheugenkaart.

U kunt alleen afbeeldingen in de JPEG-indeling afdrukken. De foto's die met de camera worden genomen, worden automatisch opgeslagen in de .jpg-indeling.

Als u wilt afdrukken naar een printer die compatibel is met PictBridge, moet u de afdrukoptie selecteren voordat u de USB-kabel aansluit.

Selecteer de afbeelding die u wilt afdrukken en kies **Opties** > **Afdrukken**.

### **Printer selecteren**

Wanneer u **Afb. afdrukken** de eerste keer gebruikt, wordt een lijst met beschikbare printers weergegeven nadat u de afbeelding hebt geselecteerd. Selecteer de printer die u wilt gebruiken. De printer wordt ingesteld als de standaardprinter.

Als u een met PictBridge compatibele USB-printer hebt aangesloten via de CA-53-datakabel die bij het apparaat is geleverd, wordt de printer automatisch weergegeven. Als de standaardprinter niet beschikbaar is, wordt een lijst weergegeven met beschikbare afdrukapparaten.

### **Afdrukvoorbeeld**

De afdrukweergave wordt alleen geopend als u het afdrukken van een afbeelding start vanuit de galerij of de actieve standby-modus.

De geselecteerde afbeeldingen worden weergegeven met vooraf gedefinieerde indelingen. Als u de indeling wilt wijzigen, schuift u naar links en naar rechts door de beschikbare indelingen voor de geselecteerde printer. Als de afbeeldingen niet op één pagina passen, bladert u omhoog of omlaag om de aanvullende pagina's te bekijken.

# **Afdrukinstellingen**

De beschikbare opties variëren, afhankelijk van de mogelijkheden van de printer die u hebt geselecteerd.

Als u het papierformaat wilt selecteren, kiest u **Papierformaat**, selecteert u het gewenste formaat in de lijst en kiest u **OK**. Selecteer **Annuleer** om terug te gaan naar de vorige weergave.

#### <span id="page-51-0"></span>**RealPlayer** T

Druk op en selecteer **Beeldbew.** > **RealPlayer**. U kunt met **RealPlayer** videoclips, geluidsfragmenten, afspeellijsten en streaming-mediabestanden afspelen. U kunt een koppeling naar streaming-media activeren wanneer u webpagina's bekijkt. U kunt deze ook opslaan in het geheugen van het apparaat of op de geheugenkaart.

**RealPlayer** ondersteunt bestanden met extensies zoals .aac, .awb, .m4a, .mid, .mp3, en .wav. **RealPlayer** ondersteunt echter niet noodzakelijkerwijs alle bestandsindelingen of alle variaties van bestandsindelingen. In **RealPlayer** wordt bijvoorbeeld geprobeerd alle MP4-bestanden te openen. Een aantal MP4-bestanden kan echter inhoud bevatten die niet compatibel is met 3GPP-standaarden en die daarom niet wordt ondersteund door dit apparaat.

**Tip!** U kunt muziekbestanden van het apparaat naar 冰 de geheugenkaart overbrengen met behulp van Nokia Audio Manager, dat beschikbaar is in Nokia PC Suite. Zie de cd-rom die bij het apparaat is geleverd.

# **Videoclips of geluidsfragmenten afspelen**

**1** Als u een mediabestand wilt afspelen dat is opgeslagen in het geheugen van het apparaat of op een

geheugenkaart, selecteert u **Opties** > **Openen** en kiest u een van de volgende opties: **Recente clips** - Hiermee kunt u een van de zes laatst afgespeelde bestanden afspelen in **RealPlayer**. **Opgeslagen clip** - Hiermee kunt u een bestand afspelen dat is opgeslagen in **Galerij**. Zie ['Galerij'](#page-43-1) op pag. [44](#page-43-1).

- **2** Ga naar een bestand en druk op  $\odot$  om het bestand af te spelen.
- **Tip!** Als u een videoclip wilt bekijken op het volledige ২∳< scherm, drukt u op 2. Druk nogmaals hierop om terug te gaan naar de normale schermmodus.

Pictogrammen in **RealPlayer: ()** - Herhalen; **B** - Willekeurige volgorde; C. - Herhalen en willekeurige volgorde; en  $\blacktriangleright$  - Luidspreker uit.

# **Een speellijst maken**

Ga als volgt te werk als u een speellijst met muzieknummers wilt maken in het geheugen van het apparaat of op de geheugenkaart:

- **1** Selecteer **Opties** > **Nieuwe tracklijst**.
- **2** Selecteer het geheugen waaruit u de muzieknummers wilt selecteren
- **3** Voer een naam in voor de speellijst.
- **4** Selecteer de muzieknummers die u in de speellijst wilt opnemen.
- **5** Selecteer **Terug**. Het afspelen van de speellijst wordt automatisch gestart.

**Tip!** Als u de toepassing open wilt houden en muziek ২ৡ্ op de achtergrond wilt laten spelen, drukt u twee keer op  $\mathcal{L}_2$  om terug te keren naar de standbymodus. Als u naar de toepassing wilt terugkeren, drukt u op en selecteert u **RealPlayer**.

Sneltoetsen tijdens het afspelen:

- Als u vooruit wilt spoelen, houdt u  $\left( \bullet \right)$  ingedrukt.
- Als u het mediabestand wilt terugspoelen, houdt u  $\bigcirc$ ingedrukt.
- Als u het geluid wilt dempen, drukt u op  $\odot$  en houdt u deze knop ingedrukt totdat  $\blacktriangleright$  wordt weergegeven. Als u het geluid wilt inschakelen, drukt u op  $\bigcirc$ totdat (ו**ר)** wordt weergegeven.

### **Live streaming-inhoud afspelen**

Bij veel serviceproviders moet u een internettoegangspunt (Internet Access Point of IAP) gebruiken als standaardtoegangspunt. Er zijn echter ook serviceproviders bij wie u een WAP-toegangspunt mag gebruiken.

De toegangspunten zijn mogelijk al geconfigureerd wanneer u het apparaat voor het eerst inschakelt.

Neem voor meer informatie contact op met uw serviceprovider.

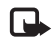

**Opmerking:** in **RealPlayer** kunt u alleen URL's van het type rtsp:// openen. **RealPlayer** herkent echter wel een http-koppeling naar een .ram-bestand.

Als u live streaming-inhoud wilt afspelen, selecteert u een koppeling naar streaming-media die is opgeslagen in **Galerij**, op een webpagina of die u hebt ontvangen in een SMS- of multimediabericht. Voordat de live streaming-inhoud wordt afgespeeld, wordt verbinding gemaakt met de site en wordt het laden van de inhoud gestart. De inhoud wordt niet opgeslagen in het apparaat.

# **RealPlayer-instellingen ontvangen**

U kunt **RealPlayer**-instellingen ontvangen in een speciaal SMS-bericht van uw netwerkoperator of serviceprovider. Zie ['Gegevens en instellingen'](#page-63-0) op pag. [64](#page-63-0). Neem contact op met de netwerkoperator of serviceprovider voor meer informatie.

#### **De RealPlayer-instellingen wijzigen**

Selecteer **Opties** > **Instellingen** en wijzig het volgende:

**Video** - Hiermee stelt u in dat in **RealPlayer** videoclips automatisch worden herhaald wanneer deze zijn afgelopen.

**Audio-instellingen** - Hiermee geeft u aan of het afspelen van speellijsten moet worden herhaald of dat geluidsfragmenten in een speellijst in willekeurige volgorde moeten worden afgespeeld.

**Verbindings-instellingen** - Hiermee kunt u aangeven of u een proxyserver wilt gebruiken, kunt u het standaardHtoegangspunt wijzigen en kunt u de time-outs en het poortbereik instellen die worden gebruikt wanneer er verbinding wordt gemaakt. Neem contact op met uw serviceprovider voor de juiste instellingen.

#### **Proxyinstellingen**:

**Proxy gebruiken** - Als u een proxy-server wilt gebruiken, selecteert u **Ja**.

**Proxy-serveradres** - Voer het IP-adres van de proxy-server in.

**Proxy-poortnummer** - Voer het poortnummer van de proxy-server in.

**Uitleg:** proxy-servers zijn tussenliggende servers tussen mediaservers en gebruikers. Sommige serviceproviders gebruiken deze servers voor extra beveiliging of om de toegang tot browserpagina's met geluidsfragmenten of videoclips te versnellen.

#### **Netwerk-instellingen**:

**Stand. toegangspunt** - Ga naar het toegangspunt dat u wilt gebruiken om verbinding te maken met internet en druk op  $\circledbullet$ .

**Onlinetijd** - Stel de tijd in waarop de verbinding met het netwerk via **RealPlayer** moet worden verbroken wanneer u een mediaclip onderbreekt die via een netwerk wordt afgespeeld. Selecteer vervolgens **Door gebr. gedef.** en druk op . Voer de tijd in en selecteer **OK**.

**Laagste UDP-poort** - Voer het laagste poortnummer in het serverpoortbereik in. De minimumwaarde is 6970.

**Hoogste UDP-poort** - Voer het hoogste poortnummer in het serverpoortbereik in. De maximumwaarde is 32000.

Selecteer **Opties** > **Geavanceerde inst.** om de bandbreedtewaarden voor verschillende netwerken te bewerken.

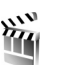

# **Movie Director**

Als u muvees wilt maken, drukt u op  $\mathcal{G}_2$  en selecteert u **Beeldbew.** > **Regisseur**. Muvees zijn korte, bewerkte videoclips die video, muziek en tekst kunnen bevatten. **Snelle muvee** wordt automatisch gemaakt door **Movie director** nadat u de stijl van de muvee hebt geselecteerd. In **Movie Director** worden de standaardmuziek en -tekst gebruikt die zijn gekoppeld aan de gekozen stijl. Elke stijl heeft een eigen lettertype, kleur, muziek en snelheid. In een **Aangep. muvee** kunt u uw eigen video- en muziekclips, afbeeldingen en stijl selecteren en een begin- en eindbericht toevoegen. U kunt muvees verzenden via MMS.

Open **Regisseur** en druk op  $\odot$  of  $\odot$  om te schakelen tussen de weergaven  $\Box$  en  $\Box$ . U kunt ook teruggaan naar de beginweergave van de weergave [ door **Gereed** te selecteren.

De weergave  $\Box$  bevat een lijst met videoclips waarmee u het volgende kunt doen: **Afspelen**, **Zenden**, **Naam wijzigen** en **Verwijderen**.

### **Een snelle muvee maken**

- **1** Selecteer de optie **Snelle muvee** in de beginweergave van **Regisseur**.
- **2** Selecteer in de stijllijst een stijl voor de muvee. De gemaakte muvee wordt opgeslagen in de muveelijst van de **Movie director**. De muvee wordt automatisch afgespeeld nadat u deze hebt opgeslagen.
- **Tip!** Als u nieuwe stijlen wilt downloaden naar ২ৡ্ het apparaat, selecteert u **Stijldownloads** (netwerkdienst) in de beginweergave van **Movie director**.

### **Een aangepaste muvee maken**

- **1** Selecteer in de beginweergave van **Regisseur** de optie **Aangep. muvee**.
- **2** Selecteer de clips die u in de muvee wilt opnemen in **Video**, **Afbeelding**, **Stijl** of **Muziek**. Nadat u videoclips en afbeeldingen hebt geselecteerd, selecteert u **Opties** > **Geavancrde opties** om de volgorde te definiëren waarin de bestanden in de muvee worden afgespeeld. Selecteer het bestand dat u wilt verplaatsen door op de bladertoets te drukken. Schuif vervolgens naar het bestand waaronder u het gemarkeerde bestand wilt plaatsen en druk op de bladertoets.

Als u de videoclips wilt knippen, selecteert u **Opties** > **Inhoud selecteren**. Zie ['Inhoud selecteren'](#page-54-0) op pag. [55.](#page-54-0) U kunt in **Bericht** een begin- en eindtekst toevoegen aan de muvee.

**3** Selecteer **muvee maken** en kies uit de volgende opties: **Multimediabericht** - Hiermee optimaliseert u de lengte van de muvee voor verzending als MMS. **Autom. selecteren** - Hiermee worden alle geselecteerde foto's en videoclips in de muvee automatisch geselecteerd.

**Gelijk aan muziek** - Hiermee stelt u de duur van de muvee in op de duur van de gekozen muziekclip. **Door gebr. gedef.** - Hiermee bepaalt u de lengte van de muvee.

**4** Selecteer **Opties** > **Opslaan**.

Als u een voorbeeld van de aangepaste muvee wilt bekijken voordat u deze opslaat, kiest u **Opties** > **Afspelen** in de weergave **muvee bekijken**.

Als u een nieuwe aangepaste muvee wilt maken met dezelfde stijlinstellingen, selecteert u **Opties** > **Opnieuw maken**.

#### <span id="page-54-0"></span>**Inhoud selecteren**

Wanneer u afbeeldingen en videoclips voor uw muvee hebt geselecteerd, kunt u de geselecteerde videoclips bewerken. Selecteer **Opties** > **Geavancrde opties** > **Opties** > **Inhoud selecteren**. U kunt selecteren welke delen van de videoclip u in de muvee wilt opnemen of wilt uitsluiten. Een regelaar onder het videoscherm geeft de opgenomen, uitgesloten en opgeheven delen met kleuren

aan: groen zijn de opgenomen delen, rood de uitgesloten delen en grijs de geneutraliseerde delen.

Als u een deel van de videoclip in de muvee wilt opnemen, schuift u naar het deel en selecteert u **Opties** > **Opnemen**.

Als u een deel van de videoclip in de muvee wilt uitsluiten, schuift u naar het deel en selecteert u **Opties** > **Uitsluiten**.

Als u wilt dat **Movie director** een deel van de videoclip naar willekeur opneemt of uitsluit, schuift u naar het deel en selecteert u **Opties** > **Mark. als neutraal**.

Als u een foto uit de videoclip wilt uitsluiten, selecteert u **Opties** > **Opname uitsluiten**.

Als u wilt dat **Movie director** delen van de videoclip naar willekeur opneemt of uitsluit, selecteert u **Opties** > **Alles mrk. als neutr.**.

#### **Instellingen**

Selecteer **Instellingen** om de volgende opties te bewerken:

**Gebruikt geheugen** - Hiermee selecteert u de opslaglocatie van de muvees.

**Resolutie** - Hiermee selecteert u de resolutie van de muvees.

**Stand.naam muvee** - Hiermee stelt u een standaardnaam in voor de muvees.

# <span id="page-56-0"></span>**Berichten**

Druk op en selecteer **Berichten**. In **Berichten** kunt u SMS-berichten, multimediaberichten, e-mailberichten en speciale SMS-berichten met gegevens maken, verzenden, ontvangen, bekijken, bewerken en ordenen. Ook kunt u berichten en gegevens ontvangen via een Bluetooth-verbinding, webdienstberichten en infodienstberichten ontvangen en dienstopdrachten verzenden.

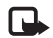

**Opmerking:** alleen compatibele apparaten die deze functie ondersteunen, kunnen multimediaberichten ontvangen en weergeven. De manier waarop een bericht wordt weergegeven, kan verschillen, afhankelijk van het ontvangende apparaat.

In de weergave **Berichten** ziet u de optie **Nieuw bericht** en een lijst met mappen:

- **Inbox** Deze map bevat alle ontvangen berichten behalve infodienst- en e-mailberichten. E-mailberichten worden opgeslagen in de **Mailbox**.
- **Mijn mappen** Hierin kunt u berichten È onderbrengen.
- **Mailbox** In **Mailbox** kunt u verbinding maken met de externe mailbox om nieuwe e-mailberichten op te

halen of eerder opgehaalde e-mailberichten off line te bekijken. Zie ['E-mail'](#page-70-0) op pag. [71.](#page-70-0)

- **Christen Deze map bevat conceptberichten die** nog niet zijn verzonden.
- **Verzonden** Deze map bevat de laatste 20  $\sum_{i=1}^n$ verzonden berichten, exclusief berichten die zijn verzonden via een Bluetooth-verbinding. Zie ['Overige-instellingen'](#page-72-0) op pag. [73](#page-72-0) als u meer of minder verzonden berichten wilt opslaan.
	- **Outbox** Deze map is een tijdelijke opslagplaats voor voltooide berichten die nog niet zijn verzonden.
- **Rapporten** U kunt bij het netwerk een leveringsrapport aanvragen voor de SMS-berichten en multimediaberichten die u hebt verzonden (netwerkdienst). Mogelijk kunt u geen leveringsrapport ontvangen voor multimediaberichten die naar een e-mailadres zijn verzonden.
- 毖

**Tip!** Wanneer een van de standaardmappen is geopend, kunt u naar een andere map door op of  $\odot$  te drukken.

Als u bepaalde aanvragen (ook wel USSD-opdrachten genoemd), zoals activeringsopdrachten voor netwerkdiensten, wilt invoeren en naar de aanbieder verzenden, selecteert u **Opties** > **Dienstopdracht** in de beginweergave van **Berichten**.

Met **Infodienst** (netwerkdienst) kunt u berichten ontvangen over verschillende onderwerpen, zoals het weer of het verkeer. Informeer bij de aanbieder van deze dienst naar de beschikbare items en hun nummers. Selecteer **Opties** > **Infodienst** in de beginweergave van **Berichten**. In de beginweergave kunt u de status, het nummer en de naam van een onderwerp zien en of het onderwerp is gemarkeerd voor opvolgen  $(\blacktriangleright)$ .

# **Tekst invoeren**

### **Gewone tekstinvoer**

ABC, Met abc en Abc wordt de geselecteerde tekenmodus aangegeven. Met 123 wordt de cijfermodus aangegeven.

wordt weergegeven wanneer u tekst invoert via de gewone tekstinvoer.

Druk op een cijfertoets  $(1 - 9)$  totdat het gewenste teken wordt weergegeven. Op de cijfertoetsen staan niet alle tekens afgebeeld die onder een toets beschikbaar zijn.

- Houd de cijfertoets ingedrukt om een cijfer in te voegen.
- $\bullet$  Houd  $\#$  ingedrukt om te schakelen tussen letters en cijfers.
- Als de volgende letter onder dezelfde toets zit als de huidige, wacht u tot de cursor weer wordt weergegeven of drukt u op  $\bigcirc$  en voert u de letter in.
- Druk op  $\Gamma$  om één teken te wissen. Houd  $\Gamma$ ingedrukt om meerdere tekens te wissen.
- De meestgebruikte leestekens zijn beschikbaar onder 1. Druk op 1 totdat het gewenste leesteken wordt weergegeven.

Als u op  $*$  drukt, wordt een lijst met speciale tekens weergegeven. Gebruik  $\odot$  om door de lijst te bladeren en selecteer een teken.

- Druk op  $\theta$  om een spatie in te voegen. Druk drie keer op om de cursor naar de volgende regel te verplaatsen.
- Druk op  $#$  als u tussen de verschillende tekenmodi wilt schakelen.

### **Tekstinvoer met woordenlijst - Woordenboek**

Voor elke letter is één toetsaanslag voldoende. Tekstinvoer met woordenlijst is gebaseerd op een ingebouwde woordenlijst die u zelf kunt uitbreiden. Als de woordenlijst vol is, vervangt het nieuwe woord het oudste woord in de lijst.

**1** U schakelt tekstinvoer met woordenlijst in door op **S** te drukken en **Woordenboek open** te selecteren. Hiermee activeert u tekstinvoer met woordenlijst voor alle editors in het apparaat.

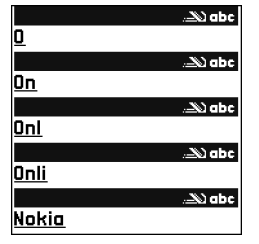

**N** wordt weergegeven wanneer u tekst typt via de tekstinvoer met woordenlijst.

**2** Typ het gewenste woord door op de toetsen  $2 - 9$ te drukken. Druk eenmaal op een toets voor één letter. Als u bijvoorbeeld 'Nokia' wilt intoetsen terwijl de Nederlandse woordenlijst is geselecteerd, drukt u op 6 voor N, 6 voor o, 5 voor k, 4 voor i en 2 voor a.

Het gevormde woord verandert na elke toetsaanslag.

**3** Als u het woord hebt ingetoetst en het resultaat klopt, bevestigt u dit door op  $\bigodot$  te drukken of door een spatie toe te voegen met  $\theta$ .

Als het woord niet juist is, drukt u meerdere malen op

 om de woorden uit de woordenlijst een voor een te bekijken, of drukt u op  $\Diamond$  en selecteert u **Woordenboek** > **Mogelijkheden**.

Als u het teken**?** ziet achter het woord, staat het gewenste woord niet in de woordenlijst. Als u een woord aan de woordenlijst wilt toevoegen, selecteert u **Spellen**. Toets het woord in via gewone tekstinvoer en selecteer **OK**. Het woord wordt toegevoegd. Als de woordenlijst vol is, vervangt het nieuwe woord het oudste woord in de lijst.

**4** Toets het volgende woord in.

**Tip!** Druk twee keer kort op # om invoer met woordenlijst in of uit te schakelen.

#### **Tips bij het gebruik van tekstinvoer met woordenlijst**

Druk op  $\Gamma$  om één teken te wissen. Houd  $\Gamma$  ingedrukt om meerdere tekens te wissen.

Druk op  $#$  als u tussen de verschillende tekenmodi wilt schakelen. Als u twee keer kort op  $#$  drukt, wordt tekstinvoer met woordenlijst uitgeschakeld.

- ২∳⊱
	- **Tip!** De functie voor tekstinvoer met woordenlijst probeert te raden welk veelgebruikt leesteken (**.,?!'**) u nodig hebt. De volgorde en beschikbaarheid van leestekens zijn afhankelijk van de taal van de woordenlijst.

Als u in de lettermodus een cijfer wilt invoegen, houdt u de toets met het gewenste cijfer ingedrukt.

Houd # ingedrukt om te schakelen tussen letters en cijfers.

De meestgebruikte leestekens zijn beschikbaar onder 1. Druk op  $1$  en vervolgens op  $*$  totdat het gewenste leesteken wordt weergegeven.

Houd  $*$  ingedrukt om een lijst met speciale tekens weer te geven.

Druk meermaals op  $*$  om de woorden uit de woordenlijst een voor een te bekijken.

Druk op , selecteer **Woordenboek** en druk op om een van de volgende opties te selecteren:

**Mogelijkheden** - Hiermee geeft u een lijst met woorden weer die overeenkomen met uw toetsaanslagen.

**Woord invoegen** - Hiermee voegt u een woord aan de woordenlijst toe via gewone tekstinvoer. Als de woordenlijst vol is, vervangt het nieuwe woord het oudste woord in de lijst.

**Woord bewerken** - Hiermee bewerkt u het woord via gewone tekstinvoer. Deze optie is beschikbaar als het woord actief (onderstreept) is.

Tip! Als u op  $\Diamond$  drukt, worden de volgende opties ≱⊱ weergegeven (afhankelijk van de bewerkingsmodus): **Woordenboek** (tekstinvoer met woordenlijst), **Alfabetische modus** (gewone tekstinvoer), **Cijfermodus**, **Knippen** (als er tekst is geselecteerd), **Kopiëren** (als er tekst is geselecteerd), **Plakken** (als er eerst tekst is geknipt of gekopieerd), **Nummer** 

**invoegen**, **Symbool invoegen** en **Invoertaal:** (hiermee wijzigt u de invoertaal voor alle editors op het apparaat).

#### **Samengestelde woorden invoeren**

Typ het eerste deel van een samenstelling en bevestig door op te drukken. Typ het laatste deel van het samengestelde woord. Als u het samengestelde woord wilt voltooien, drukt u op  $\theta$  om een spatie toe te voegen.

#### **Tekstinvoer met woordenlijst uitschakelen**

Druk op en selecteer **Woordenboek** > **Uit** om tekstinvoer met woordenlijst uit te schakelen voor alle editors in het apparaat.

### **Tekst naar het klembord kopiëren**

- **1** Houd  $\otimes$  ingedrukt om letters en woorden te selecteren. Druk tegelijkertijd op  $\textcircled{e}$  of  $\textcircled{e}$ . Alle tekst die u zo selecteert, wordt gemarkeerd.
- **22 Houd**  $\Diamond$  **ingedrukt en selecteer Kopiëren** om de tekst naar het klembord te kopiëren.
- **3** Houd  $\Diamond$  ingedrukt en selecteer **Plakken** of druk eenmaal op  $\Diamond$  en selecteer **Plakken** om de tekst in te voegen in een document.

Houd  $\otimes$  ingedrukt om hele regels te selecteren. Druk tegelijkertijd op  $\bigcirc$  of  $\circ$ .

Druk op  $\Gamma$  als u de geselecteerde tekst uit het document wilt verwijderen.

# **Berichten invoeren en verzenden**

De manier waarop een multimediabericht wordt weergegeven, kan afhankelijk van het ontvangende apparaat verschillen.

Vanwege copyrightbescherming kan het voorkomen dat bepaalde afbeeldingen, muziek (waaronder beltonen) en andere items niet kunnen worden gekopieerd, gewijzigd, overgebracht of doorgestuurd.

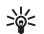

**Tip!** Kies de optie **Zenden** in een toepassing (indien beschikbaar) om een bericht te maken. Selecteer een bestand (afbeelding of tekst) dat u aan het bericht wilt toevoegen en selecteer **Opties** > **Zenden**.

Voordat u een multimediabericht of e-mailbericht kunt maken, moet de verbinding juist zijn ingesteld. Zie ['MMS - en e-mailinstellingen ontvangen'](#page-62-0) op pag. [63](#page-62-0)  en ['E-mail'](#page-70-0) op pag. [71.](#page-70-0)

Het draadloze netwerk kan de omvang van MMS-berichten limiteren Als de omvang van de ingevoegde afbeelding de limiet overschrijdt, kan de afbeelding door het apparaat worden verkleind zodat deze via MMS kan worden verzonden.

**1** Selecteert **Nieuw bericht**. Er wordt een lijst met berichtopties weergegeven.

**SMS** - Hiermee kunt u een SMS-bericht verzenden.

**Multimediabericht** - Hiermee kunt u een multimediabericht (MMS) verzenden. **E-mail** - Hiermee kunt u een e-mailbericht verzenden. Als u nog geen e-mailaccount hebt ingesteld, wordt u gevraagd om dit te doen.

- **2** Druk op  $\odot$  om ontvangers of groepen te selecteren in Contacten, of voer het telefoonnummer of e-mailadres van de ontvanger in. Druk op  $*$  om een puntkomma (**;**) toe te voegen als scheidingsteken tussen de ontvangers. U kunt het nummer of adres ook kopiëren en plakken via het klembord.
- 
- **Tip!** Ga naar een contactpersoon en druk op (...) om deze te markeren. U kunt meerdere ontvangers tegelijk markeren.
- **3** Druk op  $\textcircled{c}$  om naar het berichtvak te gaan.
- **4** Typ het bericht.
- **5** Als u een mediaobject wilt toevoegen aan een multimediabericht, selecteert u **Opties** > **Object invoegen** > **Afbeelding**, **Geluidsclip** of **Videoclip**. Wanneer u een geluidsfragment toevoegt, wordt weergegeven.

U kunt in een multimediabericht geen videoclips verzenden die zijn opgeslagen in de .MP4-indeling. Zie ['Video-instellingen'](#page-39-0) op pag. [40](#page-39-0) als u de indeling wilt wijzigen waarin opgenomen video's worden opgeslagen. **6** Als u voor een multimediabericht een nieuwe foto wilt maken of geluid of video wilt opnemen, selecteert u **Opties** > **Nieuw invoegen** > **Afbeelding**, **Geluidsclip** of **Videoclip**. Als u een nieuwe dia in het bericht wilt invoegen, selecteert u **Dia**.

> Als u wilt weten hoe het multimediabericht eruit

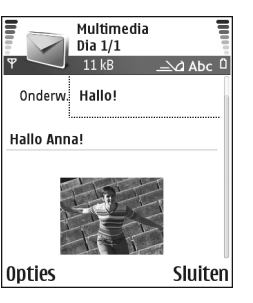

zal zien, selecteert u **Opties** > **Voorbeeld**.

- **7** Selecteer **Opties** > **Invoegen** > **Afbeelding**, **Geluidsclip**, **Videoclip** of **Notitie** om een bijlage aan een e-mailbericht toe te voegen. E-mailbijlagen worden aangeduid met  $\overline{w}$  in de navigatiebalk.
- **Tip!** Als u andere bestanden dan geluiden en ২ৡ্ notities als bijlagen wilt verzenden, opent u de bijbehorende toepassing en selecteert u **Opties** > **Zenden** > **Via e-mail**, indien beschikbaar.
- **8** Selecteer **Opties** > **Zenden** of druk op  $\qquad \qquad$  om het bericht te verzenden.

Met uw apparaat kunnen tekstberichten worden verzonden die langer zijn dan de tekenlimiet voor één bericht. Langere berichten worden verzonden als twee of meer berichten. Uw serviceprovider kan hiervoor de desbetreffende kosten in rekening brengen. Tekens met accenten of andere symbolen en tekens in sommige taalopties zoals het Chinees, nemen meer ruimte in beslag waardoor het aantal tekens dat in één bericht kan worden verzonden, wordt beperkt. Op de navigatiebalk ziet u hoe de indicator van de berichtlengte terugtelt. 10 (2) betekent bijvoorbeeld dat u nog 10 tekens kunt toevoegen als u de tekst in twee berichten wilt verzenden.

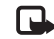

**Opmerking:** e-mailberichten worden vóór verzending automatisch in de map **Outbox** geplaatst. Als het verzenden mislukt, blijft het bericht in **Outbox** staan met de status **Mislukt**.

**Tip!** In **Berichten** kunt u ook presentaties maken ২∳< en als multimediabericht verzenden. Selecteer in de editorweergave voor multimediaberichten **Opties** > **Presentatie maken** (wordt alleen weergegeven als **MMS-aanmaakmodus** is ingesteld op **Met begeleiding** of **Vrij**). Zie ['Multimediaberichten'](#page-68-0) op pag. [69](#page-68-0).

**Tip!** Als u een multimediabericht verzendt naar 惢 een e-mailadres of naar een apparaat dat grote afbeeldingen kan ontvangen, kunt u grotere afbeeldingen gebruiken. Als u het ontvangende apparaat niet kent of u via het netwerk geen grote bestanden kunt verzenden, kunt u beter kleinere afbeeldingen gebruiken en een geluidsclip van maximaal 15 seconden. Als u de instelling wilt wijzigen, selecteert u **Opties** > **Instellingen** > **Multimediabericht** > **Grootte afbeelding** in de beginweergave van **Berichten**.

# <span id="page-62-0"></span>**MMS - en e-mailinstellingen ontvangen**

U kunt de instellingen ontvangen in een SMS-bericht van uw netwerkoperator of serviceprovider. Zie ['Gegevens en](#page-63-1)  [instellingen'](#page-63-1) op pag. [64](#page-63-1).

Neem contact op met uw netwerkoperator of serviceprovider voor informatie over de beschikbaarheid van gegevensdiensten. Volg de instructies van de serviceprovider.

#### **De MMS-instellingen handmatig opgeven:**

**1** Selecteer **Instrum.** > **Instell.** > **Verbinding** > **Toegangspunten** en definieer de instellingen voor een toegangspunt voor multimediaberichten. Zie ['Instellingen verbinding'](#page-106-0) op pag. [107](#page-106-0).

**2** Selecteer **Berichten** > **Opties** > **Instellingen** > **Multimedia-bericht** > **Toeg.punt in gebruik** en het toegangspunt dat u hebt gemaakt voor de voorkeursverbinding. Zie ook ['Multimediaberichten'](#page-68-0) op pag. [69](#page-68-0).

Voordat u e-mailberichten kunt verzenden, ontvangen, ophalen, beantwoorden en doorsturen, moet u het volgende doen:

- Een internettoegangspunt configureren. Zie ['Instellingen verbinding'](#page-106-0) op pag. [107](#page-106-0).
- E-mailinstellingen definiëren. Zie ['E-mail'](#page-70-0) op pag. [71.](#page-70-0) U moet een afzonderlijke e-mailaccount hebben. Volg de instructies van de aanbieder van uw externe mailbox en van de internetaanbieder.

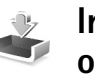

# **Inbox - berichten ontvangen**

Pictogrammen in de map **Inbox:**  $\rightarrow$  - ongelezen berichten in **Inbox**;  $\stackrel{\star}{\sim}$  - ongelezen SMS-bericht;  $\mathbb{L}$  - ongelezen multimediabericht;  $\mathbb{R}$  - gegevens die zijn ontvangen via een Bluetooth-verbinding.

Als u een bericht hebt ontvangen, worden  $\overline{P}$  en de tekst **1 nieuw bericht** weergegeven in de standby-modus. Selecteer **Tonen** om het bericht te openen. Als u een bericht in de map **Inbox** wilt openen, gaat u naar het gewenste bericht en drukt u op  $\odot$ .

# **Multimediaberichten**

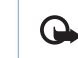

**Belangrijk:** wees voorzichtig met het openen van berichten. Objecten in multimediaberichten kunnen schadelijke software bevatten of anderszins schadelijk zijn voor uw apparaat of PC.

U kunt een melding ontvangen dat u een multimediabericht hebt ontvangen dat is opgeslagen in de multimediaberichtencentrale. Als u een pakketgegevensverbinding wilt starten om het bericht op het apparaat te ontvangen, selecteert u **Opties** > **Ophalen**.

Als u een multimediabericht opent  $(\mathbb{R}^4)$ , kunt u tegelijkertijd een afbeelding bekijken, een bericht lezen en een geluidsfragment beluisteren via de luidspreker (三月 geeft aan dat het bericht geluid bevat). Klik op de pijl in het pictogram om het geluid te beluisteren.

Als u de mediaobjecten in een multimediabericht wilt bekijken, opent u het bericht en selecteert u **Opties** > **Objecten**. U kunt een bestand met multimediaobjecten opslaan op het apparaat of naar een ander compatibel apparaat verzenden, bijvoorbeeld via een Bluetooth-verbinding.

Als u ontvangen multimediapresentaties wilt bekijken, selecteert u **Opties** > **Presentatie afsp.**.

Vanwege copyrightbescherming kan het voorkomen dat bepaalde afbeeldingen, muziek (waaronder beltonen) en andere items niet kunnen worden gekopieerd, gewijzigd, overgebracht of doorgestuurd.

# <span id="page-63-1"></span><span id="page-63-0"></span>**Gegevens en instellingen**

Met het apparaat kunt u allerlei SMS-berichten ontvangen die gegevens ( ) bevatten. Deze berichten worden ook wel OTA-berichten (Over-The-Air) genoemd.

**Configuratiebericht** - In een configuratiebericht kunt u dienstnummers voor SMS-berichten, voicemailboxnummers, instellingen voor internettoegangspunten, inlogscriptinstellingen voor toegangspunten of e-mailinstellingen van de netwerkoperator, serviceprovider of de afdeling voor bedrijfsinformatiebeheer ontvangen. Als u de instellingen wilt opslaan, selecteert u **Opties** > **Alle opslaan**.

**Visitekaartje** - Als u gegevens wilt opslaan in **Contacten**, selecteert u **Opties** > **Visitekaartje opsl.** Certificaten of geluidsbestanden die als bijlage aan visitekaartjes zijn toegevoegd, worden niet opgeslagen.

**Beltoon** - Als u de beltoon wilt opslaan, selecteert u **Opties** > **Opslaan**.

**Operatorlogo** - Als u het logo in de standby-modus wilt weergeven in plaats van het kenmerk van de netwerkoperator, selecteert u **Opties** > **Opslaan**.

**Agenda-item** - Selecteer **Opties** > **Opslaan in Agenda** om een uitnodiging op te slaan.

**Webbericht** - Selecteer **Opties** > **Toev. aan bookms.** om een bookmark op te slaan in de lijst met bookmarks in Web. Als het bericht zowel instellingen voor een toegangspunt als bookmarks bevat, selecteert u **Opties** > **Alle opslaan**.

**U heeft nieuwe E-mail** - Geeft het aantal nieuwe e-mailberichten in uw externe mailbox aan. Uitgebreidere meldingen kunnen meer details bevatten.

**Tip!** Als u een vCard-bestand ontvangt met een ২ৡ্ afbeelding als bijlage, wordt de afbeelding opgeslagen in Contacten.

### **Webdienstberichten**

Webdienstberichten (<sup>1</sup>) zijn meldingen, bijvoorbeeld van nieuwsberichten, en kunnen een SMS-bericht of een koppeling bevatten. Informeer bij uw internetaanbieder naar de beschikbaarheid van dergelijke diensten.

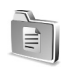

# **Mijn mappen**

In **Mijn mappen** kunt u berichten in mappen onderbrengen, nieuwe mappen maken, de naam van mappen wijzigen en mappen verwijderen.

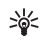

**Tip!** Met de teksten in de map voor sjablonen voorkomt u dat u dezelfde tekst steeds opnieuw moet typen.

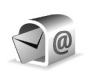

# **Mailbox**

Als u **Mailbox** selecteert en u nog geen e-mailaccount hebt ingesteld, wordt u gevraagd dit te doen. Zie ['E-mail'](#page-70-0)  op pag. [71.](#page-70-0) Als u een nieuwe mailbox maakt, wordt **Mailbox** vervangen door de naam van de mailbox in de beginweergave van **Berichten**. U kunt maximaal zes mailboxen.

# **De mailbox openen**

Als u de mailbox opent, kunt u kiezen of u de eerder opgehaalde e-mailberichten en berichtkoppen off line wilt bekijken of verbinding wilt maken met de e-mailserver.

Als u naar de mailbox gaat en op  $\odot$  drukt, verschijnt de vraag **Verbinden met mailbox?**.

Selecteer **Ja** om verbinding te maken met de mailbox en nieuwe e-mailberichtkoppen of e-mailberichten op te halen. Als u on line berichten bekijkt, hebt u onafgebroken verbinding met een externe mailbox via een pakketgegevensverbinding. Zie ook ['Instellingen](#page-106-0)  [verbinding'](#page-106-0) op pag. [107](#page-106-0).

Selecteer **Nee** om eerder opgehaalde e-mailberichten off line te bekijken. Als u e-mailberichten off line bekijkt, is er geen verbinding tussen het apparaat en de externe mailbox.

# **E-mailberichten ophalen**

Als u off line bent, selecteert u **Opties** > **Verbinden** om verbinding te maken met een externe mailbox.

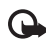

**Belangrijk:** wees voorzichtig met het openen van berichten. Objecten in e-mailberichten kunnen schadelijke software bevatten of anderszins schadelijk zijn voor uw apparaat of PC.

**1** Als u verbinding hebt met een externe mailbox, selecteert u **Opties** > **E-mail ophalen**

**Nieuw** - Hiermee haalt u alle nieuwe

e-mailberichten op.

**Geselecteerd** - Hiermee haalt u alleen de gemarkeerde e-mailberichten op.

**Alle** - Hiermee haalt u alle berichten op uit de mailbox. Selecteert **Annuleer** om het ophalen van berichten te stoppen.

**2** Nadat u de e-mailberichten hebt opgehaald, kunt u deze on line bekijken. U kunt echter ook **Opties** > **Verbind. verbreken** selecteren om de verbinding te verbreken en de e-mailberichten off line te bekijken. Statuspictogrammen voor e-mail:

 $\vec{O}$  Nieuwe e-mailberichten (in de off line of on line modus): de inhoud is nog niet opgehaald naar het apparaat.

 $\alpha$ <sup>2</sup> Nieuwe e-mail: de inhoud is opgehaald naar het apparaat.

Het e-mailbericht is gelezen.

 De berichtkop is gelezen en de bijbehorende berichtinhoud is verwijderd uit het apparaat.

**Druk op**  $\odot$  **om een e-mailbericht te openen. Als** het e-mailbericht niet is opgehaald (de pijl in het pictogram wijst naar buiten) en u in de off line modus bent, wordt u gevraagd of u dit bericht wilt ophalen uit de mailbox.

Als u e-mailbijlagen wilt bekijken, opent u een bericht met het bijlagesymbool en selecteert u **Opties** > **Bijlagen**. Als het symbool voor een bijlage licht gekleurd is, is de bijlage nog niet opgehaald. Selecteer **Opties** > **Ophalen** om de bijlage op te halen. In de weergave **Bijlagen** kunt u bijlagen ophalen, openen, opslaan of verwijderen. U kunt ook bijlagen verzenden via een Bluetooth-verbinding.

**Tip!** Als uw mailbox het IMAP4-protocol gebruikt, ₩ kunt u bepalen hoeveel berichten worden opgehaald en of de bijlagen worden opgehaald. Zie ['E-mail'](#page-70-0) op pag. [71](#page-70-0). Met het POP3-protocol hebt u de keus tussen **Alleen headers**, **Gedeeltelijk (kB)** of **Ber. en bijlagen**.

### **E-mailberichten automatisch ophalen**

Als u berichten automatisch wilt ophalen, selecteert u **Opties** > **E-mailinstellingen** > **Automatisch ophalen** > **Header ophalen**. Selecteer **Altijd aan** of **Uitsl. eigen netw.** en definieer wanneer en hoe vaak de berichten moeten worden opgehaald.

Wanneer u e-mailberichten automatisch ophaalt kunnen de gesprekskosten toenemen door het gegevensverkeer.

# **E-mailberichten verwijderen**

Selecteer **Opties** > **Verwijderen** als u de inhoud van een e-mailbericht van het apparaat wilt verwijderen, maar deze inhoud nog wel in de externe mailbox wilt bewaren. Selecteer **Alleen telefoon** in **Verwijder ber. uit:**.

In het apparaat worden dezelfde e-mailberichtkoppen weergegeven als in de externe mailbox. De berichtkop blijft dus zichtbaar in het apparaat nadat u de berichtinhoud hebt gewist. Als u de berichtkop ook wilt verwijderen, moet u eerst het bericht uit uw externe mailbox verwijderen en opnieuw een verbinding maken om de mailboxweergave in het apparaat bij te werken.

**Tip!** Als u een e-mailbericht uit de externe mailbox ২ৡ্ naar een map in **Mijn mappen** wilt kopiëren, selecteert u **Opties** > **Naar map kopiëren**. Selecteer vervolgens een map in de lijst en kies **OK**.

Als u een e-mailbericht wilt verwijderen uit het apparaat en uit de externe mailbox, selecteert u **Opties** > **Verwijderen**. Selecteer **Telefoon en server** in **Verwijder ber. uit:**.

Als u off line bent, wordt de e-mail eerst uit het apparaat verwijderd. De eerstvolgende keer dat u verbinding maakt met de externe mailbox, wordt de e-mail automatisch uit de mailbox verwijderd. Als u het POP3-protocol gebruikt,

worden berichten die zijn gemarkeerd voor verwijderen, pas verwijderd als de verbinding met de externe mailbox is verbroken.

Als u een e-mailbericht hebt gemarkeerd voor verwijdering uit het apparaat en van de server en u dit ongedaan wilt maken, selecteert u het desbetreffende e-mailbericht ( $\bigoplus$ ) en selecteert u **Opties** > Verwijd. **onged. mkn**.

# **De verbinding met de mailbox verbreken**

Selecteer, terwijl u on line bent, **Opties** > **Verbind. verbreken** om de pakketgegevensverbinding met de externe mailbox te beëindigen.

举 **Tip!** Als u de verbinding met de mailbox ook open laat staan, worden de nieuwe e-mailberichten (met **Alleen headers** als standaardinstelling) automatisch uit de externe mailbox opgehaald (alleen als de functie voor inactieve IMAP wordt ondersteund door de server). Druk twee keer op  $\Omega$ om de toepassing Berichten actief te laten op de achtergrond. Wanneer de verbinding open blijft, kunnen door het gegevensverkeer de gesprekskosten toenemen.

#### **E-mailberichten off line bekijken**

Wanneer u de **Mailbox** weer opent en u de e-mailberichten off line wilt bekijken, antwoordt u **Nee** op de vraag **Verbinden met mailbox?** U kunt de eerder opgehaalde e-mailberichtkoppen en / of berichten lezen. U kunt ook nieuwe e-mailberichten invoeren en berichten beantwoorden of doorsturen. Deze berichten worden verzonden zodra u weer verbinding maakt met de mailbox.

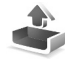

# **Outbox - berichten die nog niet zijn verzonden**

De map **Outbox** is een tijdelijke opslagplaats voor voltooide berichten die nog niet zijn verzonden.

Status van de berichten in **Outbox**:

**Bezig met verzenden** - Er wordt verbinding gemaakt en het bericht wordt verzonden.

**Wacht** / **In wachtrij** - Het bericht wordt verzonden zodra eerdere berichten van hetzelfde type zijn verzonden.

**Opnieuw zenden om ...** (tijd) - Na een time-outperiode wordt opnieuw geprobeerd het bericht te verzenden. Selecteer **Opties** > **Zenden** om het direct opnieuw te proberen.

**Uitgesteld** - U kunt de verzending van documenten in **Outbox** uitstellen. Ga naar een bericht dat wordt verzonden en selecteer **Opties** > **Zenden uitstellen**. **Mislukt** - Het maximum aantal verzendpogingen is bereikt. Het verzenden is mislukt. Als het een SMS-bericht betreft, opent u het bericht en controleert u de verzendopties.

**Voorbeeld:** berichten worden in de map Outbox 毖 geplaatst als het apparaat zich buiten het dekkingsgebied van het netwerk bevindt. U kunt ook aangeven dat e-mail moet worden verzonden zodra u weer verbinding maakt met de externe mailbox.

# **Berichten op een SIM-kaart bekijken**

Voordat u SIM-berichten kunt bekijken, moet u deze kopiëren naar een map in het apparaat.

- **1** Selecteer **Opties** > **SIM-berichten** in de beginweergave van **Berichten**.
- **2** Selecteert **Opties** > **Markeringen aan / uit** > **Markeren** of **Alle markeren** om berichten te markeren.
- **3** Selecteer **Opties** > **Kopiëren**. Er wordt een lijst met mappen weergegeven.
- **4** Selecteer een map en druk op **OK** om het kopiëren te starten. Open de map om de berichten te bekijken.

# **Berichtinstellingen**

# **SMS-berichten**

Selecteer **Berichten** > **Opties** > **Instellingen** > **SMS**.

**Berichtencentrales** - Hiermee opent u een lijst met alle SMS-berichtencentrales die zijn gedefinieerd.

**Ber.centrale in gebr.** - Hiermee selecteert u de berichtencentrale voor het bezorgen van SMS-berichten.

**Rapport ontvangen** - Hiermee kunt u bij het netwerk een leveringsrapport aanvragen voor uw berichten (netwerkdienst). Als de instelling **Nee** is, verschijnt alleen de status **Verzonden** in het logboek. Zie ['Logboek'](#page-26-0) op pag. [27.](#page-26-0)

**Geldigheid bericht** - Als een berichtontvanger niet binnen de geldigheidsperiode kan worden bereikt, wordt het bericht uit de SMS-berichtencentrale verwijderd. Deze functie moet worden ondersteund door het netwerk. **Maximale duur** is de maximumtijd die binnen het netwerk is toegestaan.

**Ber. verzonden als** - Wijzig deze optie alleen als u zeker weet dat uw berichtencentrale SMS-berichten in deze andere indelingen kan omzetten. Neem contact op met uw netwerkoperator.

**Voorkeursverbinding** - U kunt SMS-berichten verzenden via het normale GSM-netwerk of via pakketgegevens,

indien dit door het netwerk wordt ondersteund. Zie ['Instellingen verbinding'](#page-106-0) op pag. [107.](#page-106-0)

**Ant. via zelfde centr.** - Selecteer **Ja** als het antwoord moet worden verzonden via hetzelfde nummer van de SMS-berichtencentrale (netwerkdienst).

#### **Een nieuwe SMS-berichtencentrale toevoegen**

- **1** Selecteer **Berichtencentrales** > **Opties** > **Nwe berichtencentr.**
- **2** Druk op  $\odot$ , typ een naam voor de berichtencentrale en selecteer **OK**.
- **3** Druk op  $\bigcirc$  en  $\bigcirc$  en typ het nummer van de SMS-berichtencentrale. U krijgt dit nummer van uw serviceprovider.
- **4** Selecteer **OK**.
- **5** Ga terug naar de weergave Instellingen om de nieuwe instellingen te activeren. Ga naar **Ber.centrale in gebr.** en selecteer de nieuwe berichtencentrale.

# <span id="page-68-0"></span>**Multimediaberichten**

#### Selecteer **Berichten** > **Opties** > **Instellingen** > **Multimediabericht**.

**Grootte afbeelding** - Definieer de grootte van de afbeelding in een multimediabericht. De beschikbare opties zijn **Origineel**(wordt alleen weergegeven als de **MMS-aanmaakmodus** is ingesteld op **Met begeleiding** of **Vrij**), **Klein** en **Groot**. Selecteer **Origineel** als u het multimediabericht groter wilt maken.

**MMS-aanmaakmodus** - Als u **Met begeleiding**

selecteert, ontvangt u een melding als u een bericht verzendt dat mogelijk niet door de ontvanger wordt ondersteund. Selecteer **Beperkt** als u geen berichten wilt verzenden die mogelijk niet worden ondersteund.

**Toeg.punt in gebruik** (**Te definiëren**) - Selecteert het toegangspunt voor de voorkeursverbinding voor de multimediaberichtencentrale.

**Multimedia ophalen** - Selecteer hoe u multimediaberichten wilt ontvangen. Als u multimediaberichten automatisch in uw thuisnetwerk wilt ontvangen, selecteert u **Aut. bij eigen netwrk**. Buiten uw thuisnetwerk kunt u een melding ontvangen dat u een multimediabericht hebt ontvangen dat in de multimediaberichtencentrale is opgeslagen. U kunt selecteren of u het bericht op het apparaat wilt ontvangen.

Als u zich buiten uw eigen netwerk bevindt, is het verzenden en ontvangen van multimediaberichten mogelijk duurder.

Als u **Multimedia ophalen** > **Altijd automatisch** selecteert, wordt automatisch een actieve pakketgegevensverbinding tot stand gebracht om het bericht zowel binnen als buiten uw thuisnetwerk te ontvangen.

**Anonieme ber. toest.** - Selecteer **Nee** als u berichten van een anonieme afzender wilt weigeren.

**Advertent. ontvang.** - Geef aan of u advertenties in multimediaberichten wilt ontvangen.

**Rapport ontvangen** - Selecteer **Ja** als u de status van het verzonden bericht in het logboek wilt weergeven (netwerkdienst). Mogelijk kunt u geen leveringsrapport ontvangen voor multimediaberichten die naar een e-mailadres zijn verzonden.

**Rapportz. weigeren** - Selecteer **Ja** als u geen leveringsrapporten voor ontvangen multimediaberichten wilt verzenden.

**Geldigheid bericht** - Als een berichtontvanger niet binnen de geldigheidsduur kan worden bereikt, wordt het bericht uit de multimediaberichtencentrale verwijderd. Deze functie moet worden ondersteund door het netwerk. **Maximale duur** is de maximumtijd die binnen het netwerk is toegestaan.

**Tip!** U kunt de instellingen voor multimedia en e-mail ook ontvangen via een configuratiebericht van uw serviceprovider. Neem voor meer informatie contact op met uw serviceprovider. Zie ['Gegevens en](#page-63-1)  [instellingen'](#page-63-1), op pag. [64.](#page-63-1)

# <span id="page-70-0"></span>**E-mail**

Selecteer **Berichten** > **Opties** > **Instellingen** > **E-mail** of selecteer in de beginweergave van de mailbox **Opties** > **E-mailinstellingen** en kies een van de volgende opties:

**Mailbox in gebruik** - Selecteer de mailbox die u wilt gebruiken voor het verzenden van e-mail.

**Mailboxen** - Hiermee opent u een lijst met gedefinieerde mailboxen. Als er geen mailboxen zijn gedefinieerd, wordt u gevraagd dit alsnog te doen. Selecteer een mailbox om de volgende instellingen te wijzigen: **Mailboxinstellingen**, **Gebruikersinst.** en **Automatisch ophalen**.

#### **Mailboxinstellingen**:

**Mailboxnaam** - Voer een beschrijvende naam in voor de mailbox.

**Toegangsp. in gebr.** (**Te definiëren**) - Kies een internettoegangspunt voor de mailbox. Zie ['Instellingen](#page-106-0)  [verbinding'](#page-106-0) op pag. [107](#page-106-0).

**Mijn e-mailadres** (**Te definiëren**) - Voer het e-mailadres in dat u van uw serviceprovider hebt gekregen.

Antwoorden op uw e-mailberichten worden naar dit adres verzonden.

**Server uitg. mail** (**Te definiëren**) - Voer het IP-adres of de hostnaam in van de mailserver waarmee uw e-mail wordt verzonden. U kunt mogelijk alleen de server voor uitgaande mail van uw netwerkoperator gebruiken. Neem voor meer informatie contact op met uw serviceprovider.

**Bericht zenden** - Bepaal hoe e-mail wordt verzonden vanaf het apparaat. Selecteer **Meteen** als de telefoon verbinding moet maken met de mailbox wanneer u **Bericht zenden** selecteert. Als u **Bij besch. verb.** selecteert, wordt e-mail verzonden zodra de verbinding met de externe mailbox beschikbaar is.

**Gebruikersnaam** - Voer de gebruikersnaam in die door uw serviceprovider is verstrekt.

**Wachtwoord** - Voer uw wachtwoord in. Als u dit veld niet invult, moet u een wachtwoord opgeven wanneer u verbinding maakt met de externe mailbox.

**Server inkom. mail** (**Te definiëren**) - Voer het IP-adres of de hostnaam in van de mailserver waarmee uw e-mail wordt ontvangen.

**Mailboxtype** - Definieer het e-mailprotocol dat door de serviceprovider van uw externe mailbox wordt aanbevolen. U kunt kiezen uit **POP3** en **IMAP4**. U kunt deze optie slechts één keer instellen. De instelling kan niet worden gewijzigd als u de mailboxinstellingen hebt opgeslagen of hebt afgesloten. Als u het POP3-protocol gebruikt, worden e-mailberichten niet automatisch bijgewerkt in de on line modus. Verbreek de verbinding en maak opnieuw verbinding met de mailbox als u de nieuwste e-mailberichten wilt zien.

**Beveiliging (poorten)** - Deze optie wordt gebruikt met de protocollen POP3, IMAP4 en SMTP om de verbinding met de externe mailbox te beveiligen.

**APOP beveil. inloggen** (niet beschikbaar als u IMAP4 hebt geselecteerd als **Mailboxtype**) - Deze optie wordt gebruikt met het POP3-protocol om wachtwoorden te coderen bij verzending naar de externe e-mailserver wanneer u verbinding maakt met de mailbox.

#### **Gebruikersinst.**:

**E-mails ophalen** (niet weergegeven als het e-mailprotocol op POP3 is ingesteld) - Hiermee definieert u hoeveel nieuwe e-mailberichten worden opgehaald in de mailbox.

**Ophalen** (wordt niet weergegeven als het e-mailprotocol is ingesteld op IMAP4) - Hiermee definieert u welke delen van e-mailberichten worden opgehaald: **Alleen headers**, **Gedeeltelijk (kB)** of **Ber. en bijlagen**.

**Bijlagen ophalen** (niet beschikbaar als het e-mailprotocol is ingesteld op POP3) - Geef aan of u e-mail met of zonder bijlagen wilt ophalen.

**Mpn met abonnement** (niet beschikbaar als het e-mailprotocol is ingesteld op POP3) - U kunt zich abonneren op andere mappen in de externe mailbox en inhoud uit deze mappen ophalen.

**Kopie naar mij** - Selecteer **Ja** om een kopie van het e-mailbericht op te slaan in uw externe mailbox en op het adres dat u hebt opgegeven bij **Mijn e-mailadres**.

**Handtek. opnemen** - Selecteer **Ja** als u een handtekening wilt toevoegen aan uw e-mailberichten.

**Mijn mailnaam** - Voer hier uw eigen naam in. Uw e-mailadres in de telefoon van de ontvanger wordt vervangen door uw naam indien deze functie door de telefoon van de ontvanger wordt ondersteund.
#### **Automatisch ophalen**:

**Header ophalen** - Als deze functie is ingeschakeld, worden berichten automatisch opgehaald. U kunt aangeven wanneer en hoe vaak de berichten worden opgehaald.

Wanneer u de functie **Header ophalen** hebt geactiveerd, kunnen de gesprekskosten toenemen vanwege het gegevensverkeer.

#### **Webdienstberichten**

#### Selecteer **Berichten** > **Opties** > **Instellingen** >

**Dienstbericht**. Geef aan of u dienstberichten wilt ontvangen. Als u de browser van het apparaat automatisch wilt activeren en een netwerkverbinding tot stand wilt brengen om inhoud op te halen wanneer u een dienstbericht ontvangt, selecteert u **Ber. downloaden** > **Automatisch**.

#### **Infodienst**

Informeer bij uw serviceprovider naar de beschikbare items en itemnummers en selecteer **Berichten** > **Opties** > **Instellingen** > **Infodienst** om de instellingen te wijzigen.

**Ontvangst** - Kies of u infodienstberichten wilt ontvangen.

**Taal** - Als u **Alle** kiest, kunt u infodienstberichten ontvangen in alle ondersteunde talen. Als u **Geselecteerd** kiest, kunt u zelf bepalen in welke talen u infodienstberichten wilt ontvangen. Als u de gewenste taal niet kunt vinden, kiest u **Overige**.

**Itemherkenning** - Als u **Itemherkenning** hebt ingesteld op **Aan**, wordt automatisch gezocht naar nieuwe itemnummers en worden de nieuwe nummers zonder naam opgeslagen in de itemlijst. Selecteer **Uit** als u nieuwe itemnummers niet automatisch wilt opslaan.

### **Overige-instellingen**

Selecteer **Berichten** > **Opties** > **Instellingen** > **Overige**.

**Verzonden ber. opsl.** - Selecteer deze optie als u in de map **Verzonden** een kopie wilt opslaan van elk verzonden SMS-, multimedia- of e-mailbericht.

**Aantal opgesl. ber.** - Definieer hoeveel verzonden berichten de map **Verzonden** kan bevatten. De standaardlimiet is 20 berichten. Wanneer de limiet wordt bereikt, wordt het oudste bericht verwijderd.

**Gebruikt geheugen** - Hiermee geeft u aan in welk geheugen u de berichten wilt opslaan: **Telefoongeh.** of **Geheugenkaart**.

**Melding nwe e-mail** - Geef aan of u de nieuwe e-mailaanduidingen, zoals een signaal of een melding, wilt ontvangen wanneer u nieuwe e-mail ontvangt in de mailbox.

# **Radio**

Druk op en selecteer **Radio**. U kunt de toepassing gebruiken als een gewone radio met automatische afstemming en opgeslagen stations of met parallelle visuele informatie over het radioprogramma op het display, als u afstemt op stations die de visuele radiodienst ondersteunen. Voor de visuele-radiodienst worden pakketgegevens gebruikt (netwerkdienst). U kunt naar de radio luisteren terwijl u andere toepassingen gebruikt.

Er moet worden voldaan aan de volgende voorwaarden om de visuele-radiodienst te gebruiken:

- Het apparaat moet zijn ingeschakeld.
- In het apparaat moet een geldige SIM-kaart zijn geplaatst.
- Het station waarnaar u luistert en uw netwerkoperator moeten deze dienst ondersteunen.
- Er moet een internettoegangspunt zijn gedefinieerd voor toegang tot de server voor de visuele-radiodienst van de operator.
- Voor het station moet de juiste id voor de visuele-radiodienst zijn gedefinieerd en moet deze dienst zijn ingeschakeld. Zie ['Opgeslagen stations'](#page-75-0) op pag. [76](#page-75-0).

Als u geen toegang hebt tot de visuele-radiodienst, ondersteunen de operators en radiostations in uw gebied deze dienst mogelijk niet. De visuele-radiodienst is mogelijk niet in alle gebieden en landen beschikbaar.

Normaal gesproken kunt u iemand bellen of een inkomende oproep beantwoorden terwijl u naar de radio luistert. De radio wordt uitgeschakeld wanneer er een actieve oproep is. Wanneer de oproep is beëindigd, moet u de radio mogelijk handmatig weer inschakelen.

De gebruikte frequentieband wordt geselecteerd op basis van de landgegevens die worden ontvangen via het netwerk. Als deze gegevens niet beschikbaar zijn, wordt u mogelijk gevraagd uw regio te selecteren. U kunt ook de regio selecteren in de instellingen van de visuele-radiodienst.

### **Naar de radio luisteren**

De kwaliteit van de radio-uitzending is afhankelijk van de dekking van het radiostation in het desbetreffende gebied.

De FM-radio maakt gebruik van een andere antenne dan de antenne van het draadloze apparaat. De FM-radio functioneert alleen naar behoren als er een compatibele

hoofdtelefoon of een compatibel toebehoren op het apparaat is aangesloten.

Druk op en selecteer **Radio**. Als u naar een station wilt zoeken, selecteert u  $\pm$  of  $\pm$  . Het zoeken wordt gestopt wanneer er een station is gevonden. Als u de frequentie handmatig wilt wijzigen, selecteert u **Opties** > **Handm. afstem.**.

Als u eerder radiostations hebt opgeslagen, selecteert u DI of II om naar het volgende of vorige opgeslagen station te gaan of drukt u op de overeenkomende cijfertoets om de geheugenlocatie van een station te selecteren.

Druk op  $\odot$  of  $\odot$  om het volume aan te passen. Als u naar de radio wilt luisteren via de luidspreker, selecteert u **Opties** > **Luidspreker aan**.

**Waarschuwing:** luister naar muziek op een gematigd geluidsvolume. Voortdurende blootstelling aan een hoog geluidsvolume kan uw gehoor beschadigen. Houd het apparaat niet dicht bij uw oor wanneer de luidspreker wordt gebruikt, aangezien het volume erg luid kan zijn.

Als u de beschikbare stations wilt bekijken op basis van de locatie, selecteert u **Opties** > **Zenderoverzicht** (netwerkdienst).

Als u het huidige station wilt opslaan in de lijst met stations, selecteert u **Opties** > **Zender opslaan**. Als u de lijst met opgeslagen stations wilt openen, selecteert u **Opties** > **Zenders**. Zie ['Opgeslagen stations'](#page-75-0) op pag. [76.](#page-75-0) Als u wilt terugkeren naar de standby-modus en de radio op de achtergrond wilt laten spelen, selecteert u **Opties** > **Afsp. in achtergrnd**.

### **Visuele inhoud weergeven**

Neem contact op met de netwerkoperator of serviceprovider als u de beschikbaarheid en kosten wilt controleren en u zich wilt abonneren op de dienst.

Als u de beschikbare visuele inhoud van een afgestemd station wilt bekijken, selecteert u  $\ddot{\bullet}$  of **Opties** > **Vis. dienst starten**. Als de id van de visuele dienst niet is opgeslagen voor het station, voert u deze in of selecteert u **Ophalen** om hiernaar te zoeken in de stationsmap (netwerkdienst).

Wanneer er verbinding is gemaakt met de visuele dienst, wordt op het display de huidige visuele inhoud weergegeven die is ontworpen door de inhoudsprovider.

Als u de display-instellingen voor de weergave van de visuele inhoud wilt aanpassen, selecteert u **Opties** > **Weergave-instell.** > **Verlichting** of **Time-out energiesp.**.

# <span id="page-75-0"></span>**Opgeslagen stations**

U kunt maximaal 20 radiostations opslaan in de radio. Selecteer **Opties** > **Zenders** om de lijst met stations te openen.

Als u naar een opgeslagen station wilt luisteren, selecteert u **Opties** > **Zender** > **Luisteren**. Als u de beschikbare visuele inhoud wilt bekijken voor een station met de visuele-radiodienst, selecteert u **Opties** > **Zender** > **Vis. dienst starten**.

Als u de stationsdetails wilt wijzigen, selecteert u **Opties** > **Zender** > **Bewerken**.

# **Instellingen**

Selecteer **Opties** > **Instellingen** en kies een van de volgende opties:

**Starttoon** - Hiermee selecteert u of er een geluidssignaal wordt afgespeeld wanneer u de toepassing start.

**Autostartdienst** - Selecteer **Ja** als u wilt dat de visuele-radiodienst automatisch wordt gestart wanneer u een opgeslagen station selecteert dat deze dienst ondersteunt.

**Toegangspunt** - Hiermee selecteert u het toegangspunt voor de gegevensverbinding. U hebt geen toegangspunt nodig als u de toepassing wilt gebruiken als normale radio. **Huidige regio** - Hiermee selecteert u de regio waarin u zich momenteel bevindt. Deze instelling wordt alleen weergegeven als er geen netwerkdekking is op het moment dat u de toepassing start.

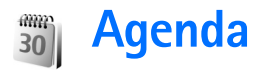

- **Tip!** Druk op een willekeurige toets (1 0) in 惢 een agendaweergave. Een item van het type Vergadering wordt geopend en de ingevoerde tekens worden toegevoegd aan het veld **Onderwerp**.
- **Tip!** Maak regelmatig een back-up van de ২®্≍ apparaatgegevens op de geheugenkaart. U kunt de gegevens, zoals agenda-items, dan later indien nodig weer terugzetten op het apparaat. Zie ['Geheugenkaart'](#page-16-0) op pag. [17.](#page-16-0)

# **Agenda-items maken**

**1** Druk op  $\Omega$ , selecteer **Agenda** > **Opties** > **Nieuw item** en kies vervolgens een itemtype: **Vergadering** - Hiermee maakt u een afspraak op een specifieke datum en tijd. **Memo** - Hiermee maakt u een algemeen item voor een bepaalde dag. **Verjaardag** - Hiermee

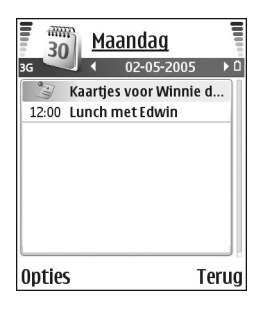

maakt u een herinnering voor een verjaardag of een

andere speciale datum. Dit item wordt ingesteld als een jaarlijks terugkerend item.

**2** Vul de velden in. Met  $\odot$  gaat u naar de verschillende velden.

**Signaal** (alleen voor vergaderingen en verjaardagen) -Selecteer Aan en druk op a om de velden **Tijd signaal** en **Dag signaal** in te vullen.  $\Omega$  in de dagweergave geeft aan dat er een signaal is ingesteld.

**Herhalen** - Druk op om het item te laten terugkeren  $(0)$  wordt weergegeven in de dagweergave).

**Herhalen tot** - U kunt een einddatum instellen voor het terugkerende item.

#### **Synchronisatie**:

**Privé** - Na synchronisatie kan het agenda-item alleen door uzelf worden bekeken en niet door anderen met on line toegang tot de agenda. **Openbaar** - Het agenda-item is zichtbaar voor anderen die on line toegang hebben tot uw agenda. **Geen**- Het agenda-item wordt bij het synchroniseren niet naar de compatibele pc gekopieerd.

**3** Selecteer **Gereed** om het item op te slaan.

Als u een agendasignaal wilt uitschakelen, selecteert u **Stil**. De tekst van de herinnering blijft op het display

staan. Selecteer **Stop** om het agendasignaal helemaal te beëindigen. Selecteer **Snooze** om het signaal tijdelijk te onderbreken.

- ২ৡ্ **Tip!** Als u een agendanotitie naar een andere compatibele telefoon wilt verzenden, selecteert u **Opties** > **Zenden** > **Via SMS**, **Via multimedia**, **Via e-mail** of **Via Bluetooth**.
- **Tip!** U kunt agenda- en taakgegevens van veel verschillende Nokia-telefoons overbrengen naar uw apparaat of de agenda en taken synchroniseren met een compatibele pc via Nokia PC Suite. Zie de cd-rom die bij het apparaat is geleverd.

#### **Een agendasignaal instellen**

U kunt een signaal instellen als herinnering voor een vergadering of verjaardag.

- **1** Open een item waarvoor u een signaal wilt instellen en selecteer **Signaal** > **Aan**.
- **2** Stel **Tijd signaal** en **Dag signaal** in.
- **3** Blader naar Herhalen en druk op om te selecteren hoe vaak het signaal moet worden herhaald.
- **4** Selecteer **Gereed**.

Als u een agendasignaal wilt verwijderen, opent u het item waarvoor u het signaal wilt verwijderen en selecteert u **Signaal** > **Uit**.

# **Agendaweergaven**

**Tip!** Selecteer **Opties** > **Instellingen** om de begindag 惢 van de week te wijzigen of de weergave te wijzigen die wordt getoond wanneer u de agenda opent.

In de maandweergave zijn datums met agenda-items gemarkeerd met een driehoekje in de rechterbenedenhoek. In de weekweergave worden memo's en verjaardagen vóór 8 uur geplaatst. Druk op  $*$  om te schakelen tussen de maandweergave, weekweergave en dagweergave.

Pictogrammen in de dag- en weekweergave: **Memo** en **M**<sup>d</sup> Verjaardag. Er bestaat geen pictogram voor **Vergadering**.

Druk op  $#$  om naar vandaag te gaan. Als u naar een bepaalde datum wilt gaan, selecteert u **Opties** > **Ga naar datum**. Voer de datum in en selecteer **OK**.

# **Agenda-items verwijderen**

U kunt ruimte in het geheugen van het apparaat vrijmaken door afgelopen items uit **Agenda** te verwijderen.

Als u meerdere items tegelijk wilt verwijderen, gaat u naar de maandweergave en selecteert u **Opties** > **Item verwijderen** en een van de volgende opties:

**Items voor** - Hiermee verwijdert u alle agenda-items die vóór een bepaalde datum plaatsvinden.

**Alle items** - Hiermee verwijdert u alle agenda-items.

# **Agenda-instellingen**

Als u de opties **Agenda-alarmtoon**, **Standaardweergave**, **Week begint met** en **Titel weekweergave** wilt wijzigen, selecteert u **Opties** > **Instellingen**.

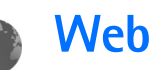

Diverse aanbieders onderhouden speciale pagina's voor mobiele apparaten. U gaat naar deze pagina's door op te drukken en **Web** te selecteren. Op deze pagina's wordt WML (Wireless Markup Language), XHTML (Extensible Hypertext Markup Language) of HTML (Hypertext Markup Language) gebruikt.

Informeer bij uw netwerkoperator of aanbieder van webdiensten naar de beschikbaarheid en tarieven van diensten. De aanbieder kan u ook instructies geven voor het gebruik van deze diensten.

**Tip!** U brengt een verbinding tot stand door **0** 冰 ingedrukt te houden in de standby-modus.

### <span id="page-79-2"></span>**Toegang tot het web**

- Sla de instellingen op voor de webpagina die u wilt gebruiken. Zie ['Browserinstellingen ontvangen'](#page-79-0) op pag. [80](#page-79-0) of ['Instellingen handmatig opgeven'](#page-79-1) op pag. [80](#page-79-1).
- Breng een internetverbinding tot stand. Zie ['Verbinding maken'](#page-80-0) op pag. [81](#page-80-0).
- Navigeer naar de gewenste pagina's. Zie ['Browsen'](#page-81-0) op pag. [82.](#page-81-0)
- Verbreek de internetverbinding. Zie ['Een verbinding](#page-83-0)  [verbreken'](#page-83-0) op pag. [84.](#page-83-0)

### <span id="page-79-0"></span>**Browserinstellingen ontvangen**

Tip! Het kan zijn dat de juiste instellingen 毖 beschikbaar zijn op de website van de netwerkoperator of aanbieder van de dienst.

Mogelijk ontvangt u de instellingen voor de webdienst via een speciaal SMS-bericht van de aanbieder van de webpagina of de netwerkoperator. Zie ['Gegevens en](#page-63-0)  [instellingen'](#page-63-0) op pag. [64](#page-63-0). Neem contact op met de netwerkoperator of serviceprovider voor meer informatie.

### <span id="page-79-1"></span>**Instellingen handmatig opgeven**

Volg de instructies van de serviceprovider.

- **1** Druk op , selecteer **Instrum.** > **Instell.** > **Verbinding** > **Toegangspunten** en definieer de instellingen voor een toegangspunt. Zie ['Instellingen](#page-106-0)  [verbinding'](#page-106-0) op pag. [107](#page-106-0).
- **2** Selecteer **Web** > **Opties** > **Bookmarkbeheer** > **Bookm. toev.**. Typ een naam voor de bookmark en het adres van de pagina die bij het huidige toegangspunt hoort.
- **3** Als u het nieuwe toegangspunt wilt instellen als standaardtoegangspunt in **Web**, selecteert u **Web** > **Opties** > **Instellingen** > **Toegangspunt**.

# **De weergave Bookmarks**

**Uitleg:** een bookmark omvat een internetadres ২ৡ্ (verplicht), een titel, een toegangspunt en, als de webpagina dat vereist, een gebruiksnaam en wachtwoord.

In het apparaat zijn mogelijk vooraf een aantal bookmarks geïnstalleerd voor sites die niet met Nokia verbonden zijn. Deze sites worden niet door Nokia gegarandeerd of ondersteund. Als u deze sites wilt bezoeken, moet u op het gebied van beveiliging of inhoud dezelfde voorzorgsmaatregelen treffen als voor andere sites.

Pictogrammen in de weergave Bookmarks:

De startpagina die voor het standaardtoegangspunt is gedefinieerd. Als u een ander standaardtoegangspunt gebruikt voor het browsen, wordt de startpagina daaraan aangepast.

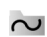

De map Autom. bookmarks bevat bookmarks ( $\lesssim$ ) die automatisch worden verzameld wanneer u pagina's bekijkt. De bookmarks in deze map worden automatisch geordend op domein.

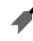

- Een bookmark die de titel of het internetadres van de bookmark aangeeft.
- (Indien beschikbaar) Map met bookmarks voor het downloaden van inhoud.

#### **Bookmarks handmatig toevoegen**

- **1** Selecteer **Opties** > **Bookmarkbeheer** > **Bookm. toev.** in de weergave Bookmarks.
- **2** Vul de velden in. U hoeft alleen het URL-adres op te geven. Aan de bookmark wordt het standaardtoegangspunt toegewezen, tenzij u een ander toegangspunt selecteert. Druk op  $*$  als u speciale tekens wilt gebruiken zoals **/**, **.**, **:** en **@**. Druk op om tekens te wissen.
- **3** Kies **Opties** > **Opslaan** om de bookmark op te slaan.

#### **Bookmarks verzenden**

Ga naar een bookmark en selecteer **Opties** > **Zenden** > Via SMS. Druk op **c** om de bookmark te verzenden. U kunt meerdere bookmarks tegelijk verzenden.

# <span id="page-80-0"></span>**Verbinding maken**

Wanneer u de vereiste verbindingsinstellingen hebt opgeslagen, kunt u de pagina's openen.

- **1** Selecteer een bookmark of typ het adres in het veld ( ). Wanneer u het adres typt, worden de eerder bezochte bookmarks boven het veld weergegeven. Druk op (<sup>®</sup>) om een overeenkomende bookmark te selecteren.
- **2** Druk op  $\odot$  om de pagina te downloaden.

### **Beveiliging van de verbinding**

Als tijdens een verbinding het beveiligingssymbool wordt weergegeven, is de overdracht van gegevens tussen het apparaat en de internetgateway of -server gecodeerd.

Het veiligheidspictogram geeft niet aan dat de gegevensoverdracht tussen de gateway en de contentaanbieder (of de locatie waar de aangevraagde bron is opgeslagen) veilig is. De serviceprovider beveiligt de gegevensoverdracht tussen de gateway en de contentaanbieder.

Selecteer **Opties** > **Gegevens** > **Beveiliging** voor informatie over de verbinding, de coderingsstatus en de server- en gebruikersverificatie.

Voor een aantal diensten, zoals bankdiensten, zijn mogelijk beveiligingsfuncties vereist. Voor dergelijke verbindingen hebt u beveiligingscertificaten nodig. Neem contact op met uw serviceprovider voor meer informatie. Zie ook ['Certificaatbeheer'](#page-110-0) op pag. [111](#page-110-0).

### <span id="page-81-0"></span>**Browsen**

 $\bf \Phi$ 

**Belangrijk:** maak alleen gebruik van diensten die u vertrouwt en die een adequate beveiliging en bescherming tegen schadelijke software bieden.

Nieuwe koppelingen op een browserpagina zijn blauw onderstreept en afbeeldingen die als koppelingen fungeren, krijgen een blauwe rand.

U kunt een koppeling openen, selectievakjes inschakelen en items selecteren door op  $\odot$  te drukken.

**Tip!** Gebruik # om naar het einde van een pagina ২ৡ্ te gaan en  $*$  om naar het begin van een pagina te gaan.

U keert terug naar de vorige pagina door **Terug** te selecteren. Als **Terug** niet beschikbaar is, kiest u **Opties Navigatieopties** > **Geschiedenis**. Er wordt een chronologische lijst weergegeven met de pagina's die u tijdens een sessie hebt bezocht. Deze lijst wordt gewist wanneer u de sessie beëindigt.

Door **Opties** > **Navigatieopties** > **Opnieuw laden** te selecteren, kunt u de actuele inhoud van de server ophalen.

Als u een bookmark wilt opslaan, selecteert u **Opties** > **Opsl. als bookmark**.

**Tip!** Tijdens het browsen opent u de weergave Bookmarks door  $\odot$  ingedrukt te houden. U keert terug naar de browserweergave via **Opties** > **Terug naar pagina**.

Als u tijdens het browsen een pagina wilt opslaan, selecteert u **Opties** > **Geavanc. opties** > **Pagina opslaan**. U kunt pagina's opslaan in het geheugen van het apparaat of op een geheugenkaart (indien geplaatst) en de pagina's bekijken wanneer u off line bent. U kunt de pagina's op een later tijdstip openen door op  $\bigodot$  te drukken in de weergave Bookmarks om de weergave **Opgeslagen pagina's** te openen. Als u een nieuw URL-adres wilt invoeren, selecteert u **Opties** > **Navigatieopties** > **Ga naar webadres**.

Door **Opties** > **Dienstopties** te selecteren opent u een lijst met opdrachten of acties voor de geopende pagina.

U kunt bestanden downloaden die niet op de browserpagina kunnen worden weergegeven, zoals beltonen, afbeeldingen, logo's, thema's en videoclips. Gedownloade items worden verder verwerkt door de bijbehorende toepassingen in het apparaat. Een gedownloade afbeelding wordt bijvoorbeeld opgeslagen in **Galerij**.

Vanwege copyrightbescherming kan het voorkomen dat bepaalde afbeeldingen, muziek (waaronder beltonen) en andere items niet kunnen worden gekopieerd, gewijzigd, overgebracht of doorgestuurd.

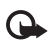

**Belangrijk:** installeer en gebruik alleen toepassingen en andere software van bronnen die adequate beveiliging en bescherming bieden tegen schadelijke software.

২ৡ্

**Tip!** Bookmarks worden automatisch verzameld in de browser terwijl u webpagina's bekijkt. De bookmarks worden opgeslagen in de map Autom. bookmarks ( $\sim$ ) en automatisch geordend op domein. Zie ook ['Webinstellingen'](#page-83-1) op pag. [84.](#page-83-1)

#### **Opgeslagen pagina's weergeven**

Als u regelmatig pagina's bezoekt waarvan de inhoud niet vaak verandert, kunt u deze pagina's opslaan om ze off line te bekijken. In de weergave voor opgeslagen pagina's kunt u ook mappen maken om opgeslagen browserpagina's in op te slaan.

U kunt de weergave Opgeslagen pagina's openen door op te drukken in de weergave Bookmarks. Druk in de weergave Opgeslagen pagina's op ( $\bullet$ ) om een opgeslagen pagina (<sup>1</sup>) te openen.

Als u tijdens het browsen een pagina wilt opslaan, selecteert u **Opties** > **Geavanc. opties** > **Pagina opslaan**.

Als u verbinding wilt maken met de browserdienst en de nieuwste versie van de pagina wilt downloaden, selecteert u **Opties** > **Navigatieopties** > **Opnieuw laden**. Nadat u de pagina opnieuw hebt geladen, blijft het apparaat on line.

### **Items downloaden en aanschaffen**

U kunt onder andere beltonen, afbeeldingen, logo's, thema's en videoclips downloaden. Deze items worden gratis aangeboden of u kunt ze aanschaffen. Gedownloade items worden verder verwerkt door de bijbehorende toepassingen in het apparaat. Een gedownloade foto kan bijvoorbeeld worden opgeslagen in **Galerij**.

#### **Belangrijk:** installeer en gebruik alleen ൨

- toepassingen en andere software van bronnen die adequate beveiliging en bescherming bieden tegen schadelijke software.
- **1** Ga naar de koppeling en druk op  $\odot$  om het item te downloaden.
- **2** Selecteer de optie waarmee u het item kunt aanschaffen, bijvoorbeeld Kopen.
- **3** Lees alle informatie nauwkeurig door. Kies **Accept.** als u het item wilt downloaden. Kies **Annuleer** als u het downloaden wilt annuleren.

Vanwege copyrightbescherming kan het voorkomen dat bepaalde afbeeldingen, muziek (waaronder beltonen) en andere items niet kunnen worden gekopieerd, gewijzigd, overgebracht of doorgestuurd.

# <span id="page-83-0"></span>**Een verbinding verbreken**

Selecteer **Opties** > **Geavanc. opties** > **Verbind. verbreken** om de verbinding te verbreken en de browserpagina off line te bekijken, of selecteer **Opties** > **Afsluiten** om de verbinding te verbreken en de browser te sluiten.

### **De cache leegmaken**

De opgevraagde gegevens of diensten worden opgeslagen in het cachegeheugen van het apparaat.

Een cache is een geheugenlocatie die wordt gebruikt om gegevens tijdelijk op te slaan. Als u toegang hebt gezocht of gehad tot vertrouwelijke informatie waarvoor u een wachtwoord moet opgeven, kunt u de cache van het apparaat na gebruik beter legen. De informatie of de diensten waartoe u toegang hebt gehad, worden namelijk in de cache opgeslagen. U maakt de cache leeg door **Opties** > **Geavanc. opties** > **Cache wissen** te kiezen.

# <span id="page-83-1"></span>**Webinstellingen**

Selecteer **Opties** > **Instellingen** en wijzig het volgende:

**Toegangspunt** - U wijzigt het standaardtoegangspunt door op  $\odot$  te drukken. Er wordt vervolgens een lijst met beschikbare toegangspunten weergegeven. Zie ['Instellingen verbinding'](#page-106-0) op pag. [107.](#page-106-0)

**Toon afbeeldingen** - Hiermee bepaalt u of u afbeeldingen wilt laden tijdens het browsen. Als u **Nee** selecteert, kunt u afbeeldingen alsnog laden door tijdens het browsen **Opties** > **Toon afbeeldingen** te selecteren.

**Lettergrootte** - Hiermee bepaalt u de lettergrootte.

**Standaardcodering** - Als teksttekens niet juist worden weergegeven, kunt u een andere codering kiezen op basis van taal.

**Autom. bookmarks** - Selecteer **Uit** als u het automatisch verzamelen van bookmarks wilt uitschakelen. Als u wilt doorgaan met het automatisch verzamelen van bookmarks, maar de map wilt verbergen in de weergave Bookmarks, selecteert u **Map verbergen**.

**Schermformaat** - Hiermee kunt u de weergave selecteren tijdens het browsen. Selecteer **Alleen sel.toetsen** of **Volledig scherm**.

**Homepage** - U configureert de homepage als volgt:

**Pagina zoeken** - Hiermee kunt u een webpagina definiëren die wordt gedownload als u **Opties** > **Navigatieopties** > **Pagina openen** selecteert in de weergave Bookmarks of als u aan het browsen bent.

**Volume** - Selecteer het volume als u in de browser geluiden wilt afspelen die zijn opgenomen in webpagina's.

**Weergave** - Als u de pagina-indeling zo nauwkeurig mogelijk wilt weergeven in de modus **Kleine weergave**, selecteert u **Op kwaliteit**. Als u geen externe trapsgewijze opmaakmodellen wilt downloaden, selecteert u **Op snelheid**.

**Cookies** - Hiermee schakelt u het ontvangen en verzenden van cookies in of uit.

**Uitleg:** via cookies kunnen aanbieders van inhoud 举 gebruikers en hun voorkeuren met betrekking tot veelgebruikte inhoud identificeren.

**Java / ECMA-script** - Hiermee schakelt u het gebruik van scripts in of uit.

**Veiligheidswrschwngn** - Hiermee kunt u veiligheidswaarschuwingen verbergen of weergeven.

**Serienr. verzenden** - Hiermee schakelt u het verzenden van het serienummer in of uit. Bij sommige serviceproviders moet u deze functie mogelijk eerst inschakelen voordat u door webpagina's kunt bladeren.

**Bevest. zenden DTMF** - Geef aan of u het verzenden van DTMF-t[onen tijdens een telefoongesprek](#page-26-0) wilt bev[esti](#page-26-0)gen. Zie ook 'Opties tijdens een spraakoproep' op pag. 27.

# **Persoonlijk**

# **Spelletjes**

Druk op en selecteer **Persoonlijk**. Kies vervolgens een spelletje. Selecteer **Opties** > **Help** voor de spelregels.

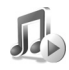

# **Muziekspeler**

Druk op en selecteer **Persoonlijk** > **Muziekspeler**. U kunt met de muziekspeler muziekbestanden afspelen en afspeellijsten maken en deze beluisteren.

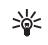

**Tip!** Druk op  $\pi$  in de standby-modus om de muziekspeler te starten.

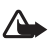

**Waarschuwing:** luister naar muziek op een gematigd geluidsvolume. Voortdurende blootstelling aan een hoog geluidsvolume kan uw gehoor beschadigen. Houd het apparaat niet dicht bij uw oor wanneer de luidspreker wordt gebruikt, aangezien het volume erg luid kan zijn.

Als u nummers wilt sorteren op album of artiest, selecteert u **Albums** of **Artiesten**. De album-en artiestgegevens worden, indien beschikbaar, opgehaald uit de ID3-codes van de muziekbestanden.

Als u bestanden wilt kopiëren of verplaatsen naar de geheugenkaart of het geheugen van het apparaat, selecteert u een bestand en vervolgens **Opties** > **Organiseren** > **Kop. naar geh.kaart** / **Verpl. naar geh.kaart** of **Kop. naar telef.geh.** / **Verpl. naar telef.geh.**. Bestanden die zijn opgeslagen op de geheugenkaart, worden aangegeven met  $\Box$ .

Vanwege copyrightbescherming kan het voorkomen dat bepaalde muziek (waaronder beltonen) en andere items niet kunnen worden gekopieerd, gewijzigd, overgebracht of doorgestuurd.

### **Muziek afspelen**

Als u muziek wilt afspelen, selecteert u **Alle nummers**, **Playlists**, **Artiesten**, **Albums** of **Recent toegevoegd** en kiest u een nummer. Het geselecteerde nummer en andere nummers in de weergave worden afgespeeld.

Druk op de bladertoets om een nummer af te spelen of te onderbreken. Als u een nummer vooruit wilt spoelen, houdt  $u$   $\odot$  ingedrukt. Als u wilt terugspoelen, houdt u  $\odot$ ingedrukt.

Druk op  $\odot$  of  $\odot$  om het volume aan te passen. Druk op  $\odot$  of  $\odot$  als u het volgende of vorige nummer wilt afspelen.

Selecteer **Opties** > **Shuffle** om te schakelen tussen een willekeurige volgorde en de normale afspeelmodus. Selecteer **Opties** > **Herhaal** als u wilt opgeven of het afspelen moet worden gestopt aan het einde van de afspeellijst of opnieuw moet beginnen aan het begin van de afspeellijst.

Als u in een afspeellijst naar nummers wilt zoeken, drukt u op de cijfertoetsen om letters in te voeren in het zoekvak.

Houd  $\Diamond$  ingedrukt en druk op  $\Diamond$  of  $\Diamond$  om meerdere nummers te selecteren die u wilt afspelen of verwijderen.

Als u nummers wilt verwijderen, selecteert u deze en drukt u op  $\Gamma$ . Wanneer u een nummer verwijdert, wordt dit permanent van de geheugenkaart verwijderd.

#### **Afspeellijsten**

De muziekspeler ondersteunt eenvoudige afspeellijsten met de indeling .m3u. U kunt afspeellijsten met muziekbestanden kopiëren of deze maken in de muziekspeler.

Als u nummers, albums of artiesten aan een afspeellijst wilt toevoegen, selecteert u de items en selecteert u **Opties** > **Voeg toe aan playlist**. U kunt een nieuwe afspeellijst maken of nummers toevoegen aan een bestaande afspeellijst.

Als u een afspeellijst wilt beluisteren, selecteert u **Playlists** en kiest u een afspeellijst.

Als u een afspeellijst wilt verwijderen, bladert u hiernaar en drukt u op  $\Gamma$ . Wanneer u een afspeellijst verwijdert, wordt alleen de afspeellijst verwijderd, niet de muziekbestanden.

# **Favorieten - Snelkoppelingen toevoegen**

Standaardsnelkoppelingen: met <sup>30</sup> wordt Agenda geopend, met wordt **Inbox** geopend en met wordt **Notities** geopend.

Voor het opslaan van snelkoppelingen en koppelingen naar uw favoriete afbeeldingen, notities, bookmarks en dergelijke, drukt u op  $\mathcal{L}_2$  en selecteert u **Persoonlijk** > **Favorieten**. Er worden alleen snelkoppelingen van de afzonderlijke toepassingen toegevoegd. Niet alle toepassingen bevatten deze functie.

- **1** Selecteer een item in een toepassing waaraan u een snelkoppeling wilt toevoegen.
- **2** Selecteer **Opties** > **Toev. aan Favoriet.**.

Snelkoppelingen in **Favorieten** worden automatisch bijgewerkt als u het item verplaatst waarnaar wordt verwezen (bijvoorbeeld van de ene map naar de andere).

Als u de aanduiding linksonder in het snelkoppelingspictogram wilt wijzigen, selecteert u **Opties** > **Pictogram snelkopp.**

### **Een snelkoppeling verwijderen**

Selecteer de snelkoppeling en druk op  $\Gamma$ . De standaardsnelkoppelingen **Notities**, **Agenda** en **Inbox** kunnen niet worden verwijderd.

Wanneer u een toepassing of document verwijdert waarvoor een snelkoppeling bestaat in **Favorieten**, wordt het snelkoppelingspictogram grijs weergegeven in de weergave **Favorieten**. U kunt het pictogram verwijderen wanneer u **Favorieten** de volgende keer start.

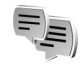

# **Chatten - Instant messaging**

Druk op en selecteer **Persoonlijk** > **Chatten**.

Chatten (netwerkdienst) is een functie waarmee u kunt praten met andere mensen die chatdiensten gebruiken en waarmee u kunt deelnemen aan discussieforums (chatgroepen) met specifieke onderwerpen. Diverse serviceproviders beheren chatservers waarbij u zich kunt aanmelden wanneer u zich hebt geregistreerd bij een chatdienst.

Selecteer **Gesprekken** als u een gesprek met een chatgebruiker wilt starten of voortzetten; **Chatcontacten** als u chatcontactpersonen wilt maken, bewerken of hun on line status wilt weergeven; **Chatgroepen** als u een groepsgesprek met meerdere chatgebruikers wilt starten

of voortzetten; of **Opgen. chats** als u een vorige chatsessie die u hebt opgeslagen, wilt weergeven.

口

**Opmerking:** informeer bij uw netwerkoperator of aanbieder naar de beschikbaarheid en tarieven van chatdiensten. De aanbieder kan u ook instructies geven voor het gebruik van deze diensten.

### **Chatinstellingen ontvangen**

U moet de instellingen opslaan om gebruik te kunnen maken van de gewenste dienst. Deze instellingen worden gewoonlijk via een speciaal SMS-bericht verstrekt door de netwerkoperator of de aanbieder van de chatdienst. Zie ['Gegevens en instellingen'](#page-63-0) op pag. [64.](#page-63-0) U kunt de instellingen ook handmatig invoeren. Zie ['Instellingen](#page-90-0)  [van de chatserver'](#page-90-0) op pag. [91.](#page-90-0)

### **Verbinding maken met een chatserver**

- **Tip!** Als u zich automatisch wilt aanmelden wanneer ₩ u **Chatten** start, selecteert u **Opties** > **Instellingen** > **Serverinstellingen** > **Login-type chat** > **Bij start toep.**.
- **1** Open **Chatten** om via het apparaat verbinding te maken met de chatserver die u gebruikt. Zie ['Instellingen van de chatserver',](#page-90-0) pag. [91](#page-90-0) als u de gebruikte chatserver wilt wijzigen en nieuwe chatservers wilt opslaan.

**2** Voer de gebruikers-ID en het wachtwoord in en druk op om u aan te melden. De gebruikers-ID en het wachtwoord voor de chatserver kunt u opvragen bij de aanbieder.

U kunt **Annuleer** selecteren om off line te blijven. Selecteer **Opties** > **Aanmelden** als u zich later wilt aanmelden bij de chatserver. Wanneer u off line bent, kunt u geen berichten verzenden of ontvangen.

**3** Als u zich wilt afmelden, selecteert u **Opties** > **Afmelden**.

#### **Chatinstellingen aanpassen**

Selecteer **Opties** > **Instellingen** > **Chatinstellingen** en kies een van de volgende opties:

**Schermnaam gebr.** (wordt alleen weergegeven als chatgroepen door de server worden ondersteund) - Als u een bijnaam wilt invoeren, selecteert u **Ja**.

**Chataanwezigheid** - Als u wilt toestaan dat anderen kunnen zien of u on line bent, selecteert u **Actief voor allen**.

**Bericht toestaan van** - Als u berichten wilt toestaan van iedereen, selecteert u **Alle**.

**Uitn. toestaan van** - Als u alleen uitnodigingen wilt toestaan van uw chatcontacten, selecteert u **Alleen** 

**chatcont.** Chatuitnodigingen worden verzonden door chatcontacten die willen dat u deelneemt aan hun groep.

**Schuifsnelh. bericht** - Hiermee selecteert u de snelheid waarmee nieuwe berichten worden weergegeven.

**Sorteer chatcontactn** - Hiermee sorteert u uw chatcontacten **Alfabetisch** of **Op online status**.

**Beschikb. aut. laden** - Als u wilt aangeven hoe de informatie over de on line of off line status van chatcontacten moet worden bijgewerkt, selecteert u **Automatisch** of **Handmatig**.

#### **Chatgroepen en -gebruikers zoeken**

Als u in de weergave **Chatgroepen** naar groepen wilt zoeken, selecteert u **Opties** > **Zoeken**. U kunt zoeken op **Groepsnaam**, **Onderwerp** en **Deelnemers** (gebruikers-ID).

Als u in de weergave **Chatcontacten** naar gebruikers wilt zoeken, selecteert u **Opties** > **Nieuw chatcontact** > **Zoeken vanaf server**. U kunt zoeken op **Gebruikersnaam**, **Gebruikers-ID**, **Telefoonnummer** en **E-mailadres**.

### **Aanmelden bij een chatgroep of een chatgroep verlaten**

Als u zich wilt aanmelden bij een chatgroep die u hebt opgeslagen, gaat u naar de gewenste groep en drukt  $u$  op  $\odot$ .

Als u zich wilt aanmelden bij een chatgroep die niet in de lijst staat, maar waarvan u de groeps-ID kent, selecteert u **Opties** > **Aanm. bij nwe groep**. Voer de groeps-ID in en druk op  $\odot$ .

Als u de chatgroep wilt verlaten, selecteert u **Opties** > **Chatgroep verlaten**.

#### **Chatten**

Wanneer u deelneemt aan een chatgroep, kunt u de berichten bekijken die in de groep worden uitgewisseld en kunt u uw eigen berichten verzenden.

Als u een bericht wilt verzenden, typt u het bericht in het editorveld voor berichten en drukt u op  $\odot$ .

Als u een privé-bericht wilt verzenden naar een deelnemer, selecteert u **Opties** > **Privéber. verz.**. Selecteer de ontvanger, schrijf het bericht en druk op  $\odot$ .

Als u een privé-bericht wilt beantwoorden, selecteert u het bericht en kiest u **Opties** > **Beantwoorden**.

Als u on line chatcontacten wilt uitnodigen voor deelname aan de chatgroep, selecteert u **Opties** > **Uitnod. verzenden**, selecteert u de contactpersonen die u wilt uitnodigen, typt u de uitnodiging en drukt u op  $\odot$ .

Als u wilt voorkomen dat u berichten van bepaalde deelnemers ontvangt, selecteert u **Opties** > **Blokkeeropties** en kiest u de gewenste optie:

#### **Chatgesprekken opnemen**

Als u de berichten die tijdens een gesprek of tijdens uw deelname aan een chatgroep worden uitgewisseld, wilt opnemen in een bestand, selecteert u **Opties** > **Chat opnemen**, voert u een naam in voor het bestand en drukt u op  $\odot$ . Als u wilt stoppen met opnemen, selecteert u **Opties** > **Opname stoppen**.

Het bestand met het opgenomen gesprek wordt automatisch opgeslagen in **Opgen. chats**.

Als u de opgenomen chatgesprekken in de beginweergave wilt bekijken, selecteert u **Opgen. chats** en het gewenste gesprek. Druk vervolgens op  $\odot$ .

#### **Gesprekken bekijken en starten**

Ga naar de weergave **Gesprekken** voor een lijst met de afzonderlijke deelnemers met wie u een gesprek voert.

Als u een gesprek wilt bekijken, gaat u naar een deelnemer en drukt u op  $\odot$ .

Als u het gesprek wilt voortzetten, toetst u het bericht in en drukt u op  $\odot$ .

Als u terug wilt naar de lijst met gesprekken zonder het gesprek te beëindigen, selecteert u **Terug**.

Als u het gesprek wilt beëindigen, selecteert u **Opties** > **Gesprek beëindigen**. Lopende gesprekken worden automatisch beëindigd wanneer u **Chatten** afsluit.

Als u een nieuw gesprek wilt beginnen, selecteert u **Opties** > **Nieuw gesprek** en kiest u een van de volgende opties:

**Ontv. selecteren** - Hiermee kunt u een lijst bekijken van de chatcontacten die momenteel on line zijn. Ga naar de contactpersoon met wie u een gesprek wilt starten en druk op  $\odot$ .

**Gebr-ID invoeren** - Voer de gebruikers-ID in van de gebruiker met wie u een gesprek wilt starten en druk op  $\odot$ .

**Uitleg:** de gebruikers-ID wordt door de aanbieder ২৬< verstrekt aan abonnees van deze dienst.

Als u een gespreksdeelnemer wilt opslaan als chatcontact, gaat u naar de desbetreffende deelnemer en selecteert u **Opties** > **Toev. aan chatcont.**.

Selecteer **Opties** > **Autom. antw. aan** als u inkomende berichten automatisch wilt beantwoorden. Voer de tekst in en selecteer **Gereed**. U kunt nog steeds berichten ontvangen.

#### **Chatcontacten**

Ga naar **Chatcontacten** om lijsten met chatcontacten van de server op te halen of om een nieuw chatcontact aan een lijst met contacten toe te voegen. Wanneer u zich bij de server aanmeldt, wordt automatisch de lijst met chatcontacten die u de vorige keer hebt gebruikt opgehaald van de server.

#### **Chatgroepen beheren**

Ga naar de weergave **Chatgroepen** om een lijst te bekijken met de chatgroepen die u hebt opgeslagen of waarbij u momenteel bent aangemeld.

#### <span id="page-90-0"></span>**Instellingen van de chatserver**

Selecteer **Opties** > **Instellingen** > **Serverinstellingen**. Deze instellingen worden gewoonlijk via een speciaal SMS-bericht verstrekt door de netwerkoperator of de aanbieder van de chatdienst. U krijgt de gebruikers-ID en het wachtwoord van de aanbieder wanneer u zich abonneert op de dienst. Neem contact op met de aanbieder als u niet weet wat uw gebruikers-ID en wachtwoord zijn.

Als u wilt wijzigen met welke chatserver u verbinding maakt, selecteert u **Standaardserver**.

Als u een nieuwe server wilt toevoegen aan de lijst met chatservers, selecteert u **Servers** > **Opties** > **Nieuwe server**. Voer de volgende instellingen in:

**Servernaam** - Voer de naam van de chatserver in.

**Toegpnt in gebruik** - Selecteer het toegangspunt dat u wilt gebruiken voor de server.

**Webadres** - Voer de URL van de chatserver in.

**Gebruikers-ID** - Voer uw gebruikers-ID in.

**Wachtwoord** - Voer uw aanmeldingswachtwoord in.

# **Connectiviteit**

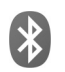

# **Bluetooth-connectiviteit**

Met draadloze Bluetooth-technologie kunt u een draadloze verbinding tot stand brengen met andere compatibele apparaten. Dit kunnen apparaten zijn zoals mobiele telefoons, computers, en toebehoren zoals hoofdtelefoons en carkits. Via de draadloze Bluetooth-technologie kunt u foto's, videoclips, muziek-en geluidsfragmenten en notities verzenden, een draadloze verbinding tot stand brengen met een compatibele pc (bijvoorbeeld voor bestandsoverdracht) of een verbinding tot stand brengen met een compatibele printer om afbeeldingen af te drukken met **Afb. afdrukken**. Zie ['Afbeeldingen afdrukken'](#page-50-0) op pag. [51](#page-50-0).

#### Aangezien apparaten met draadloze

Bluetooth-technologie communiceren via radiogolven, hoeft er geen 'direct zicht' te bestaan tussen het apparaat en het andere apparaat. De twee apparaten mogen maximaal 10 meter van elkaar verwijderd zijn, hoewel de verbinding wel hinder kan ondervinden van obstakels, zoals muren of andere elektronische apparaten.

Het apparaat is compatibel met Bluetooth-specificatie 1.2, die de volgende profielen ondersteunt: Basic Printing

Profile, Generic Access Profile, Serial Port Profile, Dial-up Networking Profile, Headset Profile, Handsfree Profile, Generic Object Exchange Profile, Object Push Profile, File Transfer Profile, Basic Imaging Profile en Human Interface Device Profile. Gebruik door Nokia goedgekeurde toebehoren voor dit model als u verzekerd wilt zijn van compatibiliteit met andere apparatuur die draadloze Bluetooth-technologie ondersteunt. Informeer bij de fabrikanten van andere apparatuur naar de compatibiliteit met dit apparaat.

**Uitleg:** een profiel hoort bij een dienst of functie ২∳< en bepaalt hoe de verbinding tussen verschillende apparaten tot stand wordt gebracht. Het handsfree-profiel wordt bijvoorbeeld gebruikt voor de verbinding tussen een handsfree apparaat en een mobiel apparaat. Apparaten kunnen alleen compatibel zijn als ze dezelfde profielen ondersteunen.

Op sommige plaatsen gelden beperkingen voor het gebruik van draadloze Bluetooth-technologie. Raadpleeg de lokale autoriteiten of serviceprovider voor meer informatie.

Als functies gebruikmaken van draadloze

Bluetooth-technologie of als dergelijke functies op de achtergrond worden uitgevoerd terwijl u andere functies gebruikt, vergt dit extra batterijcapaciteit en neemt de levensduur van de batterij af.

Als het apparaat is vergrendeld, kunt u de Bluetooth-connectiviteit niet gebruiken. Zie ['Beveiliging'](#page-109-0)  op pag. [110](#page-109-0) voor meer informatie over het vergrendelen van apparaten.

### **Instellingen voor Bluetooth-connectiviteit**

Druk op en selecteer **Connect.** > **Bluetooth**. Wanneer u de toepassing de eerste keer opent, wordt u gevraagd een naam te definiëren voor het apparaat. Nadat u een Bluetooth-verbinding hebt ingesteld en **Waarneembrh. tel.** hebt ingesteld op **Waarneembaar**, is het apparaat zichtbaar voor andere apparaten met draadloze Bluetooth-technologie.

Selecteer een van de volgende opties:

**Bluetooth** - Selecteer **Aan** of **Uit**. Als u een draadloze verbinding met een ander compatibel apparaat wilt maken, stelt u de Bluetooth-connectiviteit eerst in op **Aan** en maakt u vervolgens verbinding.

**Waarneembrh. tel.** - Als u **Waarneembaar** selecteert, kan het apparaat worden gevonden door andere draadloze Bluetooth-apparaten. Selecteer **Verborgen** als u wilt voorkomen dat de telefoon door andere apparaten wordt gevonden.

**Naam van mijn telef.** - Bewerk de naam van het apparaat.

#### **Beveiligingstips**

Als u niet met Bluetooth-connectiviteit wilt werken, stelt u Bluetooth in op **Uit** of selecteert u **Waarneembrh. tel.** > **Verborgen**.

Pas geen paarvorming toe op een onbekend apparaat.

### **Gegevens verzenden via een Bluetooth-verbinding**

Er kunnen verschillende Bluetooth-verbindingen tegelijk actief zijn. Als u bijvoorbeeld verbonden bent met een compatibele hoofdtelefoon, kunt u tegelijkertijd ook bestanden uitwisselen met een ander compatibel apparaat.

#### **Symbolen voor Bluetooth-connectiviteit**

- Als  $\bullet$  wordt weergegeven in de standby-modus, is er een Bluetooth-verbinding actief.
- Als  $(*)$  knippert, wordt geprobeerd verbinding te maken met het andere apparaat.
- Als (\*) continu wordt weergegeven, is de Bluetooth-verbinding actief.
- **Tip!** Als u tekst via een Bluetooth-verbinding (en niet ২∳< via SMS) wilt verzenden, opent u **Notities**, typt u de tekst en selecteert u **Opties** > **Zenden** > **Via Bluetooth**.
- **1** Open de toepassing waarin het item dat u wilt verzenden is opgeslagen. Als u bijvoorbeeld een afbeelding wilt verzenden naar een ander compatibel apparaat, opent u **Galerij**.
- **2** Selecteer het item (bijvoorbeeld een afbeelding) en selecteer **Opties** > **Zenden** > **Via Bluetooth**. De apparaten met draadloze Bluetooth-technologie die binnen bereik zijn, verschijnen een voor een op het display. Voor elk apparaat wordt een pictogram, de naam, het type of een korte naam weergegeven.
- **Tip!** Als u eerder hebt gezocht naar apparaten, ২৬< worden eerst de apparaten weergegeven die toen al zijn gevonden. Als u opnieuw wilt zoeken, selecteert u **Meer apparaten**. Als u het apparaat uitschakelt, wordt de lijst gewist.

Apparaatpictogrammen:

 $\Box$  - Computer;  $\Box$  - Telefoon;  $\Box$  - Audio of video;

**-** Headset; **.** - Overig.

Als u de zoekopdracht wilt onderbreken, drukt u op **Stop**. De lijst met apparaten wordt bevroren.

- **3** Selecteer het apparaat waarmee u verbinding wilt maken.
- **4** Als paarvorming met het andere apparaat is vereist, hoort u een geluidssignaal en moet u een wachtwoord opgeven. Zie ['Apparaten paren'](#page-94-0) op pag. [95.](#page-94-0)
- **5** Als de verbinding tot stand is gebracht, verschijnt het bericht **Gegevens worden verzonden**.

In de map **Verzonden** in **Berichten** worden geen berichten bewaard die via Bluetooth zijn verzonden.

**Tip!** Het kan zijn dat bij het zoeken naar apparaten ২∳্ voor sommige apparaten alleen het unieke adres wordt weergeven (apparaatadres). Als u wilt weten wat het unieke adres van het apparaat is, geeft u de code **\*#2820#** op in de standby-modus.

#### <span id="page-94-0"></span>**Apparaten paren**

**Uitleg:** Bij een Bluetooth-koppeling vindt verificatie 遄 plaats. De gebruikers van de twee apparaten met draadloze Bluetooth-technologie spreken een gemeenschappelijk wachtwoord af en gebruiken dit om hun apparaten met elkaar te paren. Bij apparaten zonder gebruikersinterface wordt het wachtwoord gebruikt dat in de fabriek is ingesteld.

Druk in de beginweergave van **Bluetooth** op om de weergave voor gepaarde apparaten  $(\frac{1}{2}, \frac{1}{2})$  te openen.

Stel voor de paarvorming uw wachtwoord in (1-16 cijfers lang) en spreek met de eigenaar van het andere apparaat af dat wachtwoord te gebruiken. Het wachtwoord is voor eenmalig gebruik.

Als u een paarvorming tot stand wilt brengen met een apparaat, selecteert u **Opties** > **Nw gekoppeld app.**. De apparaten met draadloze Bluetooth-technologie die binnen bereik zijn, verschijnen een voor een op het display. Selecteer het apparaat en voer het wachtwoord in. Op het andere apparaat moet hetzelfde wachtwoord worden ingevoerd. Vervolgens wordt het apparaat opgeslagen in de weergave voor gepaarde apparaten.

Gepaarde apparaten zijn te herkennen aan het symbool \*\* in de lijst met apparaten.

**Tip!** Als u een korte naam (nickname of alias) wilt 冰 opgeven voor een gepaard apparaat, gaat u naar het apparaat en selecteert u **Opties** > **Korte naam toewijz.** in de weergave voor gekoppelde apparaten. Aan de hand van de naam kunt u apparaten herkennen, bijvoorbeeld wanneer een apparaat om een verbinding vraagt.

Als u gekoppelde apparaten wilt instellen met of zonder bevestiging, gaat u naar een apparaat, selecteert u **Opties** en een van de volgende opties:

**Geautoriseerd** - Verbindingen tussen uw apparaat en dit apparaat kunnen zonder uw medeweten tot stand worden gebracht. U hoeft de verbinding niet afzonderlijk te accepteren. Gebruik deze optie voor uw eigen apparaten, zoals uw compatibele hoofdtelefoon of pc of voor apparaten van mensen die u vertrouwt. 角 geeft geautoriseerde apparaten aan in de weergave voor gepaarde apparaten.

**Niet geautoriseerd** - Verbindingsverzoeken van dit apparaat moeten altijd afzonderlijk worden geaccepteerd. Als u een paarvorming wilt annuleren, gaat u naar het apparaat en selecteert u **Opties** > **Verwijderen**. Als u alle paarvormingen wilt annuleren, selecteert u **Opties** > **Alle verwijderen**.

**Tip!** Als er momenteel een verbinding actief is tussen ২∳< het apparaat en een ander apparaat en u de paarvorming met dat apparaat verwijdert, wordt de paarvorming onmiddellijk opgeheven en de verbinding verbroken.

### **Gegevens ontvangen via een Bluetooth-verbinding**

Als u gegevens ontvangt via een Bluetooth-verbinding, hoort u een geluidssignaal en wordt u gevraagd of u het bericht wilt ontvangen. Als u bevestigend antwoordt, verschijnt **e** en wordt het item in de map **Inbox** in **Berichten** geplaatst. Berichten die via een Bluetooth-verbinding zijn ontvangen, worden aangegeven met <sup>\*</sup> a. Zie ['Inbox - berichten ontvangen'](#page-62-0) op pag. [63](#page-62-0).

### **Bluetooth uitschakelen**

Als u Bluetooth wilt uitschakelen, selecteert u **Bluetooth** > **Uit**.

# **Pc-verbindingen**

U kunt het apparaat gebruiken met allerlei toepassingen voor pc-connectiviteit en gegevenscommunicatie. Met Nokia PC Suite kunt u contactpersonen, agenda-items en taken synchroniseren en afbeeldingen uitwisselen tussen het apparaat en een compatibele pc.

Maak de verbinding om te synchroniseren met het apparaat altijd vanaf de pc.

Zie de gebruikershandleiding voor Nokia PC Suite en de Help bij Nokia PC Suite in de sectie Installeren op de cd-rom voor meer informatie over het installeren van Nokia PC Suite (compatibel met Windows 2000 en Windows XP).

#### **Cd-rom**

Als het goed is, wordt de cd-rom gestart wanneer u deze in het cd-rom-station van een compatibele pc plaatst. Zo niet, dan gaat u als volgt te werk: open Windows Verkenner, klik met de rechtermuisknop op het cd-rom-station met de cd-rom en selecteer Automatisch afspelen.

### **Het apparaat als modem gebruiken**

U kunt het apparaat als modem gebruiken voor het verzenden en ontvangen van e-mailberichten, of om via een compatibele computer verbinding te maken met internet met behulp van een Bluetooth-verbinding of een gegevenskabel die bij uw apparaat is geleverd. Voor gedetailleerde installatie-instructies raadpleegt u de sectie over modemopties in de gebruikershandleiding voor Nokia PC Suite op de cd-rom.

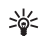

**Tip!** Wanneer u Nokia PC Suite voor de eerste keer gebruikt, gebruikt u de wizard Verbinding maken van Nokia PC Suite om verbinding te maken tussen het apparaat en de compatibele pc. Zie de cd-rom in het pakket.

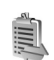

### <span id="page-96-0"></span>**Verbindingsbeheer**

Er kunnen meerdere gegevensverbindingen tegelijkertijd actief zijn wanneer u het apparaat gebruikt in GSM-netwerken. Druk op en selecteer **Connect.** > **Verb.beh.** om de status van meerdere gegevensverbindingen en de details over het aantal verzonden en ontvangen gegevens te bekijken en verbindingen te verbreken. Wanneer u **Verb.beh.** opent, ziet u het volgende:

- Geopende gegevensverbindingen: gegevensoproepen  $(D)$  en pakketgegevensverbindingen  $(\mathbb{Z})$
- De status van elke verbinding
- Connectiviteit **Connectiviteit**
- De hoeveelheid gegevens die is geüpload en gedownload voor elke verbinding (wordt alleen weergegeven voor pakketgegevensverbindingen)
- De duur van elke verbinding (wordt alleen weergegeven voor gegevensoproepen)
- **Opmerking:** de uiteindelijke gespreksduur die 口 door de serviceprovider in rekening wordt gebracht kan variëren, afhankelijk van de netwerkfuncties, afrondingen, belastingen, enzovoort.

Als u een verbinding wilt verbreken, gaat u naar een verbinding en selecteert u **Opties** > **Verb. verbreken**.

Als u alle geopende verbindingen wilt verbreken, selecteert u **Opties** > **Alle verb. verbrek.**

### **Gegevensverbindingsdetails bekijken**

Als u de details van een verbinding wilt bekijken, gaat u naar een verbinding en selecteert u **Opties** > **Gegevens**.

**Naam** - De naam van het gebruikte internettoegangspunt (IAP) of de modemverbinding als de verbinding een inbelverbinding is.

**Drager** - Het type gegevensverbinding: **Geg.oproep**, **Snelle GSM** of **Packet-ggvs**.

**Status** - De huidige status van de verbinding: **Verbinden**, **Vrb. (n. act.)**, **Verb. (actief)**, **Standby**, **Verb. verbr.** of **Verb. verbr.**.

**Ontvang.** - De hoeveelheid gegevens, in bytes, die op het apparaat is ontvangen.

**Verzond.** - De hoeveelheid gegevens, in bytes, die vanaf het apparaat is verzonden.

**Duur** - De tijdsduur dat de verbinding is geopend.

**Snelheid** - De huidige snelheid van het verzenden en ontvangen van gegevens in kilobytes per seconde.

**Inbellen** - Het gebruikte inbelnummer.

**Naam** - De naam van het gebruikte toegangspunt.

**Gedeeld** (wordt niet weergegeven als de verbinding niet wordt gedeeld) - Het aantal toepassingen dat dezelfde verbinding gebruikt.

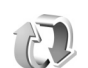

# **Externe synchronisatie**

Druk op en selecteer **Connect.** > **Synchr.** Met **Synchr.** kunt u uw notities en agenda- en contactgegevens synchroniseren met diverse andere agenda- en adresboektoepassingen op een compatibele computer of op internet.

De synchronisatietoepassing maakt gebruik van SyncML-technologie voor het synchroniseren van gegevens. Neem contact op met de leverancier van de agenda- of adresboektoepassing waarmee u de gegevens wilt synchroniseren voor informatie over de compatibiliteit met SyncML.

U kunt synchronisatie-instellingen ontvangen in een speciaal SMS-bericht. Zie ['Gegevens en instellingen'](#page-63-0) op pag. [64.](#page-63-0)

#### **Een nieuw synchronisatieprofiel maken**

- **1** Als er nog geen profielen zijn gedefinieerd, wordt u gevraagd een nieuw profiel te maken. Selecteer **Ja**. Als u een nieuw profiel aan bestaande profielen wilt toevoegen, selecteert u **Opties** > **Nw synchr.profiel**. Bepaal of u de standaardinstellingen of de instellingen van een bestaand profiel wilt gebruiken als basis voor het nieuwe profiel.
- **2** Geef de volgende gegevens op:

**Naam synchr.profiel** - Voer een beschrijvende naam in voor het profiel.

**Gegevensdrager** - Selecteer het verbindingstype: **Web** of **Bluetooth**.

**Toegangspunt** (wordt alleen weergegeven als **Gegevensdrager** is ingesteld op **Web**) - Selecteer het toegangspunt voor de gegevensverbinding.

**Hostadres** - Het IP-adres van de server. Informeer bij uw serviceprovider of systeembeheerder naar de juiste waarden.

**Poort** (alleen beschikbaar als **Gegevensdrager** is ingesteld op **Web**) - Informeer bij uw aanbieder

of systeembeheerder naar de juiste waarden. **Gebruikersnaam** - Uw gebruikers-id voor de synchronisatieserver. Informeer bij uw serviceprovider of systeembeheerder naar de juiste gebruikers-id. **Wachtwoord** - Voer uw wachtwoord in. Informeer bij uw serviceprovider of systeembeheerder naar de juiste waarde.

**Sync.verz. toestaan** - Selecteer **Ja** als u wilt dat er op de server een synchronisatie kan worden gestart. **Sync.verz. accept.** - Selecteer **Nee** als u een melding wilt ontvangen voordat een synchronisatie wordt gestart via de server.

**Netwerkverificatie** (wordt alleen weergegeven als **Gegevensdrager** is ingesteld op **Web**) - Selecteer **Ja** om een gebruikersnaam en wachtwoord voor het netwerk in te voeren. Druk op  $\textcircled{a}$  om de velden voor de gebruikersnaam en het wachtwoord weer te geven. Druk op om **Contacten**, **Agenda** of **Notities** te selecteren.

- **•**Selecteer **Ja** als u de geselecteerde database wilt synchroniseren.
- **•**Voer in **Externe database** het juiste pad in naar de externe agenda, het adresboek of de notitiedatabase op de server.
- **•**Selecteer **Synchronisatietype**: **Normaal** (synchronisatie in twee richtingen), **Alleen naar servr** of **Alleen naar telef.**
- **3** Selecteer **Terug** om de instellingen op te slaan en terug te gaan naar de beginweergave.

#### **Gegevens synchroniseren**

In de beginweergave van **Synchr.** ziet u de verschillende synchronisatieprofielen en de typen gegevens die kunnen worden gesynchroniseerd.

**1** Selecteer een synchronisatieprofiel en selecteer vervolgens **Opties** > **Synchroniseren**. De status van het synchronisatieproces wordt onder aan het display weergegeven.

Als u de synchronisatie tussentijds wilt afbreken, selecteert u **Annuleer**.

**2** U ontvangt een melding wanneer de synchronisatie is voltooid. Als de synchronisatie is voltooid, selecteert u **Opties** > **Logboek bekijken** om een logboekbestand te openen waarin de synchronisatiestatus wordt weergegeven (**Voltooid** of **Incompleet**) en het aantal agenda- of contactgegevens of notities dat is toegevoegd, bijgewerkt, verwijderd of overgeslagen (niet gesynchroniseerd) op het apparaat of de server.

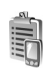

# **Apparaatbeheer**

Druk op en selecteer **Connect.** > **App.beh.** U ontvangt mogelijk serverprofielen en verschillende configuratie-instellingen van uw netwerkoperator, serviceprovider of afdeling voor informatiebeheer van uw bedrijf. Deze configuratie-instellingen kunnen

toegangspuntinstellingen voor gegevensverbindingen en andere instellingen voor verschillende toepassingen in het apparaat bevatten.

Als u verbinding wilt maken met een server en configuratie-instellingen wilt ontvangen voor het apparaat, bladert u naar een profiel en selecteert u **Opties** > **Configuratie starten**.

Als u het ontvangen van configuratie-instellingen van serviceproviders wilt toestaan of weigeren, selecteert u **Opties** > **Conf. inschakelen** of **Conf. uitschakelen**.

### **Serverprofielinstellingen**

Neem contact op met uw serviceprovider voor de juiste instellingen.

**Servernaam** - Voer een naam in voor de configuratieserver.

**Server-ID** - Voer de unieke ID in om de configuratieserver te identificeren.

**Serverwachtwoord** - Voer een wachtwoord in om het apparaat te identificeren voor de server.

**Toegangspunt** - Selecteer een toegangspunt voor het tot stand brengen van een verbinding met de server.

**Hostadres** - Voer de URL van de server in.

**Poort** - Voer het poortnummer van de server in.

**Gebruikersnaam** en **Wachtwoord** - Voer uw gebruikersnaam en wachtwoord in.

**Config. toestaan** - Als u configuratie-instellingen wilt ontvangen van de server, selecteert u **Ja**.

**Autom. accepteren** - Als u wilt dat om bevestiging wordt gevraagd voordat een configuratie van de server wordt geaccepteerd, selecteert u **Nee**.

# **Kantoor**

### **Rekenmachine**

Als u wilt optellen, aftrekken, vermenigvuldigen, delen en vierkantswortels en percentages berekenen, drukt u op en selecteert u **Kantoor** > **Rekenm.**.

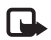

**Opmerking:** deze rekenmachine heeft een beperkte nauwkeurigheid en is ontworpen voor eenvoudige berekeningen.

Als u een getal in het geheugen wilt opslaan (aangegeven met **G**), selecteert u **Opties** > **Geheugen** > **Opslaan**. Als u een getal wilt ophalen uit het geheugen, selecteert u **Opties** > **Geheugen** > **Oproepen**. Als u een getal wilt wissen uit het geheugen, selecteert u **Opties** > **Geheugen** > **Wissen**.

#### **Percentages berekenen**

- **1** Voer een getal in waarvoor u een percentage wilt berekenen.
- **2** Selecteer  $\mathbf{x}$ ,  $\div$   $\mathbf{F}$  of  $\div$ .
- **3** Voer het percentage in.
- 4 Selecteer **x** .

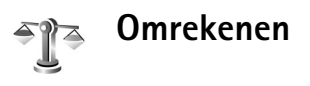

Als u maateenheden zoals **Lengte** wilt omrekenen (bijvoorbeeld van **Meter** naar **Yard**), drukt u op en selecteert u **Kantoor** > **Omreken.**.

Houd er rekening mee dat de nauwkeurigheid van **Omreken.** beperkt is. Er kunnen afrondingsfouten optreden.

- **1** Ga naar het veld Type en druk op  $\odot$  om een lijst met maateenheden te openen. Ga naar de maateenheid die u wilt gebruiken en selecteer **OK**.
- **2** Ga naar het eerste veld **Eenheid** en druk op  $\textcircled{\textcircled{\textcirc}}$ . Selecteer de broneenheid die u wilt omrekenen en selecteer **OK**. Ga naar het volgende veld **Eenheid** en selecteer de doeleenheid waarnaar u de broneenheid wilt omrekenen.
- **3** Ga naar het eerste veld **Aantal** en voer de waarde in die u wilt omrekenen. In het andere veld **Aantal** wordt automatisch de omgerekende waarde ingevuld. Druk op  $#$  om een decimaalteken in te voegen en druk op  $*$  voor de symbolen **+**, **-** (voor temperaturen) en **E** (exponent).

**Tip!** De omrekening wordt omgedraaid als u een 惢 waarde invoert in het tweede veld **Aantal**. Het omrekenresultaat wordt dan weergegeven in het eerste veld **Aantal**.

#### **Basisvaluta en wisselkoersen instellen**

Voordat u valuta's kunt omrekenen, moet u een basisvaluta kiezen en wisselkoersen toevoegen. De koers van de basisvaluta is altijd 1. De basisvaluta bepaalt de wisselkoers van de andere valuta's.

- **1** Selecteer **Omreken.** > **Opties** > **Wisselkoersen**. Er wordt een lijst met valuta's geopend. De huidige basisvaluta staat bovenaan.
- **Tip!** In de weergave Wisselkoersen kunt u de ☆ naam van een valuta wijzigen. Ga naar de valuta en selecteer **Opties** > **Naam valuta wijzig.**
- **2** Als u de basisvaluta wilt wijzigen, gaat u naar de valuta en kiest u **Opties** > **Basisvaluta**.
- **3** Voeg wisselkoersen toe: ga naar de valuta en voer een nieuwe koers in (het aantal eenheden van de valuta dat gelijk is aan één eenheid van de geselecteerde basisvaluta).

Nadat u alle benodigde wisselkoersen hebt ingevoerd, kunt u valuta's omrekenen.

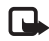

**Opmerking:** wanneer u de basisvaluta wijzigt, moet u de nieuwe koersen intoetsen, aangezien alle eerder ingestelde koersen worden gewist.

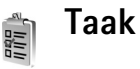

Druk op en selecteer **Kantoor** > **Taak** om notities te maken en een takenlijst bij te houden.

Als u een notitie wilt toevoegen, drukt u op een willekeurige cijfertoets om een taak op te geven in het veld **Onderwerp**.

In het vak **Uiterste datum** kunt u de einddatum voor de taak invoeren.

Als u een prioriteit voor de **Taak** wilt instellen, gaat u naar het veld **Prioriteit** en drukt u op  $\bigcirc$  om de prioriteit te selecteren. De prioriteitspictogrammen zijn (**Hoog**) en (**Laag**). Er bestaat geen pictogram voor **Normaal**.

Als u een taak als voltooid wilt markeren, gaat u naar de taak in de lijst **Taak** en selecteert u **Opties** > **Markeer: volbracht**.

Als u een taak wilt herstellen, gaat u naar de taak in de lijst **Taak** en selecteert u **Opties** > **Markeer: niet volbr.**

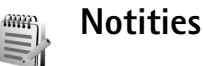

Druk op en selecteer **Kantoor** > **Notities** om notities te maken. U kunt notities naar andere compatibele apparaten verzenden en ontvangen onopgemaakte tekstbestanden (.TXT-indeling) opslaan in **Notities**.

# **Opname-eenheid**

Druk op en selecteer **Kantoor** > **Dictafoon** om telefoongesprekken en spraakmemo's op te nemen. Tijdens het opnemen van een telefoongesprek horen beide partijen elke vijf seconden een toon.

# **Instrumenten**

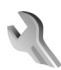

#### **Instellingen**

Druk op en selecteer **Instrum.** > **Instell.** om de instellingen te wijzigen. Ga naar een instellingengroep en druk op  $\odot$  om deze te openen. Ga naar een instelling die u wilt wijzigen en druk op  $\odot$ .

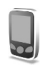

# **Telefoon-instellingen**

#### **Algemeen**

**Displaytaal** - Als u de taal van de displayteksten in het apparaat wijzigt, worden ook de datum-en tijdnotatie en de gebruikte scheidingstekens in bijvoorbeeld berekeningen gewijzigd. Bij de instelling **Automatisch** wordt de taal geselecteerd op basis van de informatie op de SIM-kaart. Als u de taal van de displaytekst wijzigt, wordt het apparaat opnieuw opgestart.

De instellingen voor **Displaytaal** en **Invoertaal** beïnvloeden elke toepassing op het apparaat en blijven actief totdat u deze opnieuw wijzigt.

**Invoertaal** - Als u de taal wijzigt, veranderen de (speciale) tekens die beschikbaar zijn bij het invoeren van tekst en

wordt er een andere woordenlijst gebruikt voor tekstinvoer met woordenlijst.

**Woordenboek** - Hiermee stelt u tekstinvoer met woordenlijst in op **Aan** of **Uit** voor alle editors op het apparaat. Tekstinvoer met woordenlijst is niet voor alle talen beschikbaar.

**Welkomstnotitie / logo** - Telkens wanneer u het apparaat inschakelt, wordt de welkomsttekst of het logo kort weergegeven. Selecteer **Standaard** om de standaardafbeelding te gebruiken, **Tekst** om een welkomsttekst in te voeren (maximaal 50 letters) of **Afbeelding** om een afbeelding of foto te selecteren in **Galerij**.

**Fabrieksinstellingen** - Hiermee kunt u voor bepaalde instellingen de oorspronkelijke waarden herstellen. U hebt hiervoor echter de blokkeringscode nodig. Zie ['Telefoon en](#page-109-1)  [SIM'](#page-109-1) op pag. [110](#page-109-1). Nadat u de fabrieksinstellingen hebt hersteld, kan het inschakelen van het apparaat langer duren. Dit heeft geen effect op documenten en bestanden.

#### **Standby-modus**

**Actief standby** - Hiermee kunt u in de standby-modus in het hoofddisplay sneltoetsen gebruiken voor toepassingen. Zie ['Actieve standby-modus'](#page-21-0) op pag. [22](#page-21-0).

**Linkerselectietoets** - Als u een snelkoppeling wilt toewijzen aan de linkerselectietoets ( $\leftarrow$ ) in de standby-modus, selecteert u een toepassing in de lijst.

**Rechterselectietoets** - Als u een snelkoppeling wilt toewijzen aan de rechterselectietoets ( $\supset$ ) in de standby-modus, selecteert u een toepassing in de lijst.

**Toep. actief standby** - Hiermee selecteert u de toepassingssneltoetsen die u in de actieve standby-modus wilt gebruiken. Deze instelling is alleen beschikbaar als **Actief standby** is ingeschakeld.

U kunt ook snelkoppelingen toewijzen voor de verschillende aanslagen van de bladertoets door een toepassing te selecteren in de lijst. Deze snelkoppelingen voor de bladertoets zijn niet beschikbaar als de actieve standby-modus is ingeschakeld.

**Operatorlogo** - Deze instelling is alleen zichtbaar als u een operatorlogo hebt ontvangen en opgeslagen. U kunt kiezen of u het operatorlogo wilt weergeven.

#### **Weergave**

**Helderheid** - Hiermee stelt u de helderheid van het display in (lichter of donkerder). De helderheid van de weergave wordt automatisch aangepast aan de omgeving.

**Time-out energiesp.** - De energiebesparing op het display wordt geactiveerd wanneer de time-out is verstreken.

**Time-out verlichting** - Selecteer een time-out waarna de

achtergrondverlichting van het hoofddisplay wordt uitgeschakeld.

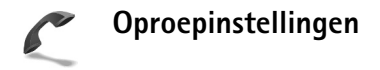

**Identificatie verz.** - U kunt instellen dat het telefoonnummer wordt weergegeven (**Ja**) of verborgen blijft (**Nee**) voor de persoon die u belt. De waarde kan ook worden ingesteld door de netwerkoperator of serviceprovider wanneer u zich abonneert (**Ingst. door netw.**) (netwerkdienst).

**Oproep in wachtrij** - Als u deze functie hebt geactiveerd (netwerkdienst), wordt u gewaarschuwd als er een nieuwe oproep binnenkomt terwijl u een gesprek voert. Selecteer **Activeren** als u de functie Oproep in wachtrij wilt activeren, **Annuleer** als u deze functie wilt uitschakelen of **Controleer status** als u wilt nagaan of de functie actief is.

**Opr. weig. met SMS** - Selecteer **Ja** als u een SMS-bericht wilt verzenden naar een beller om deze te informeren waarom u de oproep niet kunt beantwoorden. Zie ['Een](#page-25-0)  [oproep beantwoorden of weigeren'](#page-25-0) op pag. [26.](#page-25-0)

**Berichttekst** - Typ een tekst die moet worden verzonden in een SMS-bericht wanneer u een oproep weigert.

**Autom. herkiezen** - Als u **Aan** selecteert, wordt maximaal tien keer geprobeerd de verbinding tot stand te brengen.

Druk op  $\Rightarrow$  als u automatisch opnieuw bellen wilt uitschakelen.

**Samenvatting na opr.** - Activeer deze instelling als u wilt dat na het gesprek even globaal de duur van het laatste gesprek wordt weergegeven.

**Snelkeuze** - Selecteer **Aan** als u nummers wilt kunnen kiezen via de snelkeuzetoetsen  $(2 - 9)$ . Zie ook 'Bellen [met een snelkeuzetoets'](#page-24-0) op pag. [25.](#page-24-0)

**Aannem. willek. toets** - Selecteer **Aan** als u inkomende oproepen wilt kunnen beantwoorden door op een willekeurige toets te drukken, behalve  $\subset$ ,  $\cap$ ,  $\cap$  $en =$ .

**Lijn in gebruik** - Deze instelling (netwerkdienst) wordt alleen weergegeven als de SIM-kaart twee telefoonlijnen (twee abonneenummers) ondersteunt. Geef aan welke telefoonlijn u wilt gebruiken om te bellen en SMS-berichten te verzenden. Oproepen op beide lijnen kunnen altijd worden beantwoord, ongeacht de geselecteerde lijn. Als u **Lijn 2** selecteert maar niet op deze netwerkdienst bent geabonneerd, kunt u niet bellen. Wanneer u Lijn 2 hebt geselecteerd, wordt 2 weergegeven in de standby-modus.

**Tip!** U kunt tussen de telefoonlijnen schakelen door  $#$  ingedrukt te houden in de standby-modus.

**Lijn wijzigen** - Als u lijnselectie wilt voorkomen (netwerkdienst), selecteert u **Uitschakelen** als dit wordt ondersteund door de SIM-kaart. U hebt de PIN2-code nodig om deze instelling te wijzigen.

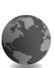

#### <span id="page-106-0"></span>**Instellingen verbinding**

#### **Gegevensverbindingen en toegangspunten**

Het apparaat ondersteunt pakketgegevensverbindingen (\$), zoals GPRS in het GSM-netwerk.

**Uitleg:** bij GPRS (General Packet Radio Service) 冰 worden pakketgegevens in korte pulsen verzonden via het mobiele netwerk.

Voor een gegevensverbinding hebt u een toegangspunt nodig. U kunt verschillende soorten toegangspunten definiëren, zoals:

- MMS-toegangspunt, bijvoorbeeld voor het verzenden en ontvangen van multimediaberichten;
- Toegangspunt voor de webtoepassing voor het bekijken van WML- of XHTML-pagina's;
- Internettoegangspunt (IAP), bijvoorbeeld voor het verzenden en ontvangen van e-mail.

Vraag uw serviceprovider welk type toegangspunt u nodig hebt voor de dienst waarvan u gebruik wilt maken. Raadpleeg uw netwerkoperator of aanbieder voor informatie over de beschikbaarheid van diensten voor pakketgegevensverbindingen.

#### **Pakketgegevensverbindingen in GSM-netwerken**

Wanneer u het apparaat gebruikt in GSM-netwerken, kunnen meer gegevensverbindingen tegelijk actief zijn en kunnen toegangspunten een gegevensverbinding delen. Zie ['Verbindingsbeheer'](#page-96-0) op pag. [97](#page-96-0) als u de actieve gegevensverbindingen wilt controleren.

De volgende symbolen worden weergegeven onder het symbool voor de signaalsterkte, afhankelijk van het netwerk dat u gebruikt:

- GSM-netwerk, pakketgegevens zijn beschikbaar in het netwerk.
- GSM-netwerk, de pakketgegevensverbinding is actief en gegevens worden overgedragen.
- ጄ GSM-netwerk, er zijn meerdere pakketgegevensverbindingen actief.
- g GSM-netwerk, de pakketgegevensverbinding staat in de wachtstand. (Dit is bijvoorbeeld mogelijk tijdens een spraakoproep.)

#### **Instellingen voor het toegangspunt ontvangen**

U kunt de instellingen voor een toegangspunt ontvangen in een SMS-bericht van een serviceprovider of het apparaat bevat vooraf ingestelde instellingen voor het toegangspunt. Zie ['Gegevens en instellingen'](#page-63-0) op pag. [64](#page-63-0).

Als u een nieuw toegangspunt wilt maken, drukt u op  $\clubsuit$ en selecteer u **Instrum.** > **Instellingen** > **Verbinding** > **Toegangspunten**.

Een toegangspunt kan beveiligd zijn  $\left( \bigoplus \right)$  door uw netwerkoperator of serviceprovider. Beveiligde toegangspunten kunnen niet worden bewerkt of verwijderd.

#### **Toegangspunten**

**Tip!** Zie ook ['MMS - en e-mailinstellingen](#page-62-1)  [ontvangen'](#page-62-1) op pag. [63,](#page-62-1) ['E-mail'](#page-70-0) op pag. [71](#page-70-0) en ['Toegang tot het web'](#page-79-2) op pag. [80.](#page-79-2)

Volg de instructies van de serviceprovider.

**Naam verbinding** - Voer een beschrijvende naam in voor de verbinding.

**Drager gegevens** - Afhankelijk van de geselecteerde gegevensverbinding zijn alleen bepaalde velden beschikbaar. Vul alle velden in die zijn voorzien van een rood sterretje of de aanduiding **Te definiëren**. De overige velden hoeft u alleen in te vullen als uw serviceprovider dat aangeeft.

Als u een gegevensverbinding wilt gebruiken, moet de aanbieder van de netwerkdienst deze functie ondersteunen en zo nodig activeren op de SIM-kaart.

**Naam toegangspunt** (alleen voor pakketgegevens) - Deze naam is nodig om verbinding te kunnen maken met het
pakketgegevensnetwerk. De naam van het toegangspunt wordt verstrekt door de netwerkoperator of serviceprovider.

**Gebruikersnaam** - De gebruikersnaam kan nodig zijn bij het maken van een gegevensverbinding en wordt doorgaans verstrekt door de serviceprovider. De gebruikersnaam is vaak hoofdlettergevoelig.

**Vraag om wachtw.** - Als u bij aanmelding op de server telkens een nieuw wachtwoord moet invoeren of als u het wachtwoord niet in het apparaat wilt opslaan, selecteert u **Ja**.

**Wachtwoord** - Een wachtwoord kan nodig zijn bij het maken van een gegevensverbinding en wordt doorgaans verstrekt door de serviceprovider. Wachtwoorden zijn vaak hoofdlettergevoelig.

**Verificatie** - Selecteer **Normaal** of **Beveiligd**.

**Homepage** - Voer het webadres of het adres van de multimediaberichtencentrale in, afhankelijk van de gegevens die u instelt.

Selecteer **Opties** > **Geavanc. instell.** om de volgende instellingen te wijzigen:

**Netwerktype** - Selecteer het gewenste internetprotocoltype: **IPv4-instellingen** of **IPv6-instellingen**. De andere instellingen zijn afhankelijk van het geselecteerde netwerktype. **IP-adres telefoon** (voor IPv4) - Voer het IP-adres van het apparaat in.

**Naamservers** - Voer in **Primaire naamserver:** het IP-adres van de primaire DNS-server in. Voer in **Secund. naamserver:** het IP-adres van de secundaire DNS-server in. Neem voor deze adressen contact op met uw internetprovider.

<span id="page-108-1"></span><span id="page-108-0"></span>**Uitleg:** [DNS \(Domain Name Service\) is een](www.nokia.com)  举 [internetdienst die een domeinnaam, zoals](www.nokia.com)  www.nokia.com, omzet in een IP-adres, zoals 192.100.124.195.

**Proxy-serveradres** - Definieer het adres van de proxyserver.

**Proxy-poortnummer** - Voer het poortnummer van de proxyserver in.

### <span id="page-108-2"></span>**Packet-gegevens**

De pakketgegevensinstellingen gelden voor alle toegangspunten waarvoor een pakketgegevensverbinding wordt gebruikt.

**Packet-ggvnsverb.** - Als u **Autom. bij signaal** selecteert en u zich bevindt in een netwerk dat pakketgegevens ondersteunt, wordt het apparaat automatisch aangemeld bij het pakketgegevensnetwerk. Ook het starten van een actieve pakketgegevensverbinding verloopt sneller, bijvoorbeeld voor het verzenden en ontvangen van e-mail.

Als u **Wanneer nodig** selecteert, wordt GPRS alleen gebruikt als u een toepassing of bewerking start waarvoor een pakketgegevensverbinding nodig is. Als er geen GPRS-dekking is en u **Autom. bij signaal** hebt geselecteerd, wordt regelmatig geprobeerd een pakketgegevensverbinding tot stand te brengen.

**Toegangspunt** - U moet de naam van het toegangspunt invullen als u het apparaat wilt gebruiken als pakketgegevensmodem voor de computer.

# **Configuraties**

U ontvangt mogelijk vertrouwensinstellingen voor de server van de netwerkoperator of serviceprovider in een configuratiebericht. De instellingen kunnen ook zijn opgeslagen op de SIM-kaart. U kunt deze instellingen opslaan op het apparaat en bekijken of verwijderen in **Configuraties**.

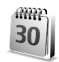

# <span id="page-109-1"></span>**Datum en tijd**

Zie ['Klokinstellingen'](#page-13-0) op pag. [14.](#page-13-0)

Zie ook de taalinstellingen in ['Algemeen'](#page-104-0) op pag. [105](#page-104-0).

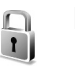

# <span id="page-109-0"></span>**Beveiliging**

# **Telefoon en SIM**

**PIN-code vragen** - Als deze optie actief is, moet u bij inschakeling van het apparaat altijd eerst de PIN-code opgeven. Het kan zijn dat u deze optie bij sommige SIM-kaarten niet kunt uitschakelen. Zie ['Uitleg van](#page-110-0)  [PIN- en blokkeringscodes'](#page-110-0) op pag. [111.](#page-110-0)

**PIN-code**, **PIN2-code** en **Blokkeringscode** - U kunt de blokkeringscode, de PIN-code en de PIN2-code wijzigen. Deze codes kunnen alleen bestaan uit cijfers van **0** t/m **9**. Zie ['Uitleg van PIN- en blokkeringscodes'](#page-110-0) op pag. [111](#page-110-0).

Zorg ervoor dat u toegangscodes gebruikt die afwijken van de alarmnummers, om te voorkomen dat u per ongeluk het alarmnummer kiest.

Neem contact op met uw serviceprovider als u een van deze codes bent vergeten.

**Periode autom. blok.** - U kunt een time-out instellen waarna het apparaat automatisch wordt vergrendeld. Met de juiste blokkeringscode kunt u de telefoon ontgrendelen. Geef het aantal minuten voor de time-out op of selecteer **Geen** als u de automatische blokkering wilt uitzetten.

Voer de blokkeringscode in om het apparaat te ontgrendelen.

Wanneer het apparaat is vergrendeld, kunt u mogelijk nog wel het geprogrammeerde alarmnummer kiezen.

**Tip!** U kunt het apparaat handmatig vergrendelen 惢 door op  $\bigcap$  te drukken. Er wordt een lijst met opdrachten weergegeven. Selecteer **Blokkeer telefoon**.

**Blok. als SIM gewijz.** - U kunt instellen dat om de blokkeringscode wordt gevraagd als er een onbekende SIM-kaart in het apparaat wordt geplaatst. Op het apparaat wordt een lijst met SIM-kaarten bijgehouden die worden herkend als kaarten van de eigenaar.

**CUG** - Hiermee kunt u een groep mensen opgeven die u kunt bellen of die u kunnen bellen (netwerkdienst).

Wanneer de oproepen beperkt zijn tot besloten gebruikersgroepen, kunt u mogelijk nog wel het geprogrammeerde alarmnummer kiezen.

**SIM-diensten bevest.** - Hiermee kunt u een bevestigingsbericht laten weergeven wanneer u een SIM-kaartdienst gebruikt (netwerkdienst).

### <span id="page-110-0"></span>**Uitleg van PIN- en blokkeringscodes**

Neem contact op met uw serviceprovider als u een van deze codes bent vergeten.

PIN-code (Personal Identification Number) – Met deze code wordt de SIM-kaart beschermd tegen ongeoorloofd gebruik. De PIN-code (vier tot acht cijfers) wordt

<span id="page-110-5"></span>gewoonlijk bij de SIM-kaart geleverd. Als u de PIN-code driemaal achter elkaar foutief invoert, wordt de code geblokkeerd. U kunt de SIM-kaart dan pas weer gebruiken nadat de blokkering is opgeheven. Zie de informatie over de PUK-code in deze sectie.

<span id="page-110-4"></span>PIN2-code - Deze code (vier tot acht cijfers) wordt bij sommige SIM-kaarten geleverd en verschaft u toegang tot bepaalde functies op het apparaat.

<span id="page-110-2"></span>Blokkeringscode (ook wel beveiligingscode genoemd) - Deze code (vijf cijfers) kan worden gebruikt om het apparaat te vergrendelen ter voorkoming van ongeoorloofd gebruik. De fabrieksinstelling voor de blokkeringscode is **12345**. Voorkom ongeoorloofd gebruik van het apparaat door de blokkeringscode te wijzigen. Houd de nieuwe code geheim en bewaar deze op een veilige plaats (niet bij het apparaat).

PUK-code (Personal Unblocking Key) en PUK2-code -Deze codes (acht cijfers) zijn vereist om een geblokkeerde PIN- of PIN2-code te wijzigen. Als de codes niet bij de SIM-kaart zijn geleverd, neemt u contact op met de operator van uw SIM-kaart.

# <span id="page-110-3"></span><span id="page-110-1"></span>**Certificaatbeheer**

Digitale certificaten vormen geen waarborg voor de veiligheid. Ze worden gebruikt om de oorsprong van software te verifiëren.

**Uitleg:** via digitale certificaten wordt de oorsprong ≍©≍ van XHTML- of WML-pagina's en geïnstalleerde software geverifieerd. Een certificaat kan echter alleen worden vertrouwd als zeker is dat het authentiek is.

In de beginweergave van Certificaatbeheer ziet u een lijst met de autoriteitscertificaten die in het apparaat zijn opgeslagen. Druk op  $\odot$  om een lijst met persoonlijke certificaten weer te geven, indien beschikbaar.

U moet digitale certificaten gebruiken als u verbinding wilt maken met een on line bank of een andere site of externe server voor acties waarbij vertrouwelijke informatie wordt uitgewisseld. Digitale certificaten moeten ook worden gebruikt als u virussen of andere kwaadaardige software zoveel mogelijk wilt vermijden en er zeker van wilt kunnen zijn dat de software die u downloadt en installeert, betrouwbaar is.

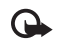

**Belangrijk:** hoewel het gebruik van certificaten de risico's van externe verbindingen en de installatie van software aanzienlijk beperkt, moet u de certificaten wel op de juiste wijze gebruiken om te kunnen profiteren van een verbeterde beveiliging. De aanwezigheid van een certificaat biedt op zichzelf geen enkele bescherming. De beveiliging wordt pas verbeterd als de certificaten correct, authentiek of vertrouwd zijn. Certificaten hebben een beperkte geldigheid. Als de melding

**Geldigheid certificaat verstreken** of **Certificaat nog niet geldig** wordt weergegeven terwijl u zeker weet dat het certificaat geldig is, controleert u of de ingestelde datum en tijd in de telefoon juist zijn.

#### **Certificaatdetails bekijken - echtheid controleren**

U kunt alleen zeker zijn van de identiteit van een server als de handtekening en de geldigheidsduur van het desbetreffende servercertificaat zijn gecontroleerd.

Als de identiteit van de server niet authentiek is of als u niet over het juiste beveiligingscertificaat beschikt, wordt een melding weergegeven op het apparaatdisplay.

Als u de gegevens van een certificaat wilt controleren, gaat u naar het certificaat en selecteert u **Opties** > **Certificaatgegevens**. Wanneer u de certificaatgegevens weergeeft, wordt de geldigheid van het certificaat gecontroleerd en wordt mogelijk een van de volgende berichten weergegeven:

- **Certificaat niet vertrouwd** U hebt nog geen toepassing ingesteld voor het certificaat. Zie ['De](#page-112-0)  [vertrouwensinstellingen wijzigen'](#page-112-0) op pag. [113](#page-112-0).
- **Geldigheid certificaat verstreken** De geldigheidsperiode van het geselecteerde certificaat is verlopen.
- **Certificaat nog niet geldig** De geldigheidsperiode van het geselecteerde certificaat is nog niet ingegaan.

• **Certificaat beschadigd** - Het certificaat is onbruikbaar. Neem contact op met de uitgever van het certificaat.

### <span id="page-112-0"></span>**De vertrouwensinstellingen wijzigen**

Voordat u certificaatinstellingen wijzigt, moet u controleren of de eigenaar van het certificaat kan worden vertrouwd en of het certificaat werkelijk van de opgegeven eigenaar afkomstig is.

Ga naar een autoriteitscertificaat en selecteer **Opties** > **Inst. Vertrouwen**. Afhankelijk van het certificaat, wordt een lijst weergegeven met de toepassingen die u met het certificaat kunt gebruiken. Voorbeeld:

- **Symbian-installatie**: **Ja** Het certificaat kan aangeven of de oorsprong van een nieuwe toepassing voor een Symbian-besturingssysteem betrouwbaar is.
- **Internet**: **Ja** Het certificaat kan aangeven of servers betrouwbaar zijn.
- **Toep.installatie**: **Ja** Het certificaat kan aangeven of de oorsprong van een nieuwe Java-toepassing betrouwbaar is.
- **Online certif.controle** Hiermee controleert u de on line certificaten voordat een toepassing wordt geïnstalleerd.

Selecteer **Opties** > **Inst. Vertrouw bew.** om de waarde te wijzigen.

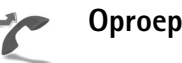

# <span id="page-112-1"></span>**Oproepen doorschakelen**

Met **Doorschakelen** kunt u inkomende oproepen doorschakelen naar uw voicemailbox of een ander telefoonnummer. Neem contact op met uw serviceprovider voor meer informatie.

- **1** Druk op en selecteer **Instrum.** > **Instellingen** > **Doorschakelen**.
- **2** Selecteer de oproepen die u wilt doorschakelen: **Spraakoproepen**, **Gegevensoproepen** of **Faxoproepen**.
- **3** Selecteer de gewenste doorschakelingsoptie. Selecteer bijvoorbeeld **Indien bezet** om spraakoproepen door te schakelen wanneer uw nummer bezet is of wanneer u inkomende oproepen weigert.
- **4** Schakel de doorschakelingsoptie in (**Activeren**) of uit (**Annuleer**) of controleer of de optie is ingeschakeld (**Controleer status**). Er kunnen meerdere doorschakelingsopties tegelijk actief zijn.

Wanneer alle oproepen worden doorgeschakeld, wordt

■ weergegeven in de standby-modus.

De functies voor het blokkeren en doorschakelen van oproepen kunnen niet tegelijkertijd actief zijn.

# **Oproepblokkering**

Met **Oproepblokk.** (netwerkdienst) kunt u de oproepen beperken die worden gedaan of ontvangen met het apparaat. Als u de instellingen wilt wijzigen, moet u een blokkeringswachtwoord aanvragen bij uw serviceprovider. Selecteer de gewenste blokkeringsoptie en schakel deze in (**Activeren**) of uit (**Annuleer**) of controleer of de optie is ingeschakeld (**Controleer status**). **Oproepblokk.** is van invloed op alle oproepen, met inbegrip van gegevensoproepen.

De functies voor het blokkeren en doorschakelen van oproepen kunnen niet tegelijkertijd actief zijn.

Wanneer oproepen worden geblokkeerd, kunt u mogelijk wel officiële alarmnummers kiezen.

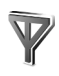

# **Netwerk**

Het apparaat maakt gebruik van het GSM-netwerk. Het GSM-netwerk wordt in de standby-modus aangegeven met  $\Psi$ .

**Operatorselectie** - Selecteer **Automatisch** als u wilt dat het apparaat een beschikbaar netwerk zoekt en selecteert, of **Handmatig** als u handmatig een netwerk wilt selecteren. Als de verbinding met het handmatig

<span id="page-113-1"></span>geselecteerde netwerk verloren gaat, hoort u een fouttoon en wordt u gevraagd opnieuw een netwerk te selecteren. Tussen het geselecteerde netwerk en uw eigen netwerk moet een roaming-overeenkomst bestaan.

**Uitleg:** een roaming-overeenkomst is een overeenkomst tussen meerdere serviceproviders die gebruikers van verschillende netwerken in staat stelt van de diensten van andere serviceproviders gebruik te maken.

**Weergave info dienst** - Selecteer **Aan** als u wilt dat wordt aangegeven wanneer het apparaat gebruikmaakt van een mobiel netwerk op basis van de MCN-technologie (Micro Cellular Network) en als u de ontvangst van relevante informatie wilt activeren.

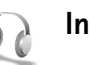

# <span id="page-113-0"></span>**Instellingen toebehoren**

Symbolen die in de standby-modus worden weergegeven:

- **O** Er is een hoofdtelefoon aangesloten.
- $\mathbf{J}$  Er is een hoorapparaat aangesloten.
- De hoofdtelefoon is niet beschikbaar of de

Bluetooth-verbinding met een hoofdtelefoon is verbroken.

Selecteer **Hoofdtelefoon**, **Hoorapparaat** of **Bluetooth handsfree** en kies een van de volgende opties:

**Standaardprofiel** - Hiermee kunt u het profiel instellen dat moet worden geactiveerd wanneer u toebehoren

aansluit op het apparaat. Zie ['Profielen - Tonen instellen'](#page-19-0)  op pag. [20.](#page-19-0)

**Autom. antwoorden** - Hiermee kunt u instellen dat inkomende oproepen na vijf seconden automatisch worden beantwoord. Als het beltoontype is ingesteld op **Eén piep** of **Stil**, is automatisch antwoorden uitgeschakeld.

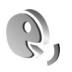

# **Spraakopdrachten**

U kunt het apparaat besturen met behulp van spraakopdrachten. Zie ['Spraakgestuurd bellen'](#page-24-0) op pag. [25](#page-24-0) voor meer informatie over de uitgebreide spraakopdrachten die door het apparaat worden ondersteund.

Als u uitgebreide spraakopdrachten voor het starten van toepassingen of profielen wilt activeren, moet u de toepassing **Spraakop.** en de bijbehorende map **Profielen** openen. Druk op en selecteer **Instrum.** > **Spraakop.** > **Profielen**; het apparaat maakt spraaklabels voor de toepassingen en profielen. Als u uitgebreide spraakopdrachten wilt gebruiken, houdt  $u$  ingedrukt en spreekt u de spraakopdracht in. De spraakopdracht is de naam van de toepassing of het profiel in de lijst.

Als u meer toepassingen aan de lijst wilt toevoegen, selecteert u **Opties** > **Nieuwe toepassing**. Als u een tweede spraakopdracht wilt toevoegen waarmee u de toepassing kunt starten, gaat u ernaar toe, selecteert u **Opties** > **Opdracht wijzigen** en voert u de nieuwe spraakopdracht als tekst in. Vermijd hele korte namen, afkortingen en acroniemen.

<span id="page-114-2"></span>Als u de instellingen van spraakopdrachten wilt wijzigen, selecteert u **Opties** > **Instellingen**. Als u de synthesizer wilt uitschakelen die herkende spraaklabels en opdrachten in de geselecteerde apparaattaal afspeelt, selecteert u **Synthesizer** > **Uit**. Als u het leren van spraakherkenning opnieuw wilt instellen, bijvoorbeeld wanneer de hoofdgebruiker van het apparaat is veranderd, selecteert u **Spraakaanp. herstellen**.

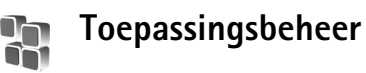

Druk op en selecteer **Instrum.** > **Beheer**. U kunt twee soorten toepassingen en software op het apparaat installeren:

- <span id="page-114-1"></span>• J2ME™-toepassingen op basis van Java™-technologie met de extensie .jad of .jar ( $\pm$ ).
- <span id="page-114-0"></span>• Andere toepassingen en software die geschikt zijn voor het Symbian-besturingssysteem ( $\mathbb{D}$ ). De installatiebestanden hebben de extensie .sis. Installeer alleen software die speciaal is ontworpen voor de Nokia N72. Softwareproviders verwijzen meestal naar het officiële modelnummer van dit product: de Nokia N725.

<span id="page-115-1"></span>Installatiebestanden kunnen naar het apparaat worden overgebracht vanaf een compatibele pc, gedownload tijdens het browsen of ontvangen in een multimediabericht, als e-mailbijlage of via een Bluetooth-verbinding. Met Nokia Application Installer in Nokia PC Suite kunt u een toepassing installeren op het apparaat of een geheugenkaart. Als u Microsoft Windows Verkenner gebruikt om een bestand over te brengen, slaat u het bestand op een geheugenkaart (lokale schijf) op.

**Voorbeeld:** als u het installatiebestand hebt ২∳< ontvangen bij een e-mail, gaat u naar uw mailbox, opent u de e-mail, opent u de weergave Bijlagen, gaat u naar het installatiebestand en drukt u op om de installatie te starten.

# **Toepassingen en software installeren**

**Tip!** U kunt toepassingen ook installeren via Nokia ২∳< Application Installer in Nokia PC Suite. Zie de cd-rom die bij het apparaat is geleverd.

Pictogrammen voor toepassingen: SIS-toepassing;  $\Box$  Java-toepassing;  $\Box$  toepassing is niet volledig geïnstalleerd;  $\mathbf{F}$  toepassing is geïnstalleerd op de geheugenkaart.

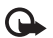

**Belangrijk:** installeer en gebruik alleen toepassingen en andere software van bronnen die adequate beveiliging en bescherming bieden tegen schadelijke software.

Denk aan het volgende voordat u de installatie start:

- Selecteer **Opties** > **Gegevens bekijken** om het type, het versienummer en de leverancier of de fabrikant van de toepassing te bekijken.
- Selecteer **Opties** > **Certificaat bekijken** om het beveiligingscertificaat van de toepassing te bekijken. Zie ['Certificaatbeheer'](#page-110-1) op pag. [111](#page-110-1).
- Als u een bestand installeert dat een update of fix voor een bestaande toepassing bevat, kunt u het oorspronkelijke programma alleen herstellen als u beschikt over het oorspronkelijke installatiebestand of een volledige back-up van het verwijderde softwarepakket. Als u de oorspronkelijke toepassing wilt herstellen, verwijdert u de toepassing en installeert u deze opnieuw op basis van het oorspronkelijke installatiebestand of de back-up.
- <span id="page-115-2"></span><span id="page-115-0"></span>• Het .jar-bestand is vereist voor de installatie van Java-toepassingen. Als dit bestand ontbreekt, kunt u worden gevraagd het te downloaden. Als er geen toegangspunt is opgegeven voor de toepassing, moet u dat alsnog selecteren. U moet mogelijk een gebruikersnaam en wachtwoord opgeven om het .jar-bestand van de server te kunnen downloaden. Informeer hiernaar bij de leverancier of fabrikant van de toepassing.
- **1** Open **Beheer** en ga naar een installatiebestand. U kunt ook zoeken in het geheugen van het apparaat of op de geheugenkaart in **Best.beh.**, of een bericht openen in

**Berichten** > **Inbox** met een installatiebestand. Selecteer de toepassing en druk op  $\odot$  om de installatie te starten.

**Tip!** Tijdens het browsen kunt u een ২ৡ্ installatiebestand downloaden en het installeren zonder de verbinding te verbreken.

#### **2** Selecteer **Opties** > **Installeren**.

Tijdens de installatie wordt op het apparaat informatie weergegeven over de voortgang van de installatie. Als u een toepassing installeert zonder een digitale handtekening of certificaat, wordt er een waarschuwing weergegeven. Zet de installatie alleen voort als u de herkomst en de inhoud van de toepassing vertrouwt.

U start een geïnstalleerde toepassing door deze in het menu te kiezen en op  $\odot$  te drukken.

Als u een netwerkverbinding wilt starten en extra informatie over de toepassing wilt weergeven, gaat u naar de toepassing en selecteert u **Opties** > **Ga naar webadres**, indien beschikbaar.

Als u wilt bekijken welke softwarepakketten zijn geïnstalleerd of verwijderd en wanneer, selecteert u **Opties** > **Logboek bekijken**.

Als u uw installatielogboek met het overzicht van geïnstalleerde en verwijderde software naar een helpdesk wilt sturen, selecteert u **Opties** > **Logboek zenden** >

**Via SMS**, **Via multimedia**, **Via Bluetooth** of **Via e-mail** (alleen beschikbaar als de correcte e-mailinstellingen zijn opgegeven).

# **Toepassingen en software verwijderen**

Ga naar een softwarepakket en selecteer **Opties** > **Verwijderen**. Selecteer **Ja** ter bevestiging.

Verwijderde software kan alleen opnieuw worden geïnstalleerd als u beschikt over het oorspronkelijke softwarepakket of een volledige back-up van de verwijderde software. Als u een softwarepakket verwijdert, kan het zijn dat u documenten die u daarmee hebt gemaakt, niet meer kunt openen.

**Opmerking:** als een ander softwarepakket afhankelijk is van het verwijderde softwarepakket, kan het zijn dat het andere softwarepakket niet meer werkt. Raadpleeg de documentatie bij het geïnstalleerde softwarepakket voor meer informatie.

# **Toepassingsinstellingen**

Selecteer **Opties** > **Instellingen** en wijzig het volgende:

**Software-installatie** - Selecteer deze optie als Symbian-software kan worden geïnstalleerd: **Aan**, **Alleen ondertek.** of **Uit**.

**Online certif.controle** - Hiermee controleert u de on line certificaten voordat een toepassing wordt geïnstalleerd.

**Standaardwebadres** - Stel het standaardadres in dat wordt gebruikt wanneer u on line certificaten controleert.

Voor sommige Java-toepassingen moet mogelijk worden gebeld naar, een bericht worden verzonden naar of een netwerkverbinding worden gemaakt met een specifiek toegangspunt voor het downloaden van extra gegevens of onderdelen. Ga in het hoofddisplay van **Beheer** naar een toepassing en selecteer **Opties** > **Suite-instellingen** om de instellingen voor de desbetreffende toepassing te wijzigen.

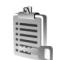

# <span id="page-117-0"></span>**Activeringssleutels -Auteursrechtelijk beschermde bestanden verwerken**

Vanwege auteursrechtbescherming kan het voorkomen dat bepaalde afbeeldingen, muziek (waaronder beltonen) en andere inhoud niet kunnen worden gekopieerd, gewijzigd, overgebracht of doorgestuurd.

Druk op en selecteer **Instrum.** > **Activeringssleutels** om de activeringssleutels voor de digitale rechten te bekijken die zijn opgeslagen in het apparaat:

- Geldige sleutels  $\binom{9}{2}$  zijn verbonden met een of meer mediabestanden.
- Wanneer de sleutels zijn vervallen  $(\mathbb{R})$ , kunt u het mediabestand niet meer gebruiken of is de periode waarin u het bestand mag gebruiken, verstreken. Druk op om de **Vervallen** activeringssleutels te bekijken.

Als u meer gebruikstijd wilt kopen of de gebruiksperiode voor een mediabestand wilt verlengen, selecteert u een activeringssleutel en kiest u **Opties** > **Inhoud activeren**. Activeringssleutels kunnen niet worden bijgewerkt als u de ontvangst van webdienstberichten hebt uitgeschakeld. Zie ['Webdienstberichten'](#page-72-0) op pag. [73.](#page-72-0)

Als u wilt bekijken welke sleutels momenteel niet worden gebruikt (Niet gebr.), drukt u twee keer op ( $\bigcirc$ ). Aan niet-gebruikte activeringssleutels zijn geen mediabestanden verbonden die zijn opgeslagen in het apparaat.

Selecteer een activeringssleutel en druk op  $\odot$  als u uitgebreide informatie wilt bekijken, zoals de geldigheidsstatus en de mogelijkheid het bestand te verzenden.

# **Problemen oplossen**

# **Vraag en antwoord**

### **Bluetooth-connectiviteit**

- **V:** Waarom wordt het apparaat van mijn vriend niet gevonden?
- **A:** Controleer of Bluetooth op beide apparaten is geactiveerd. De afstand tussen beide apparaten mag niet groter zijn dan tien meter en er mogen zich geen muren of andere obstakels tussen de apparaten bevinden.

Controleer of het andere apparaat niet in de verborgen modus staat.

Controleer of beide apparaten compatibel zijn.

- **V:** Waarom kan ik een Bluetooth-verbinding niet beëindigen?
- **A:** Als een ander apparaat verbonden is met uw apparaat, kunt u de verbinding beëindigen via het andere apparaat of door Bluetooth uit te schakelen. Druk op  $\bullet$  en selecteer **Connect.** > **Bluetooth** > **Bluetooth** > **Uit**.

### **Multimediaberichten**

- **V:** Wat moet ik doen als ik een multimediabericht niet kan ontvangen omdat het geheugen vol is?
- **A:** Hoeveel geheugen u nodig hebt, kunt u lezen in het foutbericht dat wordt weergegeven: **Onvoldoende geheugen om bericht op te halen. Verwijder eerste enkele gegevens.** Als u wilt zien wat voor gegevens u hebt

opgeslagen en hoeveel geheugenruimte per categorie in beslag wordt genomen, drukt u op  $\mathcal{G}$  en selecteert u **Instrum.** > **Best.beh.** > **Opties** > **Gegevens geheugen**.

- **V:** De tekst **Bericht wordt opgehaald** wordt kort weergegeven. Wat is er aan de hand?
- **A:** Er wordt geprobeerd een multimediabericht op te halen uit de multimediaberichtencentrale. Controleer de instellingen voor multimediaberichten en ga na of de telefoonnummers en adressen juist zijn. Druk op en selecteer **Berichten** > **Opties** > **Instellingen** > **Multimedia-bericht**.
- **V:** Hoe kan ik een gegevensverbinding beëindigen als telkens opnieuw verbinding wordt gemaakt?
- **A:** Als u wilt dat er geen gegevensverbinding tot stand wordt gebracht, drukt u op  $\frac{2}{3}$  en selecteert u **Berichten** > **Opties** > **Instellingen** > **Multimedia-bericht**. Als u alle inkomende multimediaberichten wilt negeren, selecteert u **Multimedia ophalen** > **Uit**. Hierna wordt er geen verbinding meer gemaakt met het netwerk voor multimediaberichten.

#### **Berichten**

- **V:** Waarom kan ik geen contactpersoon selecteren?
- **A:** De contactkaart bevat mogelijk geen telefoonnummer of e-mailadres. Voeg de ontbrekende gegevens toe aan de contactkaart in **Contacten**.

Items die alleen op de SIM-kaart worden opgeslagen, worden niet weergegeven in de map met contactpersonen. Zie ['Contactgegevens kopiëren'](#page-30-0) op pag. [31](#page-30-0) als u contact-personen vanaf de SIM-kaart wilt kopiëren naar **Contacten**.

## **Camera**

- **V:** Waarom zien de afbeeldingen er zo vlekkerig uit?
- **A:** Controleer of het kapje van de cameralens schoon is.

# **Agenda**

- **V:** Waarom ontbreken de weeknummers?
- **A:** Als u de agenda zo hebt ingesteld dat de week op een andere dag dan maandag begint, worden er geen weeknummers weergegeven.

# **Browserdiensten**

- **V:** Wat moet ik doen als het volgende bericht wordt weergegeven: **Geen geldig toegangspunt gedefinieerd. Definieer een in de webinstellingen.**?
- **A:** Configureer de juiste browserinstellingen. Neem contact op met de aanbieder van de dienst voor advies.

## **Logboek**

- **V:** Waarom lijkt het logboek leeg?
- **A:** Mogelijk is er een filter actief en zijn er geen communicatiegebeurtenissen die aan de filtercriteria voldoen. Als u alle gebeurtenissen wilt bekijken, drukt u op en selecteert u **Persoonlijk** > **Logboek**. Blader naar het tabblad **Logboek** en selecteer **Opties** > **Filter** > **Volledige communic.**.
- **V:** Hoe verwijder ik de logboekgegevens?
- **A:** Als u het logboek wilt wissen, drukt u op  $\hat{P}$  en selecteert u **Persoonlijk** > **Logboek**. Blader naar het tabblad **Logboek** en selecteer **Opties** > **Logboek wissen**. Als u de inhoud van het logboek, de lijst met recente oproepen en de leveringsrapporten permanent wilt wissen, drukt u op en selecteert u **Persoonlijk** > **Logboek** > **Opties** > **Instellingen** > **Duur vermelding log** > **Geen logboek**.

## **Verbinding met pc**

- **V:** Waarom kan ik mijn apparaat niet verbinden met de pc?
- **A:** Zorg ervoor dat Nokia PC Suite op de compatibele pc is geïnstalleerd en actief is. Raadpleeg de gebruikershandleiding voor Nokia PC Suite op de cd-rom. Als Nokia PC Suite is geïnstalleerd en gestart, kunt u de wizard Verbinding maken uit de Nokia PC Suite gebruiken om de telefoon aan te sluiten op de pc. Voor meer informatie over het gebruik van Nokia PC Suite raadpleegt u de Help-functie van Nokia PC Suite of gaat u naar de pagina's voor ondersteuning op [www.nokia.com](www.nokia.com.).

# **Toegangscodes**

- **V:** Wat is mijn wachtwoord voor de blokkerings-, PIN-of PUK-code?
- **A:** De standaardblokkeringscode is **12345**. Neem contact op met uw leverancier als u de blokkeringscode niet meer weet of kwijt bent.

Als u de PIN- of PUK-code niet (meer) weet of als u deze code(s) niet hebt ontvangen, neemt u contact op met de aanbieder van de netwerkdienst.

Neem contact op met de leverancier van het toegangspunt (bijvoorbeeld de internet- of serviceprovider of de netwerkoperator) voor informatie over wachtwoorden.

#### **Toepassing reageert niet**

- **V:** Hoe sluit ik een toepassing die niet reageert?
- **A:** Houd  $\Omega$  ingedrukt om de lijst met geopende toepassingen weer te geven. Ga naar de gewenste toepassing en druk op  $\Gamma$  om deze te sluiten.

#### **Display**

- **V:** Waarom verschijnen er steeds ontbrekende, verkleurde, donkere of lichte stippen op het display als ik het apparaat aanzet?
- **A:** Dit is typerend voor dit type display. Sommige displays kunnen pixels of puntjes bevatten die voortdurend aan of uit blijven. Dit is normaal, geen fout.

### **Geheugen bijna vol**

- **V:** Wat moet ik doen als het geheugen van het apparaat bijna vol is?
- **A:** Wanneer u de volgende items regelmatig verwijdert, voorkomt u dat het geheugen vol raakt:
- Berichten in de mappen **Inbox**, **Ontwerpen** en **Verzonden** in de toepassing **Berichten**
- Opgehaalde e-mailberichten in het geheugen van het apparaat.
- Opgeslagen browserpagina's
- Afbeeldingen en foto's in **Galerij**

Als u contactgegevens, agendanotities, timers voor de gespreksduur of gesprekskosten, spelscores of andere gegevens wilt verwijderen, gaat u naar de bijbehorende toepassing. Bij het verwijderen van meerdere items wordt mogelijk een van de volgende meldingen weergegeven: **Onvoldoende geheugen voor bewerking. Wis eerst enkele gegevens.** of **Geheugen raakt vol. Verwijder enkele gegevens.** Probeer in dat geval de items een voor een te verwijderen, te beginnen met het kleinste item.

- **V:** Hoe kan ik mijn gegevens opslaan voordat ze worden verwijderd?
- **A:** Sla uw gegevens op een van de volgende manieren op:
- Maak met Nokia PC Suite een back-up van alle gegevens op een compatibele computer.
- Stuur afbeeldingen door naar uw e-mailadres en sla deze vervolgens op de pc op.
- Verzend gegevens via een Bluetooth-verbinding naar een compatibel apparaat.
- Sla gegevens op een compatibele geheugenkaart op.

# **Informatie over de batterij**

# **Opladen en ontladen**

Het apparaat werkt op een oplaadbare batterij. De volledige capaciteit van een nieuwe batterij wordt pas benut nadat de batterij twee of drie keer volledig is opgeladen en ontladen. De batterij kan honderden keren worden opgeladen en ontladen maar na verloop van tijd treedt slijtage op. Wanneer de gesprekstijd en stand-by-tijd aanmerkelijk korter zijn dan normaal, moet u de batterij vervangen. Gebruik alleen batterijen die door Nokia zijn goedgekeurd en laad de batterij alleen opnieuw op met laders die door Nokia zijn goedgekeurd en bestemd zijn voor dit apparaat.

Als u de nieuwe batterij voor de eerste keer gebruikt of als u de batterij langere tijd niet hebt gebruikt, is het mogelijk dat u de lader moet aansluiten, ontkoppelen en vervolgens opnieuw moet aansluiten om het opladen te starten.

Haal de lader uit het stopcontact wanneer u deze niet gebruikt. Houd niet een volledig opgeladen batterij gekoppeld aan de lader omdat de levensduur van de batterij kan afnemen wanneer deze wordt overladen. Als een volledig opgeladen batterij niet wordt gebruikt, wordt deze na verloop van tijd automatisch ontladen.

Als de batterij volledig ontladen is, kan het enkele minuten duren voordat de batterij-indicator op het scherm wordt weergegeven en u weer met het apparaat kunt bellen.

Gebruik de batterij alleen voor het doel waarvoor deze bestemd is. Gebruik nooit een beschadigde lader of batterij.

Let op dat u geen kortsluiting veroorzaakt in de batterij. Dit kan bijvoorbeeld gebeuren wanneer een metalen voorwerp zoals een munt, paperclip of pen direct contact maakt met de positieve (+) en negatieve (-) poolklemmen van de batterij. Deze klemmen zien eruit als metalen strips. Dit kan bijvoorbeeld gebeuren wanneer u een reservebatterij in uw zak of tas hebt. Kortsluiting van de poolklemmen kan schade veroorzaken aan de batterij of aan het voorwerp waarop deze is aangesloten.

De capaciteit en de levensduur van de batterij nemen af wanneer u deze op hete of koude plaatsen bewaart (zoals in een afgesloten auto in de zomer of in winterse omstandigheden). Probeer ervoor te zorgen dat de omgevingstemperatuur van de batterij tussen de 15°C en 25°C ligt. Een apparaat met een warme of koude batterij kan gedurende bepaalde tijd onbruikbaar zijn, zelfs wanneer de batterij volledig opgeladen is. De batterijprestaties zijn met name beperkt in temperaturen beduidend onder het vriespunt.

Gooi batterijen niet in het vuur. De batterijen kunnen dan ontploffen. Batterijen kunnen ook ontploffen als deze beschadigd zijn. Verwerk batterijen in overeenstemming met de lokale regelgeving. Lever batterijen indien mogelijk in voor recycling. Gooi batterijen niet weg met het huishoudafval.

# **Richtlijnen voor het controleren van de echtheid van Nokia-batterijen**

Gebruik altijd originele Nokia-batterijen voor uw veiligheid. Verzeker u ervan dat u een originele Nokia-batterij koopt door de batterij bij een officiële Nokia-dealer te kopen, te kijken of het Nokia Original Enhancements-logo op de verpakking staat en het hologramlabel volgens de onderstaande stappen te inspecteren.

Een succesvolle uitvoering van de vier stappen biedt geen totale garantie voor de echtheid van de batterij. Als u reden hebt om aan te nemen dat uw batterij geen echte originele Nokia-batterij is, gebruik deze dan niet, maar breng de batterij naar de dichtstbijzijnde officiële Nokia-dealer of Service Point voor assistentie. De officiële Nokia-dealer of Service Point zal de echtheid van de batterij controleren. Als de echtheid niet kan worden vastgesteld, breng de batterij dan terug naar de plaats van aankoop.

## **De echtheid van het hologram controleren**

- **1** Wanneer u het hologram op het label bekijkt, hoort u vanuit de ene hoek het Nokia-symbool met de handen te zien, en vanuit de andere hoek het Nokia Original Enhancements-logo.
- **2** Wanneer u het hologram onder een hoek naar links, rechts, omlaag en omhoog houdt, hoort u op iedere kant respectievelijk 1, 2, 3 en 4 stippen te zien.
- **3** Kras aan de zijkant van het label om een 20-cijferige code zichtbaar te maken, bijvoorbeeld 12345678919876543210. Draai de batterij zo dat de cijfers rechtop staan. De 20-cijferige code moet worden gelezen te beginnen bij het cijfer op de bovenste rij, gevolgd door de onderste rij.

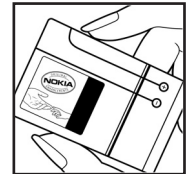

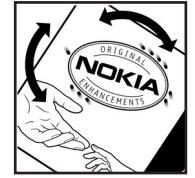

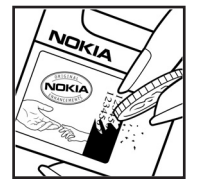

**4** [Controleer of de 20-cijferige](www.nokia.com/batterycheck)  [code geldig is door de](www.nokia.com/batterycheck)  instructies op [w](www.nokia.com/batterycheck)ww.nokia.com/batterycheck te volgen.

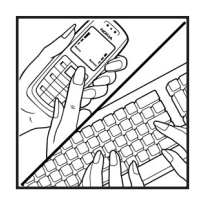

Als u een tekstbericht wilt maken, toetst u de 20-cijferige code in (bijvoorbeeld 12345678919876543210) en stuurt u het bericht naar +44 7786 200276.

Er zijn nationale en internationale operatorkosten van toepassing.

U dient een bericht te ontvangen dat aangeeft of de code is geverifieerd.

## **Wat als de batterij niet origineel is?**

Gebruik de batterij niet, als het u niet gelukt is vast te stellen of de Nokia-batterij met het hologramlabel een originele Nokia-batterij is. Breng de batterij naar de dichtstbijzijnde officiële Nokia-dealer of Service Point voor assistentie. Het gebruik van een batterij die niet door de fabrikant is goedgekeurd, kan gevaarlijk zijn en kan leiden tot gebrekkige prestaties en beschadiging van het apparaat of de toebehoren. Het kan ook de goedkeuring of garantie van het apparaat ongeldig maken.

Kijk voor meer informatie over originele Nokia-batterijen naar<www.nokia.com/battery>.

# **Verzorging en onderhoud**

Uw apparaat is een product van toonaangevend ontwerp en vakmanschap en moet met zorg worden behandeld. De tips hieronder kunnen u helpen om de garantie te behouden.

- Houd het apparaat droog. Neerslag, vochtigheid en allerlei soorten vloeistoffen of vocht kunnen mineralen bevatten die corrosie van elektronische schakelingen veroorzaken. Wordt het apparaat toch nat, verwijder dan de batterij en laat het apparaat volledig opdrogen voordat u de batterij terugplaatst.
- Gebruik of bewaar het apparaat niet op stoffige, vuile plaatsen. De bewegende onderdelen en elektronische onderdelen kunnen beschadigd raken.
- Bewaar het apparaat niet op plaatsen waar het heet is. Hoge temperaturen kunnen de levensduur van elektronische apparaten bekorten, batterijen beschadigen en bepaalde kunststoffen doen vervormen of smelten.
- Bewaar het apparaat niet op plaatsen waar het koud is. Wanneer het apparaat weer de normale temperatuur krijgt, kan binnen in het apparaat vocht ontstaan, waardoor elektronische schakelingen beschadigd kunnen raken.
- Probeer het apparaat niet open te maken op een andere manier dan in deze handleiding wordt voorgeschreven.
- Laat het apparaat niet vallen en stoot of schud niet met

het apparaat. Een ruwe behandeling kan de interne elektronische schakelingen en fijne mechaniek beschadigen.

- Gebruik geen agressieve chemicaliën, oplosmiddelen of sterke reinigingsmiddelen om het apparaat schoon te maken.
- Verf het apparaat niet. Verf kan de bewegende onderdelen van het apparaat blokkeren en de correcte werking belemmeren.
- Maak de lenzen (zoals de cameralens, nabijheidsensor en lichtsensor) schoon met een zachte, schone, droge doek.
- Gebruik alleen de meegeleverde of een goedgekeurde vervangingsantenne. Niet-goedgekeurde antennes, aanpassingen of toebehoren kunnen het apparaat beschadigen en kunnen in strijd zijn met de regelgeving met betrekking tot radioapparaten.
- Gebruik laders binnenshuis.
- Maak altijd een back-up van alle gegevens die u wilt bewaren (zoals contactpersonen en agendanotities) voordat u het apparaat naar een servicepunt brengt.
- Om het apparaat de tijd te geven zich volledig te herstellen, zet u het apparaat uit en verwijdert u van tijd tot tijd de batterij, zodat het apparaat optimale prestaties kan leveren. Maak een back-up van alle belangrijke gegevens.

Alle bovenstaande tips gelden voor het apparaat, de batterij, de lader en andere toebehoren. Neem contact op met het dichtstbijzijnde bevoegde servicepunt als enig apparaat niet goed werkt.

# **Aanvullende veiligheidsinformatie**

Uw apparaat en toebehoren kunnen kleine onderdelen bevatten. Houd ze buiten het bereik van kleine kinderen.

# **Gebruiksomgeving**

Houd u aan speciale voorschriften die in een bepaald gebied van kracht zijn en schakel het apparaat altijd uit op plaatsen waar het verboden is het apparaat te gebruiken of waar het gebruik ervan storing of gevaar kan veroorzaken. Gebruik het apparaat alleen in de normale posities. Dit apparaat voldoet aan de richtlijnen voor blootstelling aan RF-signalen wanneer het op normale wijze tegen het oor wordt gehouden of wanneer het zich op een afstand van minimaal 1,5 cm (5,8 inch) van het lichaam bevindt. Wanneer het apparaat op het lichaam wordt gedragen in een draagtasje, riemclip of houder, moeten deze hulpmiddelen geen metaal bevatten en moet het apparaat zich op de bovengenoemde afstand van het lichaam bevinden.

Voor het overbrengen van databestanden of berichten moet dit apparaat kunnen beschikken over een goede verbinding met het netwerk. In sommige gevallen kan het overbrengen van databestanden of berichten vertraging oplopen tot een dergelijke verbinding beschikbaar is. Houd u aan de bovenstaande afstandsrichtlijnen tot de gegevensoverdracht is voltooid.

Bepaalde delen van het apparaat zijn magnetisch. Metalen voorwerpen kunnen worden aangetrokken door het apparaat. Houd creditcards en andere magnetische opslagmedia uit de buurt van het apparaat, omdat de gegevens die op deze media zijn opgeslagen, kunnen worden gewist.

# **Medische apparatuur**

Het gebruik van radiozendapparatuur, dus ook van draadloze telefoons, kan het functioneren van onvoldoende beschermde medische apparatuur nadelig beïnvloeden. Raadpleeg een arts of de fabrikant van het medische apparaat om vast te stellen of het apparaat voldoende is beschermd tegen externe RF-energie of als u vragen hebt. Schakel het apparaat uit in instellingen voor gezondheidszorg wanneer dat voorgeschreven wordt door ter plaatse aangegeven instructies. Ziekenhuizen en andere instellingen voor gezondheidszorg kunnen gebruik maken van apparatuur die gevoelig is voor externe RF-energie.

**Pacemakers** Fabrikanten van pacemakers adviseren dat er minimaal 15,3 cm (6 inch) afstand moet worden gehouden tussen een draadloze telefoon en een pacemaker om mogelijke storing van de pacemaker te voorkomen. Deze aanbevelingen komen overeen met het onafhankelijke

onderzoek en de aanbevelingen van Wireless Technology Research. Mensen met een pacemaker moeten:

- het apparaat op meer dan 15,3 cm afstand (6 inch) van de pacemaker houden;
- het apparaat niet in een borstzak dragen; en
- het apparaat bij het oor houden aan de andere zijde van het lichaam dan de zijde waar de pacemaker zich bevindt, om de kans op storingen te minimaliseren.

Als u vermoedt dat er storing optreedt, moet u het apparaat uitschakelen en uit de buurt van de pacemaker houden.

**Gehoorapparaten** Sommige digitale draadloze apparaten kunnen storingen in bepaalde gehoorapparaten veroorzaken. Neem contact op met uw netwerkoperator als u last hebt van dergelijke storingen.

# **Voertuigen**

RF-signalen kunnen van invloed zijn op elektronische systemen in gemotoriseerde voertuigen die verkeerd geïnstalleerd of onvoldoende afgeschermd zijn (bijvoorbeeld elektronische systemen voor brandstofinjectie, elektronische antislip- of antiblokkeer-remsystemen, systemen voor elektronische snelheidsregeling of airbagsystemen). Raadpleeg de fabrikant, of diens vertegenwoordiger, van uw voertuig of van hieraan toegevoegde apparatuur, voor meer informatie.

Het apparaat mag alleen door bevoegd personeel worden onderhouden of in een auto worden gemonteerd. Ondeskundige installatie of reparatie kan gevaar opleveren en de garantie die eventueel van toepassing is op het apparaat doen vervallen. Controleer regelmatig of de draadloze apparatuur in uw auto nog steeds goed bevestigd zit en naar behoren functioneert. Vervoer of bewaar geen brandbare vloeistoffen, gassen of explosieve materialen in dezelfde ruimte als die waarin het apparaat zich bevindt of onderdelen of toebehoren daarvan. Voor auto's met een airbag geldt dat de airbags met zeer veel kracht worden opgeblazen. Zet geen voorwerpen, dus ook geen geïnstalleerde of draagbare draadloze apparatuur, in de ruimte boven de airbag of waar de airbag wordt opgeblazen. Als draadloze apparatuur niet goed is geïnstalleerd in de auto en de airbag wordt opgeblazen, kan dit ernstige verwondingen veroorzaken.

Het gebruik van het apparaat in een vliegtuig is verboden. Schakel het apparaat uit voordat u een vliegtuig binnengaat. Het gebruik van draadloze telecomapparatuur kan gevaarlijk zijn voor de werking van het vliegtuig, kan het draadloze telefoonnetwerk verstoren en kan illegaal zijn.

# **Explosiegevaarlijke omgevingen**

Schakel het apparaat uit als u op een plaats met explosiegevaar bent en volg alle aanwijzingen en instructies op. Dergelijke plaatsen zijn bijvoorbeeld plaatsen waar u gewoonlijk wordt geadviseerd de motor van uw auto af te zetten. Vonken kunnen op dergelijke plaatsen een explosie of brand veroorzaken, waardoor er gewonden of zelfs doden kunnen vallen. Schakel het apparaat uit bij benzinestations. Houd u aan de beperkingen voor het gebruik van radioapparatuur in brandstofopslagplaatsen, chemische fabrieken of op plaatsen waar met explosieven wordt gewerkt. Plaatsen met explosiegevaar worden vaak, maar niet altijd, duidelijk aangegeven. Het gaat onder andere om scheepsruimen, chemische overslag- of opslagplaatsen, voertuigen die gebruikmaken van LPG (onder andere propaan of butaan) en gebieden waar de lucht chemicaliën of fijne deeltjes van bijvoorbeeld graan, stof of metaaldeeltjes bevat.

## **Alarmnummer kiezen**

**Belangrijk:** draadloze telefoons zoals dit apparaat, ഘ maken gebruik van radiosignalen, draadloze netwerken, kabelnetwerken en door de gebruiker geprogrammeerde functies. Hierdoor kunnen verbindingen niet onder alle omstandigheden worden gegarandeerd. U moet nooit alleen vertrouwen op een draadloze telefoon voor het tot stand brengen van essentiële communicatie, bijvoorbeeld bij medische noodgevallen.

#### **Een alarmnummer kiezen:**

**1** Schakel het apparaat in als dat nog niet is gebeurd. Controleer of de signaalontvangst voldoende is.

In sommige netwerken kan een geldige, correct geplaatste SIM-kaart noodzakelijk zijn.

- **2** Druk zo vaak als nodig is op de beëindigingstoets om het scherm leeg te maken en het apparaat gereed te maken voor een oproep.
- **3** Toets het alarmnummer in voor het gebied waar u zich bevindt. Alarmnummers verschillen per locatie.
- **4** Druk op de beltoets.

Als u bepaalde functies gebruikt, is het mogelijk dat u deze functies eerst moet uitschakelen voordat u een alarmnummer kunt kiezen. Raadpleeg deze handleiding of uw serviceprovider voor meer informatie.

Geef alle noodzakelijke informatie zo nauwkeurig mogelijk op, wanneer u een alarmnummer belt. Uw draadloze apparaat is mogelijk het enige communicatiemiddel op de plaats van een ongeluk. Beëindig het gesprek pas wanneer u daarvoor toestemming hebt gekregen.

# **Informatie over certificatie (SAR)**

#### DIT APPARAAT VOLDOET AAN RICHTLIJNEN VOOR BLOOTSTELLING AAN RADIOGOLVEN

Dit mobiele apparaat is een radiozender en -ontvanger. Het is zo ontworpen dat de grenzen voor blootstelling aan radiogolven die worden aanbevolen door internationale richtlijnen niet worden overschreden. Deze richtlijnen zijn ontwikkeld door de onafhankelijke wetenschappelijke organisatie ICNIRP, en bevatten veiligheidsmarges om de veiligheid van alle personen te waarborgen, ongeacht hun leeftijd en gezondheidstoestand.

De blootstellingsrichtlijnen voor mobiele apparatuur wordt uitgedrukt in de maateenheid SAR (Specific Absorption Rate). De SAR-limiet in de richtlijnen van het ICNIRP is 2,0 W/kg (watt/kilogram) gemiddeld over tien gram lichaamsweefsel. Bij tests voor SAR worden de standaardposities gebruikt, waarbij het apparaat in alle gemeten frequentiebanden het hoogst toegestane energieniveau gebruikt. Het werkelijke SAR-niveau van een werkend apparaat kan onder de maximumwaarde liggen, omdat het apparaat zo is ontworpen dat niet meer energie wordt gebruikt dan nodig is om verbinding te maken met het netwerk. De hoeveelheid benodigde energie hangt af van een aantal factoren, zoals de afstand tot een zendmast waarop u zich bevindt. De hoogste SAR-waarde onder de ICNIRP-richtlijnen voor gebruik van het apparaat bij het oor is 0,76 W/kg.

Het gebruik van accessoires en toebehoren met het apparaat kan resulteren in andere SAR-waarden. SAR-waarden kunnen variëren, afhankelijk van nationale rapportage-eisen, testeisen en de netwerkband. Meer informatie over SAR kunt u vinden onder "product information" op [www.nokia.com.](www.nokia.com)

# **Index**

## **A**

aanpassing [22](#page-21-0) activeringssleutels [118](#page-117-0) adresboek [zie](#page-29-0) *contacten* agenda alarm [77](#page-76-0) maken, items [77](#page-76-1)

PC Suite synchroniseren [78](#page-77-0)

#### alarm

agenda [78](#page-77-1) alarmklok [14](#page-13-1)

#### **B**

back-ups maken [17](#page-16-0) beltonen

> ontvangen in een S[MS-bericht](#page-31-0) [64](#page-63-0) persoonlijke beltoon 32

#### berichten

e-mail [61](#page-60-0) multimediaberichten [61](#page-60-1) SMS-berichten [61](#page-60-2) bestandsbeheer [15](#page-14-0) bestandsindelingen .jar [116](#page-115-0)

.sis [115](#page-114-0) JAD-bestand [115](#page-114-1) JAR-bestand [115](#page-114-1) RealPlayer [52](#page-51-0) beveiligingscode [Zie](#page-110-2) *blokkeringscode* blokkeringscode [111](#page-110-2) Bluetooth [93](#page-92-0) apparaatadres [95](#page-94-0) beveiliging [94](#page-93-0) hoofdtelefoon [114](#page-113-0) in fabr[iek ingesteld wachtwoord](#page-94-2) [95](#page-94-1) paren 95 twee appa[raten verbinden,](#page-94-3)  paren 95 uitschakelen [96](#page-95-0) wacht[woord, uitleg van term](#page-80-0) [95](#page-94-4) bookmarks 81

## cache wissen [84](#page-83-0) camera

**C**

afbeeldingen verzenden [13](#page-12-0), [35](#page-34-0) beeldi[nstellingen](#page-35-0) [34](#page-33-0), [37](#page-36-0) flitser 36

flitsinstellingen aanpassen [34](#page-33-0) helderheid aanpassen [34,](#page-33-0) [39](#page-38-0) instellingen van [fotocamera](#page-35-1)  aanpassen 36 instellingen videorecorder [40](#page-39-0) kleur [en belichting aanpassen](#page-36-1) [37](#page-36-0) modi 37 reeksmodus [36](#page-35-2) video's bewerken [41](#page-40-0) videoclips opslaan [40](#page-39-1) zelfo[ntspanner](#page-33-1) [36](#page-35-3) camera's 34 Cd-rom [97](#page-96-0) certificaten [111](#page-110-3) chat [Zie](#page-87-0) *[instant messaging](#page-109-0)* codes 110 beveiligingscode [111](#page-110-2) [blokkeringscode](#page-110-2) PIN2-code [111](#page-110-4) PIN-code [111](#page-110-5) computerverbindingen [97](#page-96-1) conferentiegesprek [24](#page-23-0) contacten [30](#page-29-0) afbeeldingen invoegen [30](#page-29-1)

verzenden [30](#page-29-2) contactkaarten DTMF-tonen opslaan [27](#page-26-0) copyrightbescherming *[zie activeringssleutels](#page-117-0)*

## **D**

datum [14](#page-13-1) dienstopdrachten [58](#page-57-0) digital rights management, DRM *[zie activeringssleutels](#page-117-0)* DNS, Domain [Name Service, uitleg van](#page-108-0)  term 109 duur vermelding logboek [29](#page-28-0)

### **E**

e-mail [61](#page-60-0) automatisch ophalen [66](#page-65-0) bijlagen bekijken [66](#page-65-1) externe mailbox [65](#page-64-0) instellingen [71](#page-70-0) off line [68](#page-67-0) openen [66](#page-65-2) ophalen uit mailbox [66](#page-65-3) externe mailbox [65](#page-64-0)

#### **F**

#### films, muvees

aangepaste muvees [54](#page-53-0) snelle muvees [54](#page-53-1)

### FM-radio [74](#page-73-0)

# **G**

galerij afbeeldingen en video's bekijken [45](#page-44-0) bestanden ordenen in albums [46,](#page-45-0) [48](#page-47-0) bestanden toevoege[n aan album](#page-45-2) [46](#page-45-1) nieuw album maken 46 gegevensver[bindingen](#page-97-0) details 98 verbreken [98](#page-97-1) geheugen geheugen wissen [16](#page-15-0), [28](#page-27-0) geheugeng[ebruik weergeven](#page-16-0) [16](#page-15-1) geheugenkaart 17 geluid uit [53](#page-52-0) geluiden beltoon uitschakelen [26](#page-25-0) geluiden opnemen [104](#page-103-0) geluidsfragmenten [44](#page-43-0) **H** handsfree [zie](#page-14-1) *luidspreker*

helderheid display [106](#page-105-0) instelling in camera [39](#page-38-0) Help-toepassing [12](#page-11-0)

### herinnering [zie](#page-76-0) *agenda, signaal*

**I**

inhoud van een ande[r apparaat](#page-20-0)  overdragen 21 instant messaging [88](#page-87-0) berichten [opnemen](#page-89-1) [90](#page-89-0) blokkeren 90 chatberichten verzenden [90](#page-89-2) gebruike[rs-ID, uitleg van term](#page-90-1) [91](#page-90-0) groepen 91 verbinding maken met een server [88](#page-87-1) instellingen agenda [78](#page-77-2) blokkeringscode [111](#page-110-2) Bluetooth-verbinding [94](#page-93-1) certificaten [111](#page-110-3) chatten [88](#page-87-2), [89,](#page-88-0) [91](#page-90-2) datum en tijd [110](#page-109-1) display [106](#page-105-0) fabrieksinstellingen [105](#page-104-1) gegevensverbindingen [107](#page-106-0) hoofdtelefoon [114](#page-113-0) hoorapparaat [114](#page-113-0) oproepblokkering [114](#page-113-1) oproepen doorschakelen [113](#page-112-1) PIN-code [111](#page-110-5)

screensaver [106](#page-105-1) taal [105](#page-104-2) telefoon aanpassen [19](#page-18-0) toegangscodes [110](#page-109-0) toegangspunten [108](#page-107-0) instellingen hoofdtelefoon [114](#page-113-0) instellingen hoorapparaat [114](#page-113-0) internet [zie](#page-79-0) *web* Internettoegangspunten (IAP) [Zie](#page-106-0) *toegangspunten* IP-adres, uitleg van term [109](#page-108-1)

## **J**

Java [zie](#page-114-1) *toepassingen, Java*

### **K**

klok [14](#page-13-1) alarm [14](#page-13-1) instellingen [14](#page-13-2) kopiëren contactgegevens tussen SI[M-kaart](#page-30-1)  e[n apparaatgeheugen](#page-59-0) 31 tekst 60

#### **L**

lijst met oproepen [Zie](#page-26-1) *logboek*

#### logboek

filteren [29](#page-28-1) inhoud [wissen](#page-14-2) [29](#page-28-2) luidspreker 15

## **M**

mailhox [65](#page-64-0) automatisch ophalen [66](#page-65-0) mediabestanden bestandsi[ndelingen](#page-52-0) [52](#page-51-1) geluid uit 53 terugspoelen [53](#page-52-0) vooruitspoelen [53](#page-52-0) menu, opnieuw indelen [20](#page-19-1) modi

afbeeldingsmodi [38](#page-37-0) videomodi [38](#page-37-1) multimediaberichten [61](#page-60-1) muziekspeler [86](#page-85-0)

## **O**

oproepen doorv[erbinden](#page-27-1) [27](#page-26-2) duur 28 gebelde nummers [27](#page-26-3) instellingen [106](#page-105-2) instellingen voor doorschakelen [113](#page-112-1) internationaal [24](#page-23-1) ontvangen [27](#page-26-3)

#### **P**

pakketgegevensverbindingen [97](#page-96-2) GPRS, uitleg [van term](#page-108-2) [107](#page-106-1) instellingen 109 PC Suite afbeeldingen [overbrengen](#page-43-1)  naar pc 44 agendagegevens [78](#page-77-0) gegevens in a[pparaatgeheugen](#page-15-2)  bekijken 16 muziekbestanden overbrengen naar de geheugenkaart [52](#page-51-2) overbrengen, [mediabestanden](#page-96-3) [16](#page-15-3) synchronisatie 97 pc-verbindingen via Bl[uetooth of USB-kabel](#page-110-5) [97](#page-96-1) PIN-code 111 profielen [20](#page-19-2) **R** radio [74](#page-73-0) resolutie, uitleg van term [37](#page-36-2) **S** scherm wissen [Zie](#page-18-0) *Standby-modus* SIM-kaart berichten [68](#page-67-1) namen en nummers [32](#page-31-1)

namen en nu[mmers kopiëren naar](#page-30-1)  apparaat 31 sis-hestand [115](#page-114-0) SMS-berichten [61](#page-60-2) SMS-berichtencentrale [69](#page-68-0) nieuw[e toevoegen](#page-24-1) [69](#page-68-0) snelkeuze 25 sneltoetsen [12](#page-11-1) snooze [14](#page-13-1) software een bestand o[verbrengen naar het](#page-115-1)  apparaat 116 spraakberichten [24](#page-23-2) spraakgestuurd bellen [25](#page-24-2) spraaklabels [115](#page-114-2) bellen [25](#page-24-3) spraakopdrachten [115](#page-114-2) standby-modus [19](#page-18-0) synchronisatie [98](#page-97-2) **T** tekst knippen [60](#page-59-0) tekst plakken [60](#page-59-0) tekst toevoegen [43](#page-42-0)

installeren [116](#page-115-2) toepassingen, Java [115](#page-114-1) **U** USB-kabel [97](#page-96-1) USSD-opdrachten [58](#page-57-0) **V**

vaste nummers [32](#page-31-2) verbindingsinstellingen [107](#page-106-0) verzenden afbeeldingen [13](#page-12-0), [35](#page-34-0) contactka[arten, visitekaartjes](#page-42-1) [30](#page-29-2) videoclips 43 video's bewerken aangepaste videoclips [41](#page-40-1) effecten toevoegen [41](#page-40-2) geluidsfragmenten toev[oegen](#page-40-4) [41](#page-40-3) overg[angen toevoegen](#page-43-2) 41 videoclips 44 videospeler [zie](#page-51-3) *RealPlayer* Visual Radio [74](#page-73-0) id visuele dienst [75](#page-74-0) inhoud w[eergeven](#page-23-2) [75](#page-74-1) voicemailbox 24 oproepen doorsch[akelen naar](#page-112-1)  voicemailbox 113 telefoonnummer wijzigen [24](#page-23-3)

volumeregeling [15](#page-14-3) luidspreker [15](#page-14-2) tijdens gesprek [24](#page-23-4)

#### **W** Web

browser [80](#page-79-0)

thema's [22](#page-21-0) tijd [14](#page-13-1)

toepassingen

toegangspunten [107](#page-106-0) instellingen [108](#page-107-0)